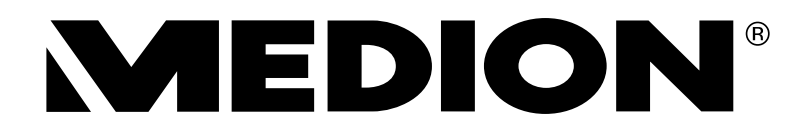

# **Bedienungsanleitung**

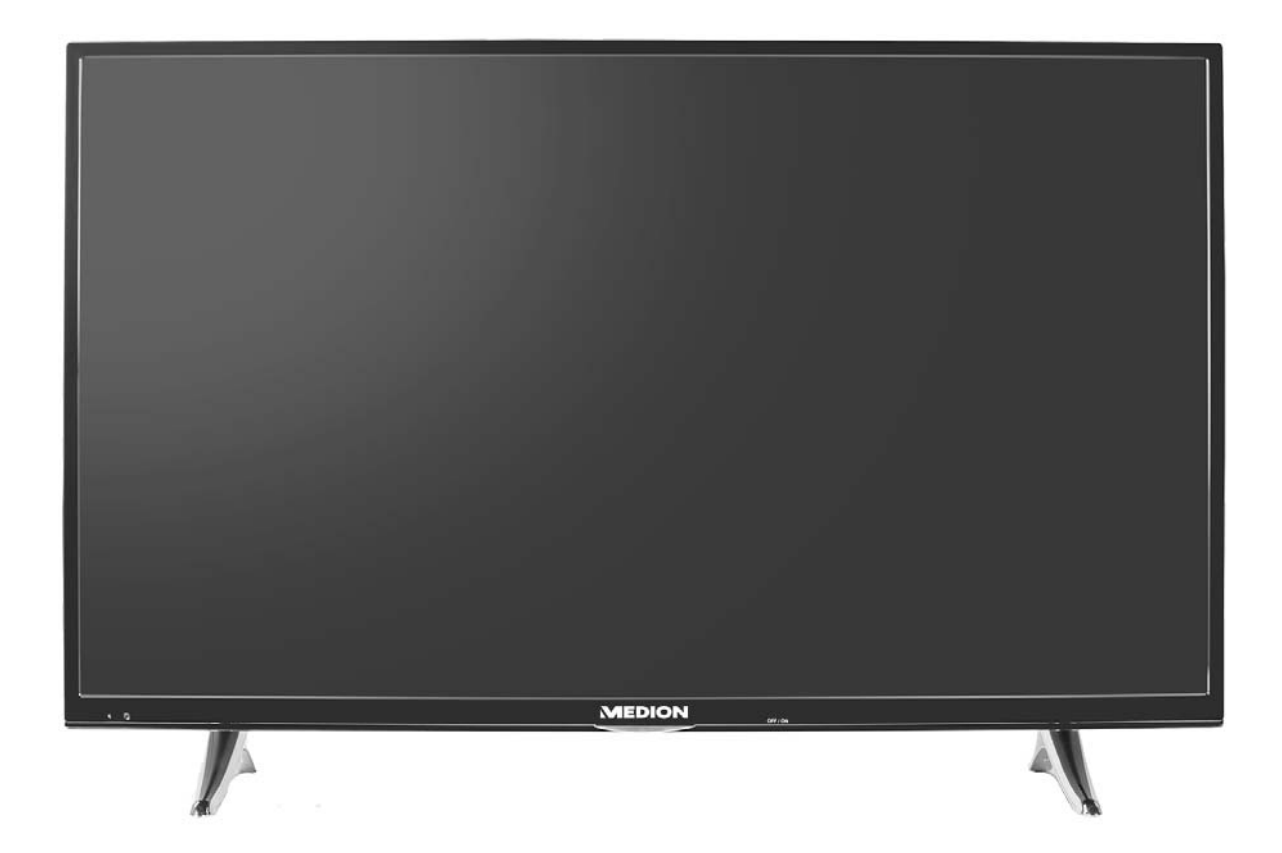

# **MEDION<sup>®</sup> LIFE<sup>®</sup> X18068 (MD 31148) Ultra HD Smart-TV mit LED-Backlight Technologie**

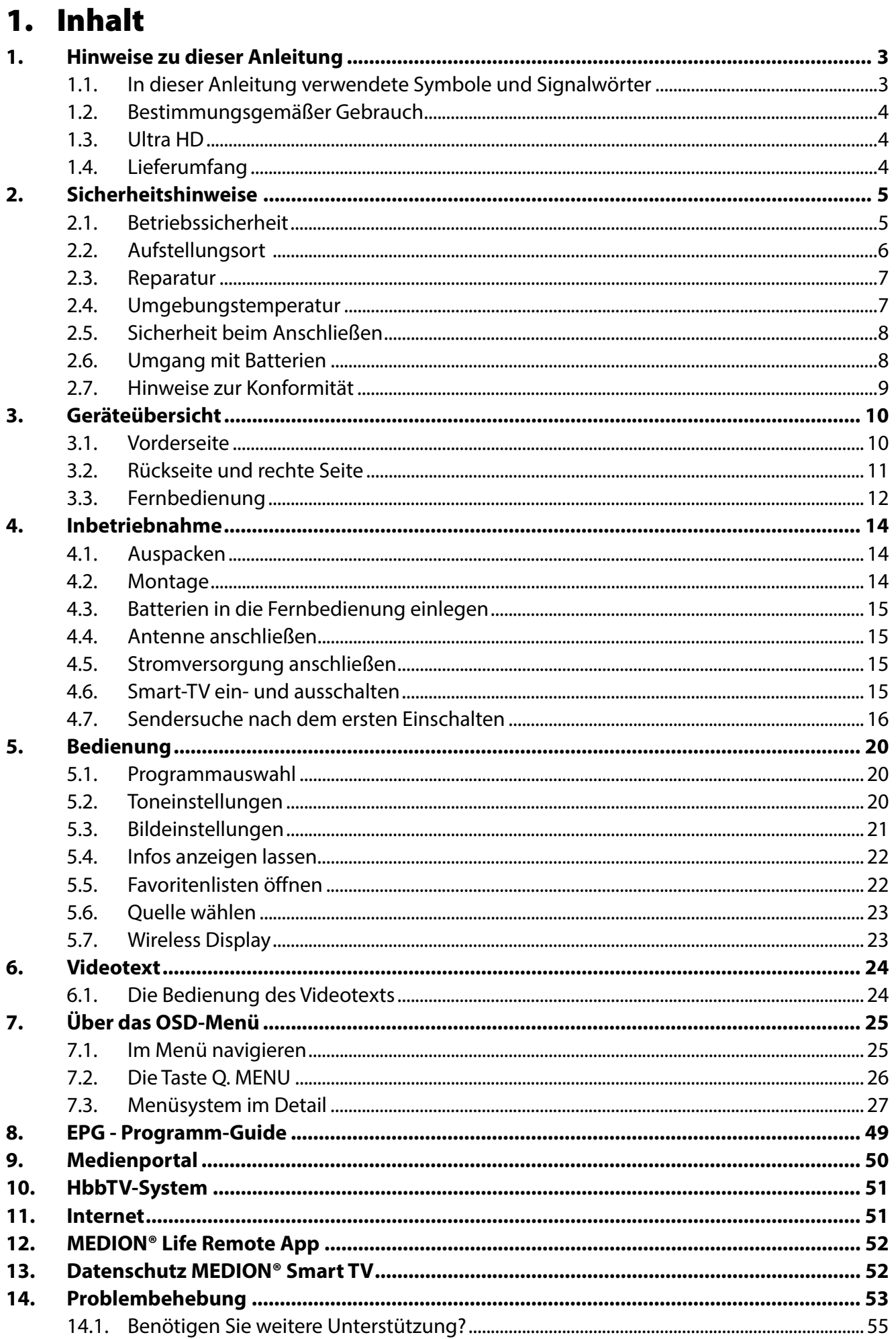

DE

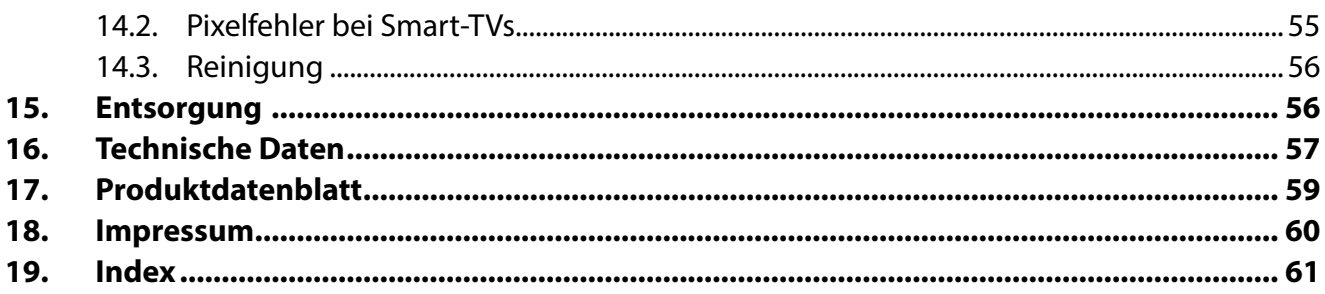

### **2. Hinweise zu dieser Anleitung**

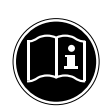

#### **HINWEIS!**

Lesen Sie unbedingt diese Anleitung aufmerksam durch und befolgen Sie alle aufgeführten Hinweise. So gewährleisten Sie einen zuverlässigen Betrieb und eine lange Lebenserwartung Ihres Smart-TVs. Halten Sie diese Anleitung stets griffbereit in der Nähe Ihres Smart-TVs. Bewahren Sie die Bedienungsanleitung gut auf, um sie bei einer Veräußerung des Smart-TVs dem neuen Besitzer weitergeben zu können.

### **2.1. In dieser Anleitung verwendete Symbole und Signalwörter**

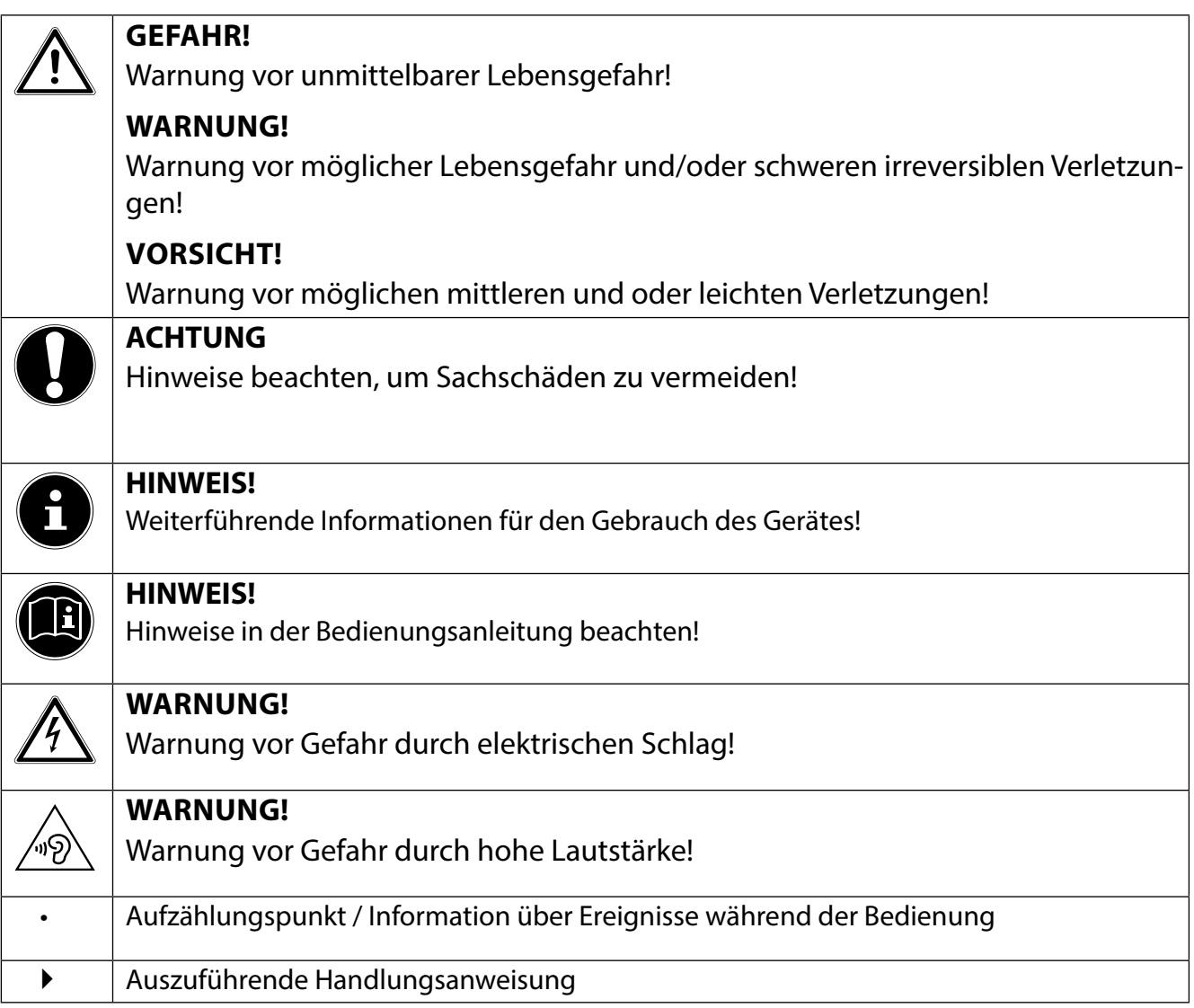

### **2.2. Bestimmungsgemäßer Gebrauch**

- Dieses Gerät dient zum Empfang und zur Wiedergabe von Fernsehprogrammen. Die unterschiedlichen Anschlussmöglichkeiten ermöglichen eine zusätzliche Erweiterung der Empfangsund Wiedergabequellen (Receiver, DVD-Player, DVD-Recorder, Videorecorder, PC etc.). Ihr Gerät bietet Ihnen vielfältige Möglichkeiten der Nutzung.
- Das Gerät ist nur für den privaten und nicht für den industriellen/kommerziellen Gebrauch bestimmt.
- Bitte beachten Sie, dass im Falle des nicht bestimmungsgemäßen Gebrauchs die Haftung erlischt.
- Bauen Sie das Gerät nicht ohne unsere Zustimmung um und verwenden Sie keine nicht von uns genehmigten oder gelieferten Zusatzgeräte.
- Verwenden Sie nur von uns gelieferte oder genehmigte Ersatz- und Zubehörteile.
- Beachten Sie alle Informationen in dieser Bedienungsanleitung, insbesondere die Sicherheitshinweise. Jede andere Bedienung gilt als nicht bestimmungsgemäß und kann zu Personen- oder Sachschäden führen.
- Nutzen Sie das Gerät nicht unter extremen Umgebungsbedingungen.
- Dieses Gerät ist nur für den Gebrauch in trockenen Innenräumen geeignet.
- Dieses Gerät ist nicht als Datenmonitor für Büroarbeitsplätze geeignet.

### **2.3. Ultra HD**

Ihr Smart-TV ist mit dem Merkmal "Ultra-HD" ausgestattet. Das bedeutet, dass er grundsätzlich hochauflösende Bilder vier mal feiner als Full HD wiedergeben kann. Voraussetzung ist, dass ein Ultra-HDTV-Signal vorliegt.

### **2.4. Lieferumfang**

Bitte überprüfen Sie die Vollständigkeit der Lieferung und benachrichtigen Sie uns innerhalb von 14 Tagen nach dem Kauf, falls die Lieferung nicht komplett ist.

Mit dem von Ihnen erworbenen Produkt haben Sie erhalten:

- Ultra HD Smart-TV
- Fernbedienung (RC4848) inkl. 2 Batterien Typ LR03 (AAA) 1,5V
- Standfüße inkl. Befestigungsschrauben
- Bedienungsanleitung
- Garantiekarte

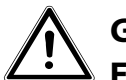

### **GEFAHR!**

#### **Erstickungsgefahr!**

Verpackungsfolien können verschluckt oder unsachgemäß benutzt werden, daher besteht Erstickungsgefahr!

 Halten Sie das Verpackungsmaterial, wie z.B. Folien oder Plastikbeutel von Kindern fern.

### **3. Sicherheitshinweise**

### **3.1. Betriebssicherheit**

- − Dieses Gerät kann von Kindern ab 8 Jahren und darüber sowie von Personen mit verringerten physischen, sensorischen oder mentalen Fähigkeiten oder Mangel an Erfahrung und Wissen benutzt werden, wenn sie beaufsichtigt werden oder bezüglich des sicheren Gebrauchs des Gerätes unterwiesen wurden und die daraus resultierenden Gefahren verstanden haben.
- − Kinder dürfen nicht mit dem Gerät spielen. Reinigung und Benutzer-Wartung dürfen nicht von Kindern ohne Beaufsichtigung durchgeführt werden.

### **GEFAHR!**

#### **Erstickungsgefahr!**

Verpackungsfolien können verschluckt oder unsachgemäß benutzt werden, daher besteht Erstickungsgefahr!

 Halten Sie das Verpackungsmaterial, wie z.B. Folien oder Plastikbeutel von Kindern fern.

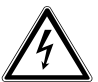

### **GEFAHR!**

#### **Stromschlaggefahr!**

Gefahr eines elektrischen Schlages, Kurzschluss- und Brandgefahr!

 Öffnen Sie niemals das Gehäuse des Smart-TVs und führen Sie keine Gegenstände durch die Schlitze und Öffnungen ins Innere des Smart-TVs ein.

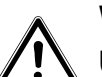

#### **WARNUNG!**

#### **Überhitzung! Brandgefahr!**

Überhitzung kann Beschädigungen des Smart-TVs und Brandgefahr zur Folge haben!

- Schlitze und Öffnungen des TV-Geräts dienen der Belüftung. Decken Sie diese Öffnungen nicht, z. B. mit Zeitungen, Tischdecken, Vorhängen etc., ab.
- − Üben Sie keinen Druck auf das Display aus. Es besteht die Gefahr, dass der Bildschirm bricht.
- − Die Fernbedienung besitzt eine Infrarot-Diode der Klasse 1. Betrachten Sie die LED nicht mit optischen Geräten.

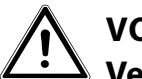

#### **VORSICHT! Verletzungsgefahr!**

Bei gebrochenem Display besteht Verletzungsgefahr!

- Packen Sie mit Schutzhandschuhen die geborstenen Teile ein.
- Waschen Sie anschließend Ihre Hände mit Seife, da nicht auszuschließen ist, dass Chemikalien austreten können.
- Senden Sie die Bruchteile zur fachgerechten Entsorgung an Ihr Service Center.
- Berühren Sie nicht das Display mit den Fingern oder mit kantigen Gegenständen, um Beschädigungen zu vermeiden.

Wenden Sie sich an den Kundendienst, wenn:

- − das Netzkabel angeschmort oder beschädigt ist
- − Flüssigkeit in das Gerät eingedrungen ist
- − das Gerät nicht ordnungsgemäß funktioniert
- − das Gerät gestürzt, oder das Gehäuse beschädigt ist
- − Rauch aus dem Gerät aufsteigt

### **3.2. Aufstellungsort**

- − Neue Geräte können in den ersten Betriebsstunden einen typischen, unvermeidlichen aber völlig ungefährlichen Geruch abgeben, der im Laufe der Zeit immer mehr abnimmt. Um der Geruchsbildung entgegenzuwirken, empfehlen wir Ihnen, den Raum regelmäßig zu lüften. Wir haben bei der Entwicklung dieses Produktes Sorge dafür getragen, dass geltende Grenzwerte deutlich unterschritten werden.
- − Halten Sie Ihren Smart-TV und alle angeschlossenen Geräte von Feuchtigkeit fern und vermeiden Sie Staub, Hitze und direkte Sonneneinstrahlung. Das Nichtbeachten dieser Hinweise kann zu Störungen oder zur Beschädigung des Smart-TVs führen.
- − Betreiben Sie Ihr Gerät nicht im Freien, da äußere Einflüsse wie Regen, Schnee etc. das Gerät beschädigen könnten.
- − Das Gerät darf nicht Tropf- oder Spritzwasser ausgesetzt werden. Stellen Sie keine mit Flüssigkeit gefüllten Gefäße (Vasen oder ähnliches) auf oder in die Nähe des Gerätes. Das Gefäß kann umkippen und die Flüssigkeit kann die elektrische Sicherheit beeinträchtigen.

# **GEFAHR!**

### **Beschädigungsgefahr!**

Bei Kerzen und anderen offenen Flammen besteht Verletzungsgefahr.

- Halten Sie Kerzen und andere offene Flammen zu jeder Zeit von diesem Produkt fern, um das Ausbreiten von Feuer zu verhindern.
- − Achten Sie auf genügend große Abstände in der Schrankwand. Halten Sie einen Mindestabstand von 10 cm rund um das Gerät zur ausreichenden Belüftung ein.
- − Vermeiden Sie Blendwirkungen, Spiegelungen und zu starke Hell-Dunkel-Kontraste, um Ihre Augen zu schonen.
- − Der optimale Betrachtungsabstand beträgt 3 mal die Bildschirmdiagonale.

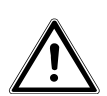

#### **GEFAHR! Verletzungsgefahr! Lebensgefahr!**

TV-Geräte, die nicht stabil aufgestellt werden, können umstürzen und zu ernsthaften Verletzungen oder Tod führen. Viele Verletzungen, speziell bei Kindern, können vermieden werden, indem folgende Vorsichtsmaßnahmen getroffen werden.

 Betreiben Sie alle Komponenten auf einer stabilen, ebenen und vibrationsfreien Unterlage, um Stürze des Smart-TVs zu vermeiden.

- − Benutzen Sie nur Möbel, die einen sicheren Gebrauch des TV-Gerätes gewährleisten.
- − Achten Sie darauf, dass das TV-Gerät nicht über die Kanten des Möbels hinausragt.
- − Stellen Sie das TV-Gerät nicht auf höhere oder hohe Möbel, wie z. B. Hängeschränke oder Regale, ohne beides, Möbel und TV-Gerät, sicher und stabil zu befestigen.
- − Legen Sie keine Decken oder Ähnliches unter das TV-Gerät, um einen sicheren Stand zu gewährleisten.
- − Weisen Sie Kinder auf die Gefahren hin, die durch das Klettern auf Möbel bestehen, wenn Sie versuchen das TV-Gerät oder dessen Bedienelemente zu gelangen.

Wenn Sie Ihr TV-Gerät einlagern oder umsetzen, beachten Sie ebenfalls die oben genannten Sicherheitshinweise.

### **3.3. Reparatur**

- − Überlassen Sie die Reparatur Ihres Smart-TVs ausschließlich qualifiziertem Fachpersonal.
- − Im Falle einer notwendigen Reparatur wenden Sie sich ausschließlich an unsere autorisierten Servicepartner.
- − Stellen Sie sicher, dass bei Ersatzteilen nur die vom Hersteller angegebenen benutzt werden. Die Benutzung von unpassenden Ersatzteilen kann zur Beschädigung des Gerätes führen.

### **3.4. Umgebungstemperatur**

- − Das Gerät kann bei einer Umgebungstemperatur von +5 °C bis +35 °C und bei einer relativen Luftfeuchtigkeit von 20 % - 85 % (nicht kondensierend) betrieben werden.
- − Im ausgeschalteten Zustand kann der Smart-TV bei -20 °C bis +60 °C gelagert werden.
- − Wahren Sie mindestens einen Meter Abstand von hochfrequenten und magnetischen Störquellen (Fernsehgerät, Lautsprecherboxen, Mobiltelefon usw.), um Funktionsstörungen zu vermeiden.
- − Ziehen Sie während eines Unwetters oder wenn das Gerät für längere Zeit nicht benutzt wird den Stecker aus der Steckdose und das Antennenkabel aus der Antennenbuchse.

### **GEFAHR!**

### **Beschädigungsgefahr!**

Bei großen Temperatur- oder Feuchtigkeitsschwankungen kann es durch Kondensation zur Feuchtigkeitsbildung innerhalb des Smart-TVs kommen, die einen elektrischen Kurzschluss verursachen kann.

 Warten Sie nach einem Transport des Smart-TVs solange mit der Inbetriebnahme, bis das Gerät die Umgebungstemperatur angenommen hat.

### **3.5. Sicherheit beim Anschließen**

#### **3.5.1. Stromversorgung**

− Auch bei ausgeschaltetem Netzschalter sind Teile des Gerätes unter Spannung. Um die Stromversorgung zu Ihrem Smart-TV zu unterbrechen oder das Gerät gänzlich von Spannung frei zu schalten, trennen Sie das Gerät vollständig vom Netz.

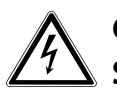

### **GEFAHR!**

#### **Stromschlaggefahr!**

Bei geöffnetem Gehäuse besteht Lebensgefahr durch elektrischen Schlag!

- Öffnen Sie nicht das Gehäuse des Geräts. Es enthält keine zu wartenden Teile.
- − Betreiben Sie den Smart-TV nur an geerdeten Steckdosen mit 220 240 V ~ 50 Hz. Wenn Sie sich der Stromversorgung am Aufstellort nicht sicher sind, fragen Sie bei Ihrem Energieversorger nach.
- − Die Steckdose muss sich in der Nähe des Smart-TVs befinden und leicht erreichbar sein.
- − Um die Stromversorgung zu Ihrem Bildschirm zu unterbrechen, ziehen Sie den Netzstecker aus der Steckdose.
- − Wir empfehlen zur zusätzlichen Sicherheit die Verwendung eines Überspannungsschutzes, um Ihren Smart-TV vor Beschädigung durch Spannungsspitzen oder Blitzschlag aus dem Stromnetz zu schützen.
- − Verlegen Sie die Kabel so, dass niemand darauf treten oder darüber stolpern kann.
- − Stellen Sie keine Gegenstände auf die Kabel, da diese sonst beschädigt werden könnten.

### **3.6. Umgang mit Batterien**

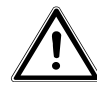

### **WARNUNG!**

#### **Explosionsgefahr!**

Batterien können brennbare Stoffe enthalten und auslaufen, sich stark erhitzen, entzünden oder gar explodieren.

 Vermeiden Sie unsachgemäße Behandlung, um Schäden für Ihr Gerät und Ihre Gesundheit zu vermeiden.

Befolgen Sie unbedingt folgende Hinweise:

- − Halten Sie Kinder von Batterien fern. Sollten Batterien verschluckt worden sein, suchen Sie sofort einen Arzt auf.
- − Laden Sie Batterien niemals auf (es sei denn, dies ist ausdrücklich angegeben).
- − Entladen Sie die Batterien niemals durch hohe Leistungsabgabe.
- − Schließen Sie die Batterien niemals kurz.
- − Setzen Sie Batterien niemals übermäßiger Wärme wie durch Sonnenschein, Feuer oder dergleichen aus!
- − Zerlegen oder verformen Sie die Batterien nicht. Ihre Hände oder Finger könnten verletzt werden oder Batterieflüssigkeit könnte in Ihre Augen oder auf Ihre Haut gelangen. Sollte dies passieren, spülen Sie die entsprechenden Stellen mit einer großen Menge klaren Wassers und suchen Sie sofort einen Arzt auf.
- − Vermeiden Sie starke Stöße und Erschütterungen.
- − Vertauschen Sie niemals die Polarität.
- − Achten Sie darauf, dass die Pole Plus (+) und Minus (-) korrekt eingesetzt sind, um Kurzschlüsse zu vermeiden.
- − Vermischen Sie keine neuen und alten Batterien oder Batterien unterschiedlichen Typs. Dies könnte bei Ihrem Gerät zu Fehlfunktionen führen. Darüber hinaus würde sich die schwächere Batterie zu stark entladen.
- − Entfernen Sie verbrauchte Batterien sofort aus dem Gerät.
- − Entfernen Sie die Batterien aus Ihrem Gerät, wenn dieses über einen längeren Zeitraum nicht benutzt wird.
- − Ersetzen Sie alle verbrauchten Batterien in einem Gerät gleichzeitig mit neuen Batterien des gleichen Typs.
- − Isolieren Sie die Kontakte der Batterien mit einem Klebestreifen, wenn Sie Batterien lagern oder entsorgen wollen.
- − Bei Bedarf reinigen Sie die Batterie- und Gerätekontakte vor dem Einlegen.

### **3.7. Hinweise zur Konformität**

Der Smart-TV erfüllt die Anforderungen der elektromagnetischen Kompatibilität und elektrischen Sicherheit.

Ihr Gerät entspricht den grundlegenden Anforderungen und den relevanten Vorschriften der EMV-Richtlinie 2014/30/EU, der Richtlinie für Niederspannungsgeräte 2014/35/EU und der Richtlinie 2011/65/EU (RoHS 2).

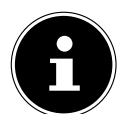

#### **HINWEIS!**

Sollte sich das Gerät im USB Modus (Mediaplayer) oder im optionalem LAN/WLAN Betrieb (Mediaplayer/Portal) durch eine elektrische Entladung abschalten und wieder neu starten, kann es den letzten Betriebszustand nicht selbstständig wiederherstellen. Bitte starten Sie die entsprechenden Medien oder Anwendungen erneut.

Dieses Gerät erfüllt die grundlegenden Anforderungen und relevanten Vorschriften der Öko-Design Richtlinie 2009/125/EG (Verordnung 642/2009).

Gerät entspricht den grundlegenden Anforderungen und den anderen relevanten Vorschriften der R&TTE Richtlinie 1999/5/EG.

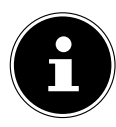

#### **HINWEIS!**

Alle Multimediageräte, die an die entsprechenden Anschüsse des TV-Gerätes angeschlossen werden, müssen den Anforderungen der Niederspannungsrichtlinie entsprechen.

Bedingt durch den 5 GHz-Frequenzbereich der eingebauten Wireless LAN Lösung ist der Gebrauch in allen EU-Ländern nur innerhalb von Gebäuden gestattet.

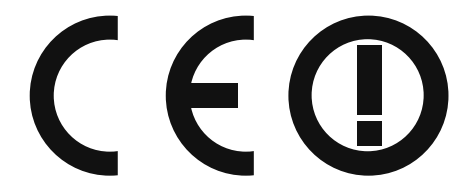

### **4. Geräteübersicht**

### **4.1. Vorderseite**

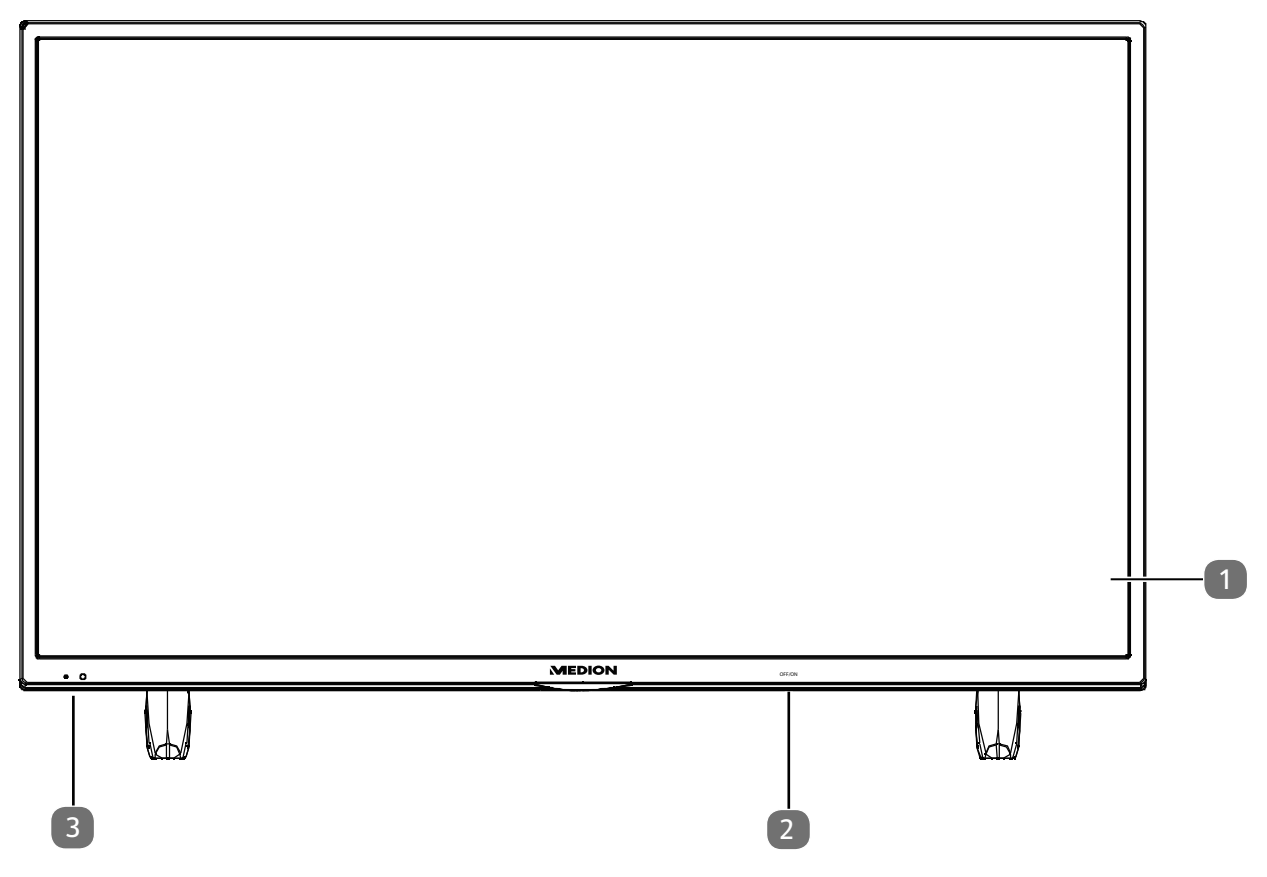

- 1) Bildschirm
- 2) Netzschalter
- 3) Infrarot-Sensor: Empfangsfeld für die Infrarot-Signale der Fernbedienung. Betriebsanzeige: leuchtet auf, wenn sich das Gerät im Standby-Modus befindet.

### **4.2. Rückseite und rechte Seite**

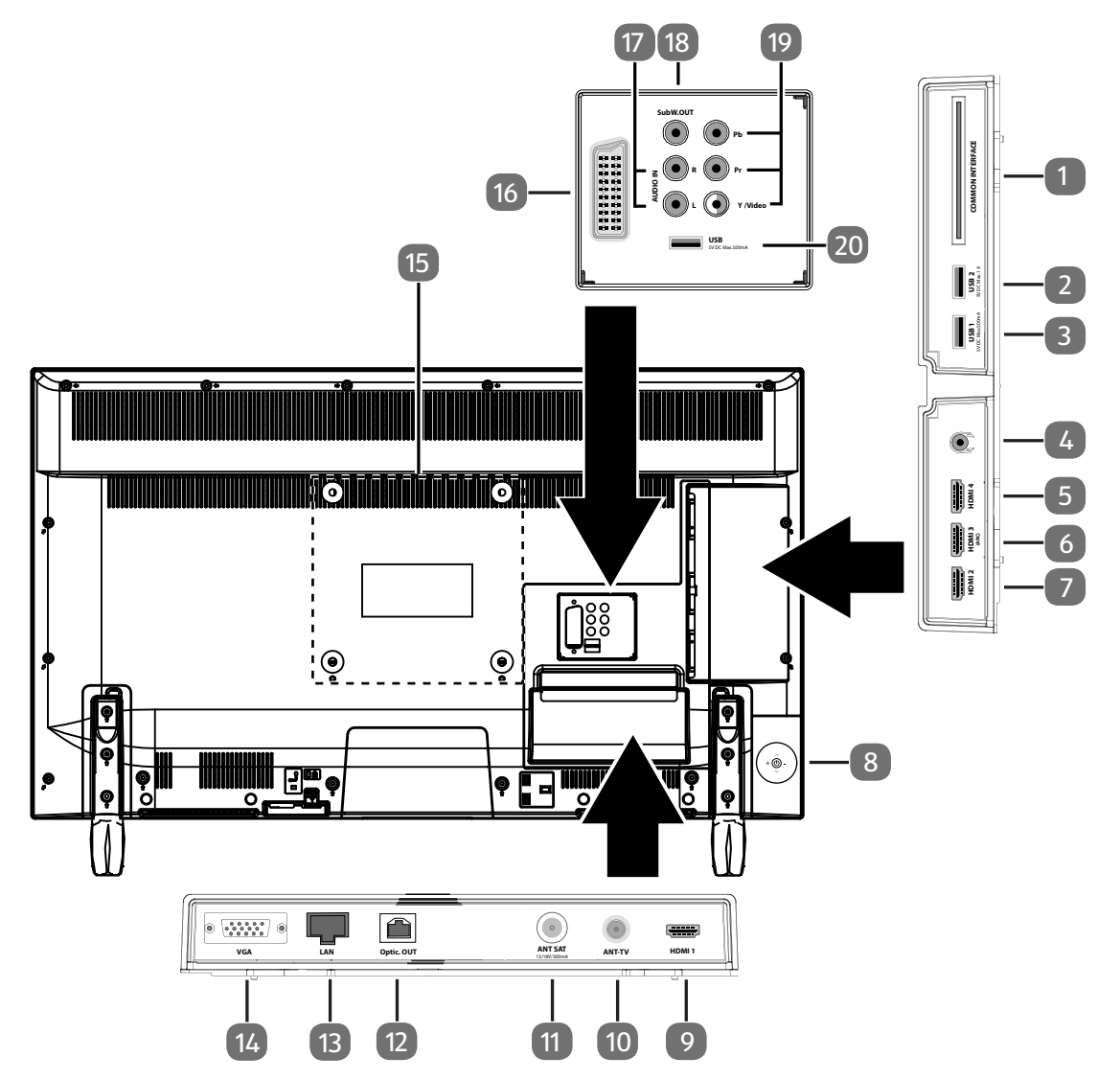

- 1) **COMMON INTERFACE (CI+)**: Einschubfach zur Nutzung von Pay-TV-Karten
- 2) **USB 2** (5V = == , 1A max.): USB-Anschluss für Medienwiedergabe (USB 3.0)
- 3) **USB 1** (5V ---, 500 mA max.): USB-Anschluss für Medienwiedergabe (USB 2.0)
- $\{4\}$   $\{4\}$ : Zum Anschluss eines Kopfhörers mit 3,5-mm-Klinkenstecker
- 5) **HDMI 4**:HDMI® 2.0-Anschluss mit HDCP 2.2.-Entschlüsselung für Geräte mit HDMI-Ausgang
- 6) **HDMI 3**: HDMI® 2.0-Anschluss mit HDCP 2.2.-Entschlüsselung für Geräte mit HDMI-Ausgang (HDMI 3 kann für CEC/ARC genutzt werden)
- 7) **HDMI 2**: HDMI® 2.0-Anschluss mit HDCP 2.2.-Entschlüsselung für Geräte mit HDMI-Ausgang
- 8) Multifunktionschalter für Kanalumschaltung ( $\blacktriangleright$ , Eingangsquellenanwahl (kurzes Drücken) oder Lautstärkeeinstellung (+/-). Langes Drücken schaltet das Gerät in den Standby-Modus bzw. in den Betriebsmodus.
- 9) **HDMI 1**: HDMI® 2.0-Anschluss mit HDCP 2.2.-Entschlüsselung für Geräte mit HDMI-Ausgang
- 10) **ANT-TV**: Zum Anschluss der Antenne (analog, DVB-T/DVB-T2 oder DVB-C)
- 11) **ANT SAT** (13 V/18 V—— max. 300 mA): Zum Anschluss der Antenne (Satellit)
- 12) **Optic. OUT**: Digitaler Audio-Ausgang (optisch)
- 13) **LAN**: Netzwerkanschluss zur Verbindung mit dem Internet
- 14) **VGA**: VGA Anschluss zum Anschluss eines PCs
- 15) Befestigungslöcher für eine Wandhalterung
- 16) **SCART**: SCART-Buchse (Ein-/Ausgang)
- 17) **AUDIO IN**: Stereo Audio-Eingang (Cinch) (AV, YUV, PC).

**DE**

- 18) **SubW.OUT**: Subwoofer-Ausgang (Cinch). Ausgang für den Gebrauch eines aktiven Subwoofers.
- 19) **Y (Video) Pb Pr**: Komponenten-Eingang zum Anschluss von Geräten mit Komponenten-Ausgang (Cinch) (YUV). Der Y (Video)-Anschluss kann in Verbindung mit den AUDIO IN-Anschlüssen für die AV-Signalübertragung genutzt werden.
- 20) **USB** (5V = = = , 500 mA max.): USB-Anschluss für Medienwiedergabe (USB 2.0)

### **4.3. Fernbedienung**

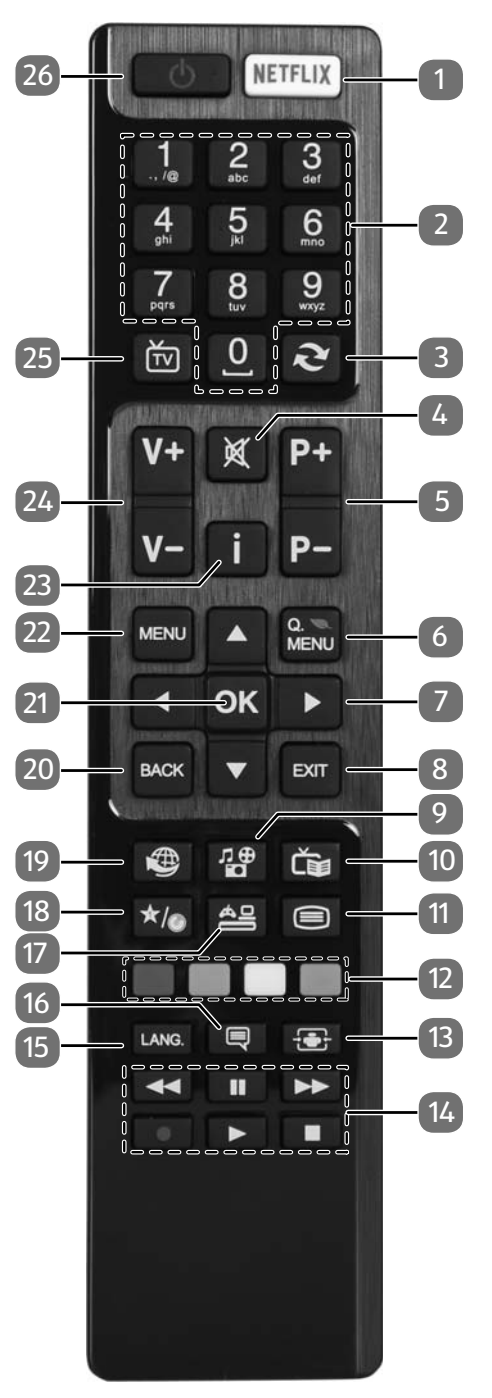

- 1) **NETFLIX**: Netflix-Portal aufrufen
- 2) Zifferntasten: TV: Programmwahl, Videotext: Seitenwahl
- 3) (**SWAP**): Vorheriges Fernsehprogramm einstellen
- 4) XX: Stummschalten
- 5) **P-/+**: Programmwahltasten TV: nächste (+) / vorherige (-) Programm auswählen; Videotext: nächste (+) / vorherige (-) Seite auswählen

**DE**

- 6) **Q. MENU**: Aufrufen des Quick Menüs (**OPTIONSMENÜ**) zur schnellen Bearbeitung grundlegender Optionen
	- 7) Richtungstaste  $\triangle$ : Im Menü nach oben Digital-TV: Infoleiste des aktuellen Programms auswählen, Videotext: die nächste Seite auswählen; Richtungstaste • : Im Menü nach unten, Digital-TV: Infoleiste des aktuellen Programms auswählen, Videotext: die vorherige Seite auswählen; Richtungstaste : Im Menü nach links Videotext: Unterseite aufrufen; Richtungstaste ▶: Im Menü nach rechts
	- Videotext: Unterseite aufrufen
	- 8) **EXIT** : Menü verlassen
	- 9) **(MEDIA)**: Aufruf des Medienbrowsers
	- 10) **(EPG)**: Digital-TV: elektronisches TV-Programm aufrufen
	- 11)  $\equiv$ : Videotext einschalten 2 x drücken = transparent stellen 3 x drücken = schließen
	- 12) **ROTE TASTE** : Für Teletext oder Menüs **GRÜNE TASTE: Für Teletext oder Menüs GELBE TASTE** : Für Teletext oder Menüs **BLAUE TASTE: Für Teletext oder Menüs**
	- 13) **<b>•** (SIZE): Bildformat auswählen
	- 14) Medientasten
		- : Schneller Rücklauf;
		- : Schneller Vorlauf;
		- : Keine Funktion;
		- : Wiedergabe stoppen;
		- : Wiedergabe starten;
		- : Wiedergabe unterbrechen ;
	- 15) **LANG.**: Analog-TV: Stereo/Mono;
	- Digital-TV: Audiosprache auswählen (sofern verfügbar)
	- 16)  **(SUBTITLE)**: Untertitel an/aus (sofern verfügbar)
	- 17) **(SOURCE)**: Eingangssignal angeschlossener Geräte anwählen
	- 18)  $\star$ /**O**: YouTube-Link/Multifunktionstaste für Programmplatz oder Eingangsquelle
	- 19) **:** Internet-Taste
	- 20) **BACK**: In Menüs einen Schritt zurück
	- 21) **O K**: In bestimmten Menüs Auswahl bestätigen
	- 22) **MENU**: Menü öffnen und schließen
	- 23) **i (INFO)**: Digital-TV: Anzeigen von Informationen (z. B. aktuelle Programmnummer);
	- 24) **V-/+** : Lautstärke erhöhen (+) oder verringern (-).
	- 25)  $\overleftrightarrow{1}$ : Umschalten auf TV-Betrieb/Aufrufen von Informationen zu senderspezifischen Tastenfunktionen.
	- 26)  $\Phi$ : Smart-TV ein-/ausschalten (Standby-Modus ein-/ausschalten)

### **4.3.1. Änderungen der Tastenfunktionen**

Die Taste **\*/** kann beliebig programmiert werden (Programmplatz oder Eingangsquelle). Der You-Tube-Link ist hier voreingestellt.

D Wählen Sie zuerst die gewünschte Funktion aus und halten danach die <sup>★/</sup>OTaste für 5 Sekunden gedrückt, bis **MEIN SCHALTER WURDE GESETZT** erscheint. Dies bestätigt die neue Programmierung.

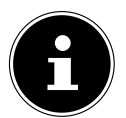

#### **HINWEIS!**

Nach jeder **ERSTINSTALLATION** wird die persönliche Tastenprogrammierung gelöscht und in den Auslieferungszustand zurückgesetzt.

### **5. Inbetriebnahme**

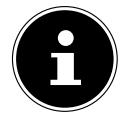

#### **HINWEIS!**

Lesen Sie vor der Inbetriebnahme bitte unbedingt das Kapitel "Sicherheitshinweise".

### **5.1. Auspacken**

- Wählen Sie vor dem Auspacken einen geeigneten Platz zum Aufstellen.
- Öffnen Sie den Karton sehr vorsichtig, um eine mögliche Beschädigung des Gerätes zu verhindern. Dies kann passieren, wenn zum Öffnen ein Messer mit einer langen Klinge verwendet wird.
- In der Verpackung befinden sich verschiedene Kleinteile (Batterien, u. a.). Halten Sie diese von Kindern fern, es besteht Verschluckgefahr.
- Bewahren Sie das Verpackungsmaterial bitte gut auf und benutzen Sie ausschließlich dieses, um den Fernseher zu transportieren.

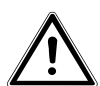

#### **GEFAHR! Erstickungsgefahr!**

Verpackungsfolien können verschluckt oder unsachgemäß benutzt werden, daher besteht Erstickungsgefahr!

▶ Halten Sie das Verpackungsmaterial, wie z.B. Folien oder Plastikbeutel von Kindern fern.

### **5.2. Montage**

Befestigen Sie den Fuß wie in der Zeichnung abgebildet. Führen Sie diesen Schritt vor dem Anschluss des Smart-TVs durch.

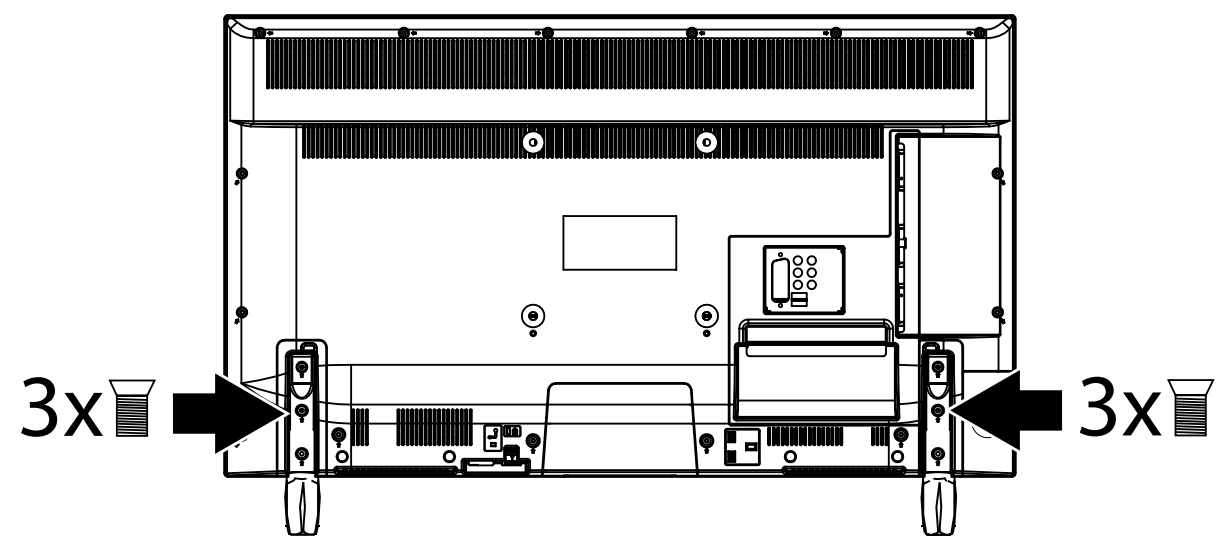

### **5.3. Batterien in die Fernbedienung einlegen**

- Entfernen Sie die Batteriefachabdeckung auf der Rückseite der Fernbedienung.
- Legen Sie zwei Batterien vom Typ LR03 / AAA/ 1,5V in das Batteriefach der Fernbedienung ein. Beachten Sie dabei die Polung der Batterien (im Batteriefachboden markiert).
- Schließen Sie das Batteriefach.

### **WARNUNG!**

#### **Beschädigungsgefahr!**

Die Fernbedienung könnte durch auslaufende Batterien beschädigt werden, wenn Sie sie längere Zeit nicht benutzen!

 Nehmen Sie die Batterien aus der Fernbedienung heraus, wenn das Gerät längere Zeit nicht benutzt wird.

### **5.4. Antenne anschließen**

Ihr Smart-TV unterstützt unterschiedliche Antennensignale.

An den Anschluss mit der Bezeichnung **ANT-TV** können Sie folgende Bildsignale einspeisen:

- über Analog Kabel / eine Analoge Hausantenne,
- über eine DVB-T2/ DVB-T<sup>1</sup> Antenne oder
- über einen DVB-C<sup>1</sup> Anschluss (digitaler Kabelanschluss)
- Stecken Sie ein Antennenkabel entweder von der Hausantenne / vom analogen Kabelanschluss, von der DVB-T Antenne oder vom DVB-C Anschluss in den Antennenanschluss am Smart-TV.

An den Anschluss mit der Bezeichnung **ANT SAT** haben Sie zusätzlich noch die Möglichkeit eine digitale Satellitenanlage anzuschließen.

Schrauben Sie den F-Stecker eines Koaxialantennenkabels an den Anschluss am Smart-TV fest.

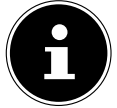

#### **HINWEIS!**

Um verschlüsselte/kostenpflichtige Programme empfangen zu können, ist der Einsatz eines CI-Moduls (Conditional Access Module) und einer entsprechenden Karte erforderlich. Setzen Sie dazu ein CI-Modul (im Fachhandel erhältlich) in den dafür vorgesehenen Schacht an der linken Geräteseite ein (**COMMON INTERFACE**). In das CI-Modul stecken Sie anschließend die Karte Ihres Anbieters.

### **5.5. Stromversorgung anschließen**

 Verbinden Sie den Netzstecker am Gerät mit einer gut erreichbaren Netzsteckdose 220 - 240 V ~ 50 Hz.

### **5.6. Smart-TV ein- und ausschalten**

- Stellen Sie den Netzschalter auf der unteren Seite des Geräts auf **ON**. Das Gerät geht in den Standby-Modus und die Anzeige an der Vorderseite leuchtet auf.
- Um das Gerät einzuschalten, drücken Sie - an der Fernbedienung: die Standby/Ein-Taste, eine Zifferntaste oder eine der **P-/+** Tasten; - am Gerät: der Multifunktionsschalter  $\mathbf{\Theta}$ .
- Mit der Standby/Ein-Taste der Fernbedienung schalten Sie das Gerät wieder in den Standby-Modus. Das Gerät wird zwar ausgeschaltet, aber es wird weiterhin Strom verbraucht.
- Mit dem Netzschalter schalten Sie das Gerät aus (Position **OFF**). Solange das Gerät mit dem Stromnetz verbunden ist, verbraucht es jedoch weiterhin Strom (siehe Kapitel "Technische Daten" auf Seite 57)

#### **HINWEIS!**

Bei fehlendem Eingangssignal schaltet das Gerät nach fünf Minuten automatisch in den Standby-Modus. Auf dem Bildschirm wird bis dahin ein Countdown-Timer eingeblendet. Diese Funktion steht nicht bei allen Quellen zur Verfügung.

### **5.7. Sendersuche nach dem e rsten Einschalten**

Wenn Sie Ihr Gerät zum ersten Mal einschalten, werden Sie durch die Erstinstallation geführt. Sie können die Erstinstallation jederzeit über das Menü **INSTALLATION > ERSTE INSTALLATION** aufrufen und erneut durchführen.

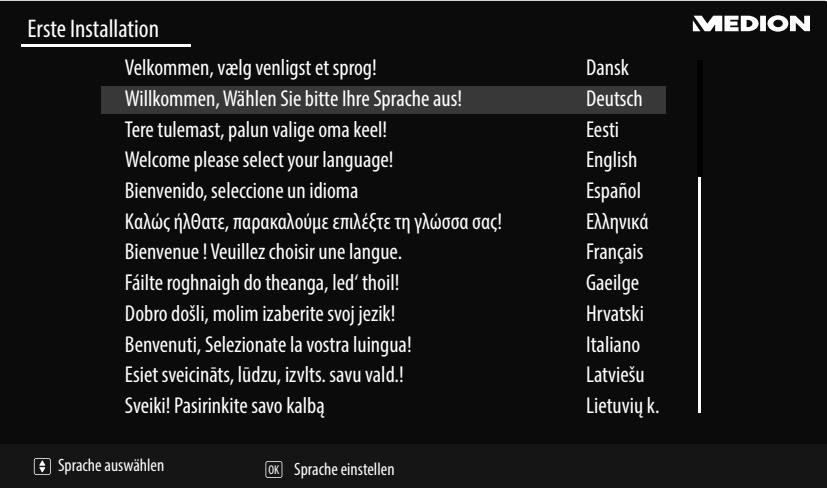

 $\triangleright$  Über die Richtungstasten  $\rightarrow \blacktriangle$  können Sie im Menü nach oben oder unten springen und die gewünschte Sprache wählen.

Nachdem Sie die Auswahl der Sprache mit **OK** bestätigt haben, startet die Erstinstallation.

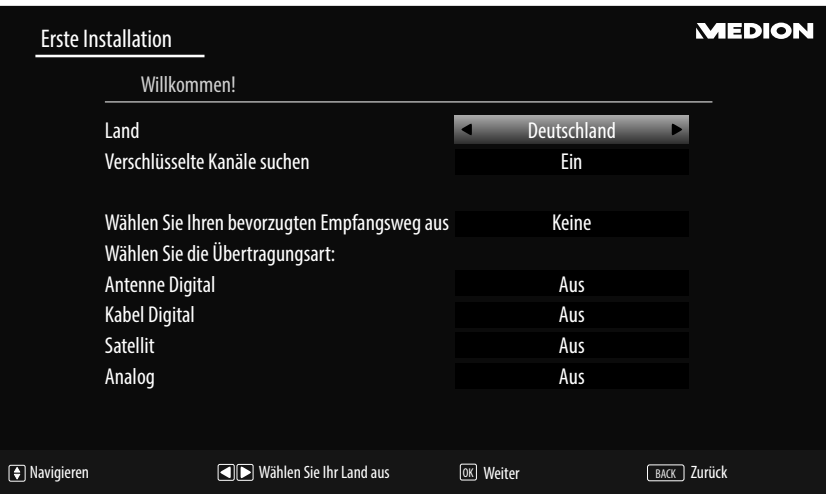

- ▶ Wählen Sie dann mit (+ ) das gewünschte Land. Die Ländereinstellung hat Einfluss auf die Reihenfolge, in der die Programme gespeichert werden. Außerdem sind für die einzelnen Länder die übrigen Optionen voreingestellt.
- Wenn Sie auch nach verschlüsselten Kanälen suchen möchten, stellen Sie die Option auf **EIN**.
- **▶ Wählen Sie nun mit den Richtungstasten 4 ▶ die bevorzugte Empfangsart ANTENNE DIGITAL, KABEL DIGITAL, SATELLIT** oder **ANALOG**. In den unterhalb gelegenen Optionen wird diese Empfangsart daraufhin auf **EIN** geschaltet. Die bevorzugte Empfangsart wird nach Beendigung des Kanalsuchlaufs aktiviert.
- Wenn Sie noch weitere Empfangsarten aktivieren wollen, wählen Sie mit den Richtungstasten  $\rightarrow$  **△** die Empfangsart ANTENNE DIGITAL, KABEL DIGITAL, SATELLIT oder ANALOG und wählen Sie mit ( **b** bei den gewünschten Empfangsarten den Eintrag EIN.
- Drücken Sie anschließend auf **OK**, um fortzufahren.
- ▶ Daraufhin werden Sie aufgefordert, den MEDION® Smart-TV Datenschutzbestimmungen zuzustimmen. Dies ist notwendig, wenn Sie beabsichtigen, die Netzwerk/Internet/HbbTV-Dienste in Anspruch zu nehmen. Bestätigen Sie in diesem Falle mit **JA**. Wenn Sie **NEIN** wählen, können Sie diese Dienste nicht verwenden, ohne nachträglich den Bestimmungen zuzustimmen.
- Anschließend erscheint die Abfrage, ob Sie Netzwerk/Internet/HbbTV-Einstellungen vornehmen wollen. Wählen Sie **NEIN**, wenn Sie diesen Schritt überspringen wollen. Sollten Sie hier **NEIN** gewählt haben, können Sie anschließend keine Netzwerk/Internet/HbbTV-Dienste in Anspruch nehmen.

#### **5.7.1. Netzwerk/Internet-Einstellungen**

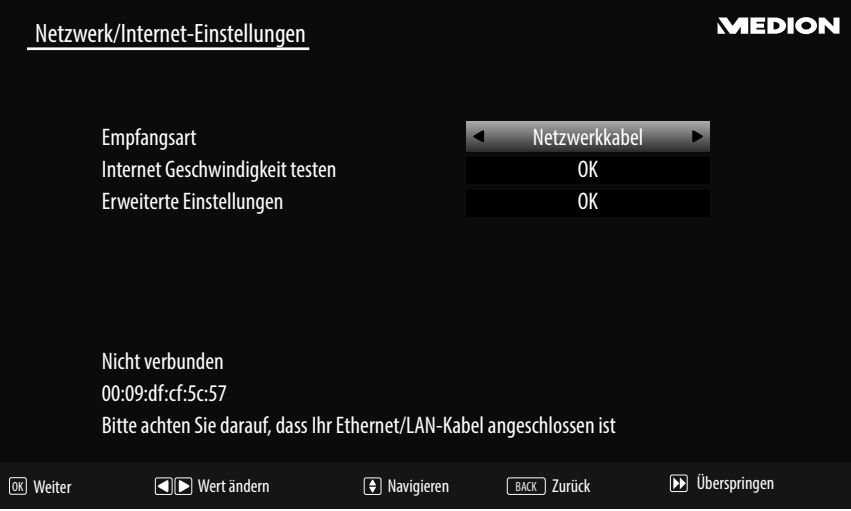

#### **Netzwerk-Einstellungen**

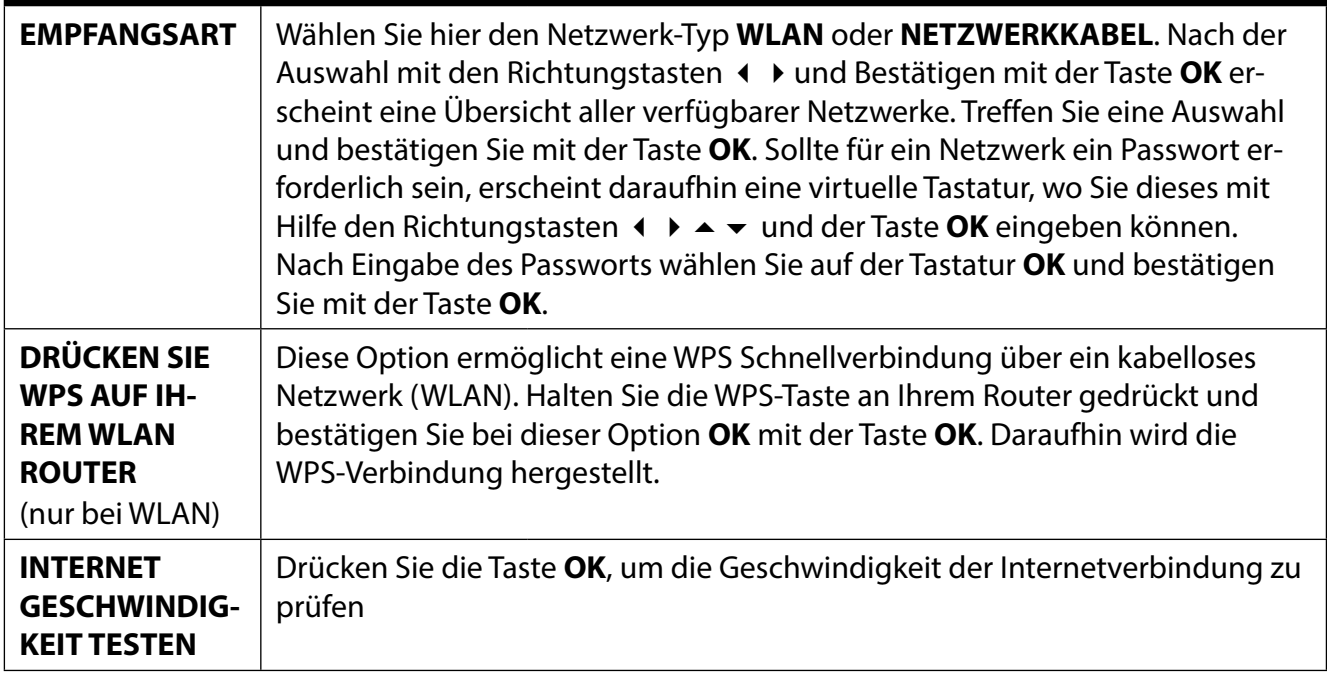

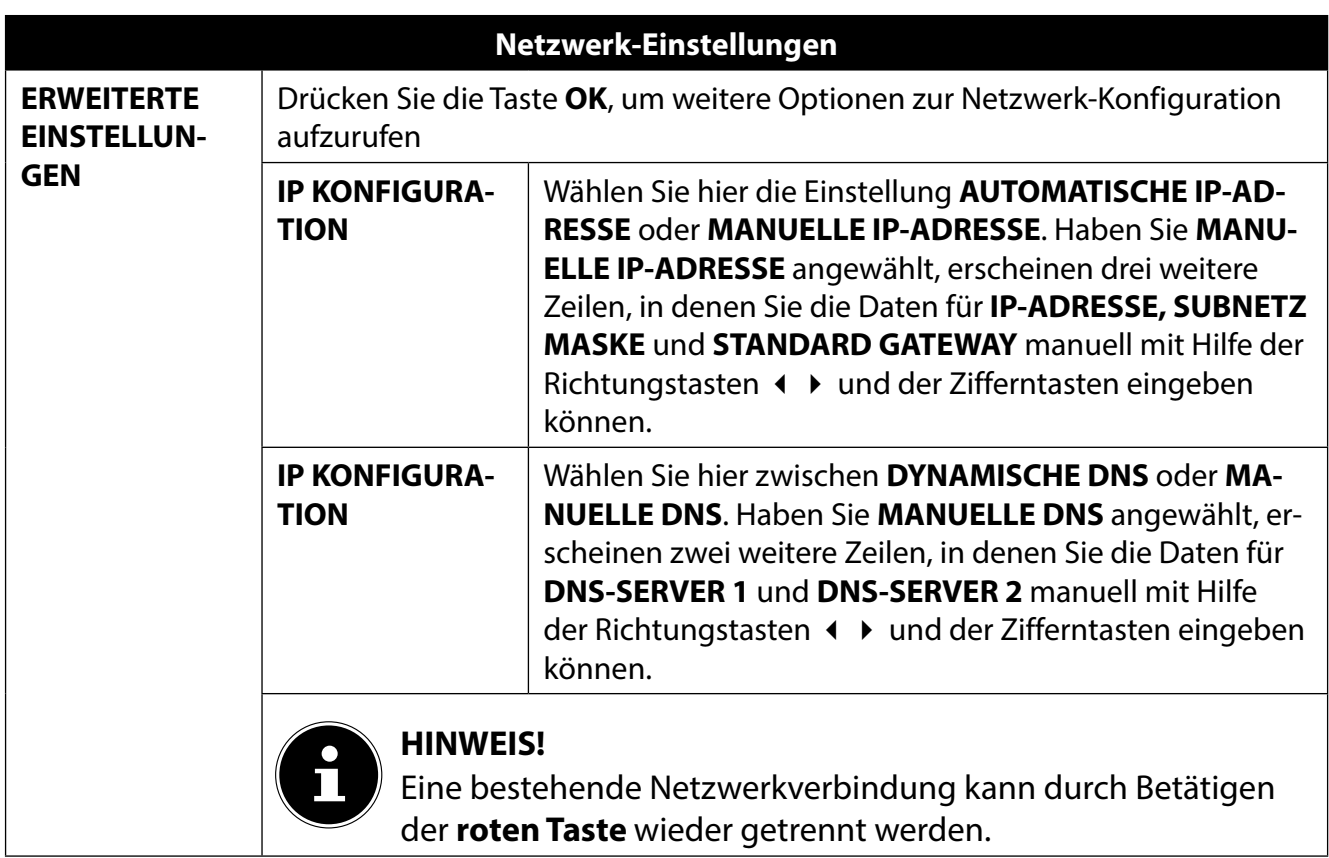

- Beenden Sie die Netzwerkeinstellungen, indem Sie auf **O K** drücken.
- Nach Verlassen der Netzwerkeinstellungen startet entsprechend des zuvor gewählten bevorzugten Empfangsweges der Sendersuchlauf. Beachten Sie auch weitere Informationen, die je nach Auswahl auf dem Bildschirm angezeigt werden.

#### **5.7.2. Kabel Digital**

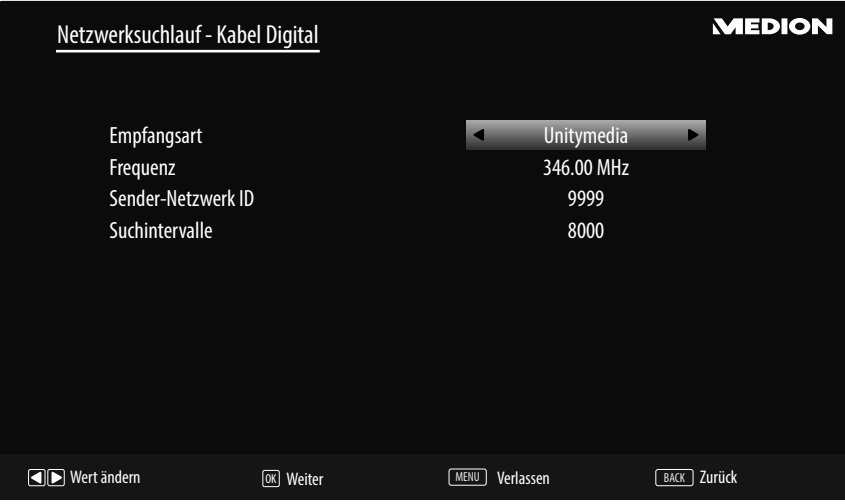

Sollten Sie zuvor die Empfangsart **KABEL DIGITAL** aktiviert haben, können Sie nun noch Einstellungen zum Netzwerksuchlauf vornehmen. Wenn es notwendig sein sollte, können Sie hier die **EMP-FANGSART**, die **FREQUENZ**, die **SENDER-NETZWERK ID** und die **SUCHINTERVALLE** entsprechend anpassen.

#### **5.7.3. Satellit**

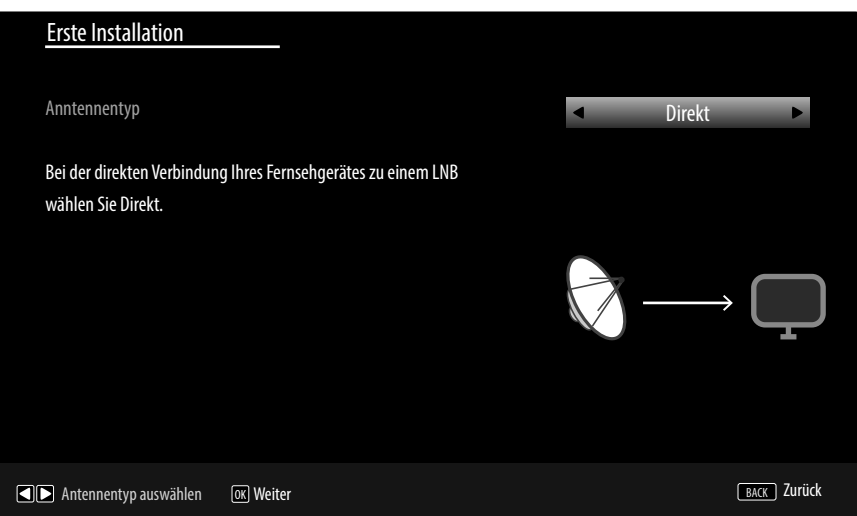

Sollten Sie zuvor die Empfangsart **SATELLIT** aktiviert haben, können Sie nun noch Einstellungen zum Antennentyp vornehmen:

- Um den Antennentyp einzustellen , wählen Sie zwischen einem der nachstehenden Antennentypen:
	- − **DIREKT**: Wenn Sie einen Einzelreceiver und eine Satellitenantenne haben, wählen Sie diesen Antennentyp. Drücken Sie die Taste **OK** und wählen Sie anschließend den gewünschten Satelliten aus (hier können Sie mit der **blauen Taste** auch die Transponderliste aufrufen). Drücken Sie anschließend nochmals die Taste **OK**, um den Suchlauf zu starten. Entscheiden Sie anschließend, ob die Programmliste geladen werden soll oder nicht.
	- − **EINKABELLÖSUNG**: Wenn Sie mehrere Receiver und ein Einkabelsystem haben, wählen Sie diesen Antennentyp. Drücken Sie die Taste **O K** und nehmen Sie alle notwendigen Einstellungen zu **SATELLITENPOSITION 1/2, BENUTZER-BAND** und **BANDFREQUENZ** vor (hier können Sie mit der **blauen Taste** auch die Transponderliste aufrufen). Drücken Sie anschließend nochmals die Taste **OK**, um den Suchlauf zu starten. Entscheiden Sie anschließend, ob die Programmliste geladen werden soll oder nicht.
	- − **DISEQC-SCHALTER**: Wenn Sie mehrere Satellitenantennen und einen DiSEqC-Schalter haben, wählen Sie diesen Antennentyp. Drücken Sie die Taste **OK** und aktivieren Sie die gewünschten **DISEQC**-Schalter **1 - 4** (hier können Sie mit der **blauen Taste** auch die entsprechenden Transponderlisten aufrufen). Drücken Sie anschließend nochmals die Taste **OK**, um den Suchlauf zu starten. Entscheiden Sie anschließend, ob die Programmliste geladen werden soll oder nicht.
- Drücken Sie anschließend auf **OK**, um fortzufahren.

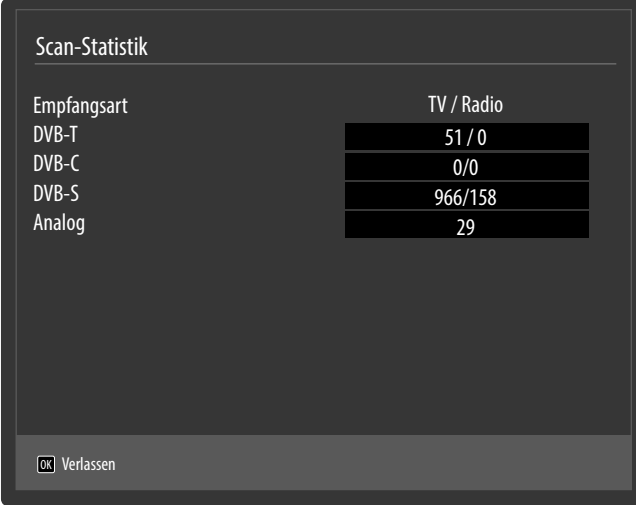

Nach dem Ende der automatischen Programmspeicherung erscheint eine Übersicht über die Anzahl der gefundenen Kanäle der entsprechenden Empfangsarten.

- Drücken Sie die Taste **OK**, um die Liste zu schließen und den Suchlauf abzuschließen. Das Gerät schaltet daraufhin in das Programm der zuvor gewählten bevorzugten Empfangsart. Gleichzeitig wird die Kanalliste angezeigt. Wenn die Liste nicht weiter bearbeitet wird, schließt sie sich nach wenigen Minuten.
- Sollte sich die Kanalliste nicht von selbst schließen, drücken Sie die Taste **MENU** zum Beenden der Funktion.

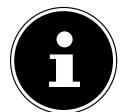

#### **HINWEIS!**

Die hier beschriebene Erstinstallation entspricht der Option **ERSTE INSTALLATION** im Menü **INSTALLATION**.

### **6. Bedienung**

### **6.1. Programmauswahl**

Um ein Programm auszuwählen, drücken Sie entweder eine der Tasten **P -/+** an der Fernbedienung,  $\mathcal{O}(\blacktriangle \blacktriangleright)$  am Gerät oder wählen Sie das Programm über eine Zifferntaste direkt an.

Für eine zwei- oder dreistellige Nummer drücken Sie die Zifferntasten in entsprechender Reihenfolge.

- Mit der Taste (**SWAP**) wählen Sie das zuletzt wiedergegebene Programm.
- Durch Drücken der Taste **OK** auf der Fernbedienung können Sie die Programmliste aufrufen, mit den Tasten ▲ und ▼ das Programm auswählen und mit OK aufrufen.

### **6.2. Toneinstellungen**

- **▶** Mit den Lautstärketasten V-/+ an der Fernbedienung oder  $\mathcal{O}(\mathcal{A} \rightarrow)$  am Gerät erhöhen oder verringern Sie die Lautstärke.
- $\triangleright$  Um den Ton ganz aus- und wieder einzustellen, drücken Sie die Taste  $\mathbb X$  Stummschaltung.
- Mit der Taste **LANG.** wird die aktuelle Audiosprache angezeigt.

### **6.3. Bildeinstellungen**

▶ Abhängig von der Sendung werden Bilder im Format 4:3 oder 16:9 übertragen. Mit der Taste (**SIZE**) können Sie das Bildformat anpassen:

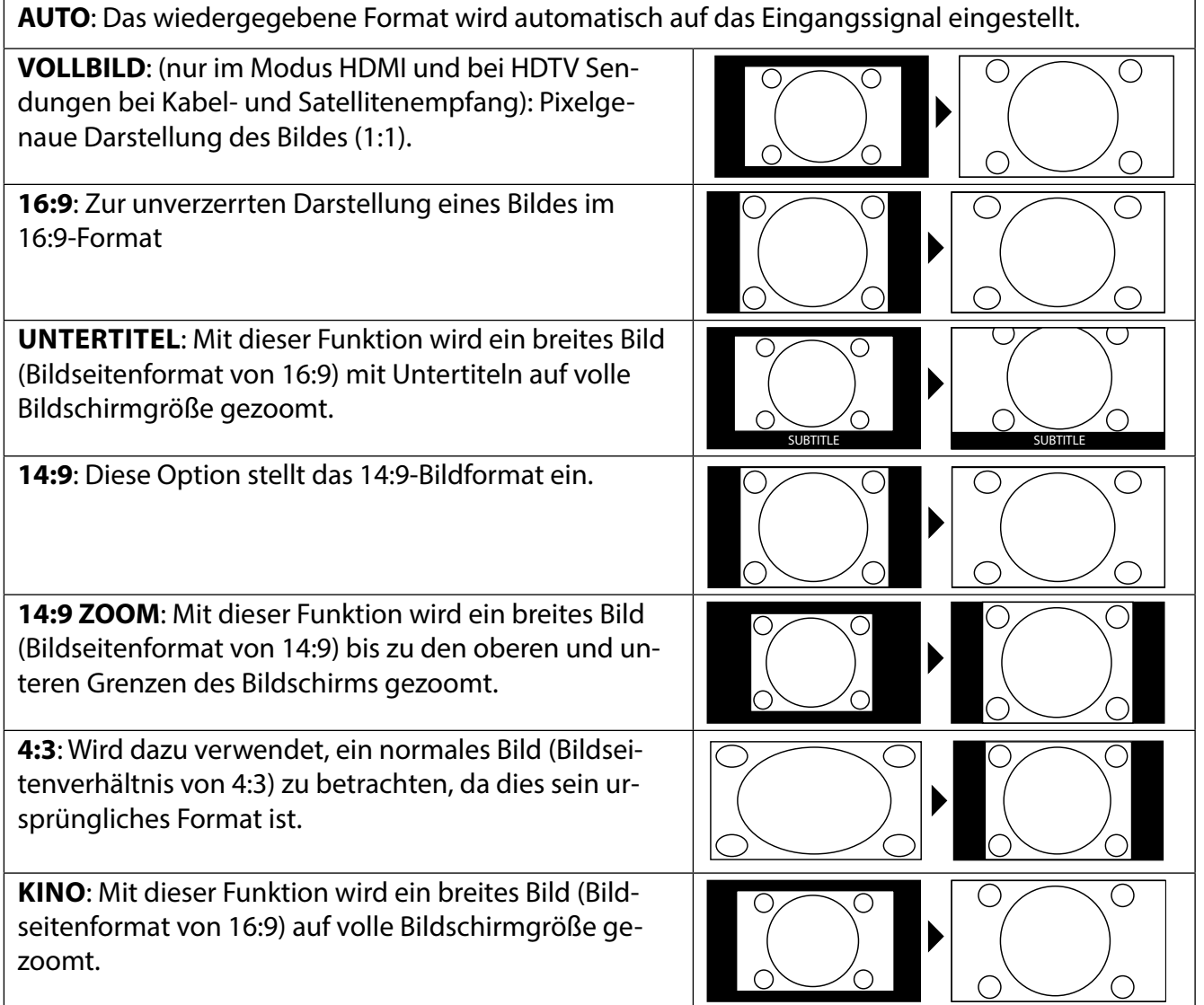

Diese Einstellung der Bildformate können Sie auch im Menü **BILD > ERWEITERTE BILDEINSTEL-LUNGEN > BILDFORMAT** ändern.

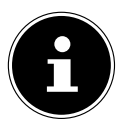

#### **HINWEIS!**

Sie können den Bildschirminhalt nach oben oder unten verschieben, indem Sie die Tasten  $\blacktriangle$   $\blacktriangleright$  drücken, während als Bildformat **14:9 ZOOM, KINO** oder **UNTERTI-TEL** ausgewählt ist.

Bitte beachten Sie, dass je nach eingestellter Bildquelle nicht alle Bildformate zur Verfügung stehen.

### **6.4. Infos anzeigen lassen**

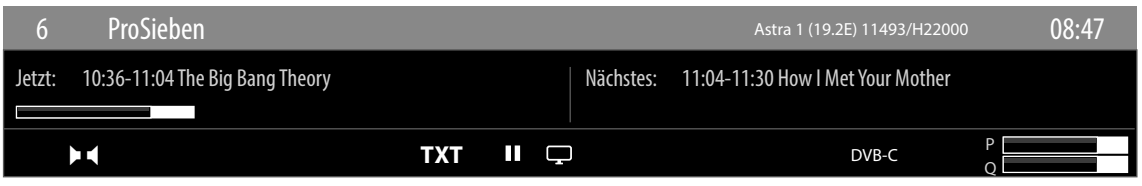

- Drücken Sie die Taste **i** (**INFO**), um sich Informationen zum aktuellen Programm anzuzeigen.
- Dieselben Informationen erhalten Sie beim Umschalten auf ein anderes Programm.
- Wenn man zweimal die Taste **i** (**INFO**) drückt, wird eine Beschreibung der laufenden TV-Sendung eingeblendet (sofern verfügbar). Diese scrollt automatisch durch den Text. Wenn die Information zu schnell umgeschaltet wird, kann man mit den Pfeiltasten  $\triangleq$  und  $\blacktriangledown$  selbst im Text nach oben und unten scrollen.

### **6.5. Favoritenlisten öff nen**

Im Menü **PROGRAMMLISTE** können Sie einzelne Programme in bis zu vier Favoritenlisten aufnehmen.

- **▶ Drücken Sie die Taste MENU und wählen Sie mit den Tasten ▲ und ▼ das Menü PROGRAMMLISTE**. Das Menü **PROGRAMMLISTE BEARBEITEN** öffnet sich. Alternativ können Sie bei laufendem Betrieb die Taste **OK** drücken (die **PROGRAMMLISTE** öffnet sich). Drücken Sie anschließend die **grüne Taste ERWEITERT**.
- ▶ Wählen Sie nun mit den Tasten  $\blacktriangle$  und  $\blacktriangledown$  das Programm aus, das Sie einer oder mehrerer Favoritenlisten zuordnen wollen. Wenn Sie mehrere Programme gleichzeitig in den Favoriten aufnehmen wollen, markieren Sie diese mit der **gelben Taste**. Drücken Sie anschließend die Taste **OK**. Daraufhin öffnet sich das Menü **KANAL-BEARBEITUNGSOPTIONEN**.
- **▶** Wählen Sie nun mit den Tasten ▲ und ▼ die Option HINZUFÜGEN/ENTFERNEN FAVORITEN und drücken Sie die Taste **OK**.
- Im Menü **FAVORITENLISTEN** können Sie nun die markierten Programme den gewünschten Favoritenlisten (**LISTE 1 - 4**) zuordnen. Wählen Sie hierfür bei der entsprechenden Liste den Eintrag **EIN**. Drücken Sie anschließend die Taste **OK** oder **EXIT**.

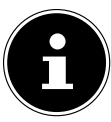

### **HINWEIS!**

Wenn Sie die Taste **Q. MENU** drücken, können Sie im **OPTIONSMENÜ** unter **FAVO-RITEN BEARBEITEN** das aktuell gewählte Programm einer Favoritenliste (**LISTE 1 - 4**) zufügen.

 Um eine Favoritenliste aufzurufen, öffnen Sie nochmals das Menü **PROGRAMMLISTE BEARBEI-TEN** wie weiter oben beschrieben. Wählen Sie anschließend die Option **FILTER** mit der **blauen Taste** und wählen dann unter **FAVORITEN** die gewünschte Favoritenliste (**LISTE 1 - 4**) aus. Bei Öffnen der Programmliste mit der Taste **OK** werden anschließend nur noch die Sender der entsprechenden Favoritenliste angezeigt, zwischen denen Sie umschalten können.

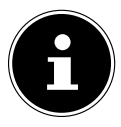

#### **HINWEIS!**

Wenn Sie die Taste **Q. MENU** drücken, können Sie im **OPTIONSMENÜ** unter **FAVORI-TEN** ebenfalls eine der Favoritenlisten auswählen

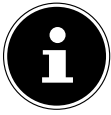

#### **HINWEIS!**

Bei Aufruf der Programmliste mit der Taste **OK** wird automatisch die Favoritenliste angezeigt, wenn Sie sich gerade in einer der vier Favoritenlisten befinden. In diesem Fall können Sie alternativ mit den Tasten  $\triangleq$  und  $\triangledown$  Ihren Favoriten auswählen und mit der Taste **OK** aufrufen.

### **6.6. Quelle wählen**

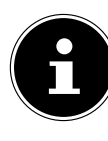

#### **HINWEIS!**

Bitte beachten Sie, dass die Quelle (das angeschlossene Gerät) beim Durchschalten mit der Taste (**SOURCE**) nur dann erkannt wird, wenn diese Quelle im Menü **EINSTELLUNGEN**, Untermenü **QUELLEN** aktiviert ist.

- Mit der Taste (**SOURCE**) wählen Sie die Eingänge der angeschlossenen Geräte. Bei geöffnetem **SOURCE**-Menü können Sie durch Drücken der entsprechenden Ziffer die gewünschte Quelle direkt anwählen.
- **1. TV** TV-Betrieb (es werden Antennen-, Kabel- und Satellitensignale wiedergegeben)
- **2. EXT1** Gerät an der SCART-Buchse
- **3. BACK AV** Audio-/Video-Eingang (AV)
- **4. HDMI1** HDMI-Eingang 1
- **5. HDMI2 HDMI-Eingang 2**
- **6. HDMI3** HDMI-Eingang 3 (kann für CEC/ARC genutzt werden)
- **7. HDMI4** HDMI-Eingang 4
- **8. YPbPr** Gerät an den Komponenten-Video- und Audioeingängen
- **9. VGA/PC** Gerät am PC-Eingang
- **0. WIRELESS DISPLAY** Wiedergabe von Inhalten eines anderen Zuspielgeräts
- $\triangleright$  Über die Richtungstasten  $\blacktriangleright$   $\blacktriangleleft$  gehen Sie alternativ zur gewünschten Quelle.
- Bestätigen Sie Ihre Wahl mit der Taste **OK**.

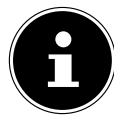

#### **HINWEIS!**

Bei aktivierter CEC Funktion könnte ggf. die Quelle **HDMI3** vom Zuspielgerät umbenannt werden.

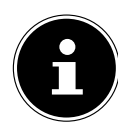

#### **HINWEIS!**

Die Quellenauswahl kann auch mit dem  $\Phi$ -Schalter am Gerät vorgenommen werden.

### **6.7. Wireless Display**

Über Wireless Display haben Sie die Möglichkeit, Inhalte eines Zuspielgerätes (z. B. Tablet PC, Smartphone, etc) über den Fernseher anzuzeigen. Auf dem Zuspielgerät muss hierfür mindestens Android Version 4.2 installiert sein.

Wählen Sie als Quelle **WIRELESS DISPLAY**. Es erscheint die Anzeige "Ready for Connection". Am Zuspieler muss nun die Einstellung für die Bildschirmspiegelung aktiviert werden. Der Zuspieler erkennt nun die verfügbaren TV Geräte, mit denen eine Verbindung hergestellt werden kann. Die Gerätekennung wird auf dem TV-Bildschirm angezeigt.

Nach Auswahl des Fernsehers wird eine Verbindung aufgebaut. Anzeige "Connecting to Wireless Display" erscheint. Dann wird die Bildschirmspiegelung des Zuspielgerätes am TV angezeigt.

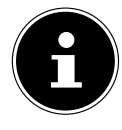

#### **HINWEIS!**

Wireless Display kann nur genutzt werden, wenn das mobile Gerät diese Funktion unterstützt.

Die Scan und Verbindungsprozesse unterscheiden sich je nach den von Ihnen verwendeten Programmen. Lesen Sie dazu gegebenenfalls die Bedienungsanleitung des Zuspielers. Androidbasierte mobile Geräte sollten die Software-Version V4.2 und höher haben.

### **7. Videotext**

Videotext ist ein kostenloser Service, der von den meisten Fernsehstationen ausgestrahlt wird und aktuelle Informationen bezüglich Nachrichten, Wetter, Fernsehprogrammen, Aktienkursen, Untertiteln und anderen Themen bietet. Ihr TV-Gerät bietet viele nützliche Funktionen für die Bedienung des Videotexts sowie Multipage-Text, Unterseitenspeicherung oder schnelle Navigation.

### **7.1. Die Bedienung des Videotexts**

Zur Bedienung des Videotexts verfügt Ihre Fernbedienung über spezielle Videotext-Tasten.

- Wählen Sie ein Fernsehprogramm, das Videotext ausstrahlt.
- $\blacktriangleright$  Drücken Sie die Taste  $\equiv$  einmal, um die Basis-/Indexseite des Videotexts anzuzeigen.
- Beim zweiten Drücken von  $\equiv$  wird der Text transparent vor das Fernsehbild gestellt.
- Beim dritten Drücken der Taste  $\equiv$  wechselt das Gerät wieder in den TV-Modus.

### **7.1.1. Videotextseiten auswählen**

#### **7.1.2. Zifferntasten**

- Geben Sie die gewünschte Videotextseite als dreistellige Nummer direkt mit den Zifferntasten ein.
- Die gewählte Seitenzahl wird in der linken oberen Ecke des Bildschirms angezeigt. Der Videotextzähler sucht solange, bis die gewählte Seitennummer gefunden ist.

#### **7.1.3. Seiten durchblättern**

 $\blacktriangleright$  Mit den Programmwahltasten oder den Richtungstasten  $\blacktriangle$  und  $\blacktriangleright$  blättern Sie vor und zurück durch die Videotextseiten.

#### **7.1.4. Farbtasten**

 Wenn am unteren Bildrand farbige Texteinträge eingeblendet sind, können Sie diese Inhalte durch Drücken der entsprechenden Farbtasten ROT, GRÜN, GELB und BLAU direkt anwählen.

#### **7.1.5. Unterseiten**

Manche Videotextseiten beinhalten Unterseiten. Am unteren Bildrand wird z. B. **1/3** angezeigt. Die Unterseiten werden im Abstand von ca. einer halben Minute nacheinander eingeblendet. Sie können die Unterseiten auch selbst aufrufen, indem Sie die Taste (+ Deutschen.

### **7.1.6. INDEX**

Mit der Taste **BACK** wählen Sie die Indexseite aus, die eine Liste des Videotextinhalts enthält.

### **8. Über das OSD- Menü**

### **8.1. Im Menü navigieren**

- Drücken Sie die Menü-Taste **MENU**, um das OSD zu aktivieren.
- $\blacktriangleright$  Mit den Richtungstasten  $\blacktriangleleft$  wählen Sie die Optionen aus dem Hauptmenü.
- Drücken Sie die Taste **OK**, um die gewählte Option des Hauptmenüs aufzurufen.
- $\triangleright$  Mit den Richtungstasten  $\blacktriangle$   $\blacktriangleright$  wählen Sie die Optionen aus einem Menü.
- Mit der Taste **BACK** kommen Sie jeweils einen Menüschritt und ins Hauptmenü zurück.
- Mit den Richtungstasten  $\longleftrightarrow \bullet \bullet \bullet$  stellen Sie einen gewünschten Wert ein oder treffen eine andere Auswahl.
- Mit der Taste **EXIT** oder **MENU** schließen Sie das Menü.

Bitte beachten Sie, dass sich je nach Voreinstellung das Menü automatisch schließt, wenn keine Taste gedrückt wird.

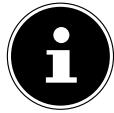

#### **HINWEIS!**

Im OSD-Menü werden zusätzlich an der Unterseite die zur Verfügung stehenden Optionen angezeigt.

Folgende Hauptmenüs können Sie wählen

- Menü **BILD**
- Menü **TON**
- Menü **EINSTELLUNGEN**
- Menü **INSTALLATION**
- Menü **PROGRAMMLISTE**
- Menü **MEDIENBROWSER**

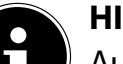

#### **HINWEIS!**

Aufgrund möglicher technischer Änderungen können die hier beschriebenen Menüs von denen auf Ihrem Bildschirm abweichen.

Je nachdem, welche Quelle Sie gewählt haben, sind nicht alle Menüs verfügbar. Wenn als Quelle **VGA/PC** gewählt ist, erscheinen bei der Bildeinstellung andere Optionen.

### **8.2. Die Taste Q. MENU**

Aufrufen des Quick Menüs ( **OPTIONSMENÜ**) zur schnellen Bearbeitung grundlegender Optionen.

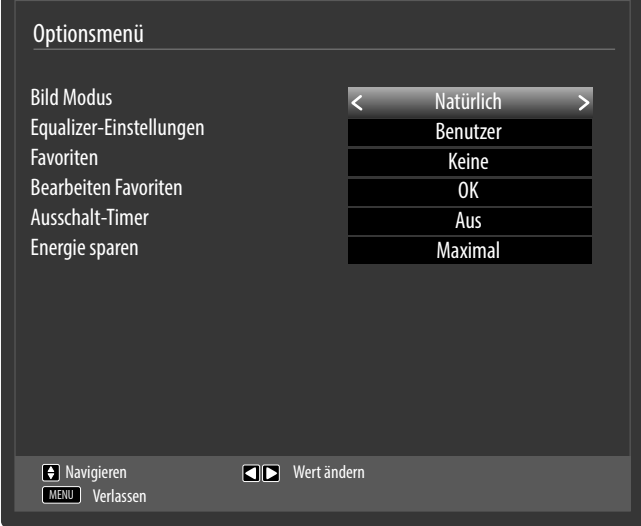

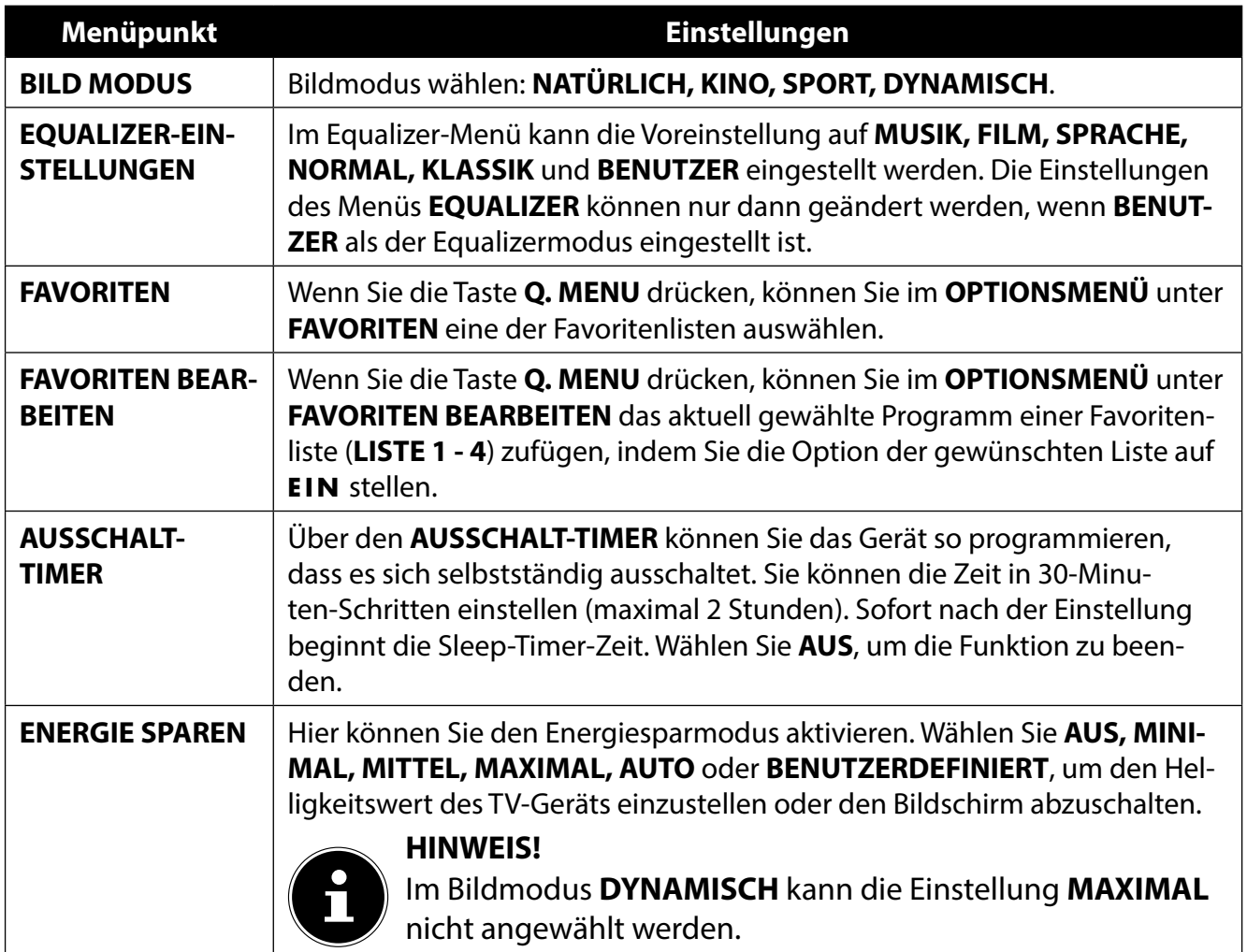

### **8.3. Menüsystem im Detail**

#### **8.3.1. Menü Bild**

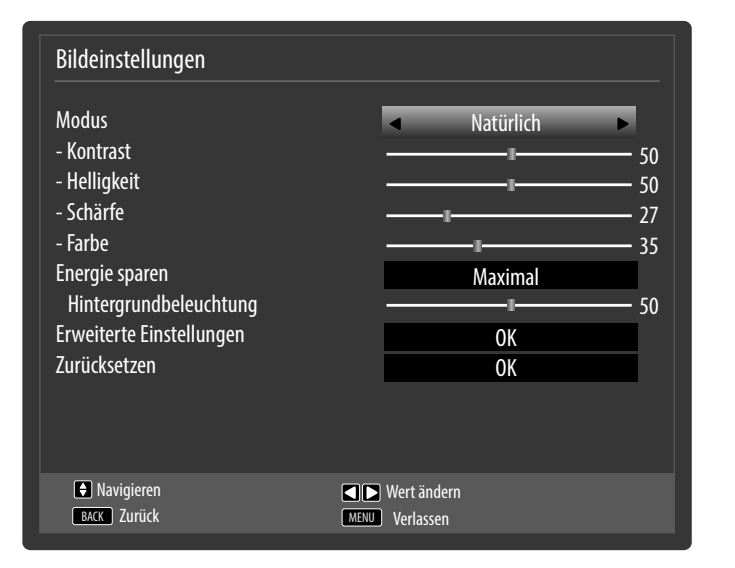

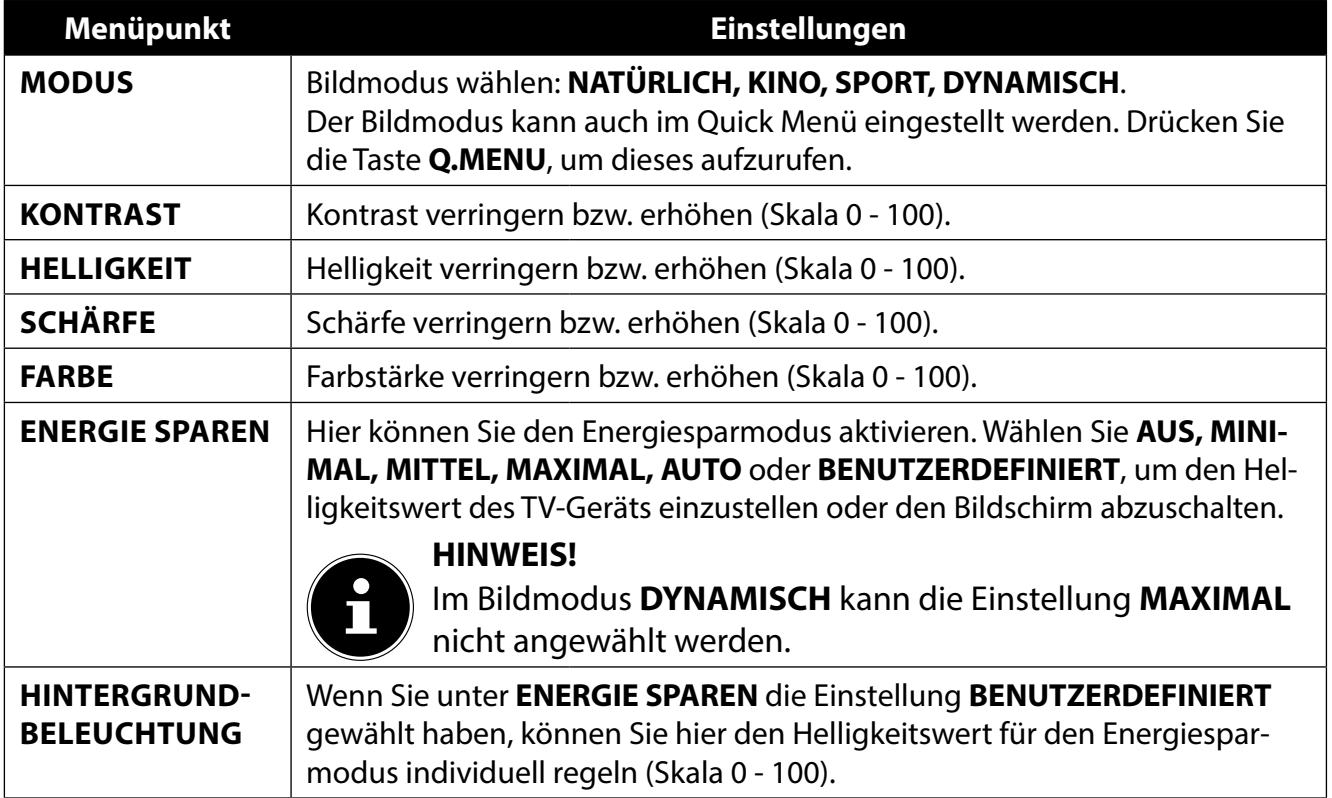

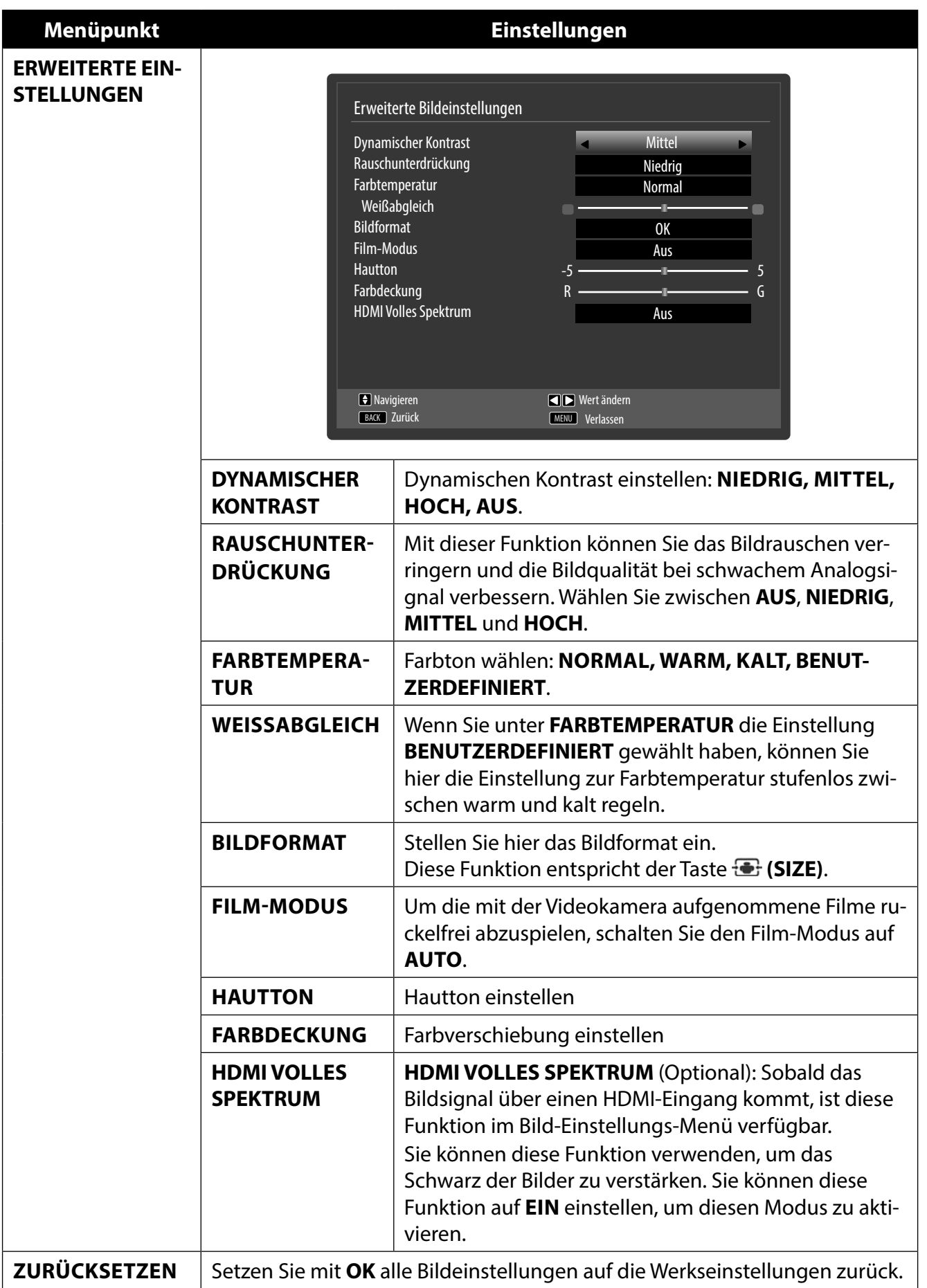

### **8.3.2. Menü Bild im VGA/PC Modus**

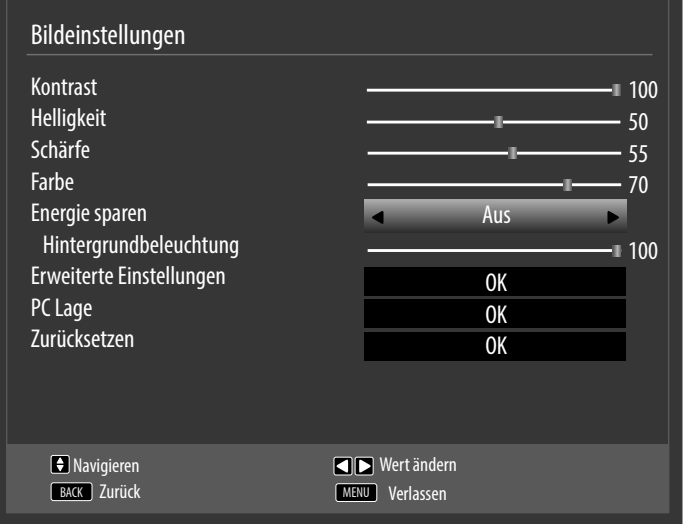

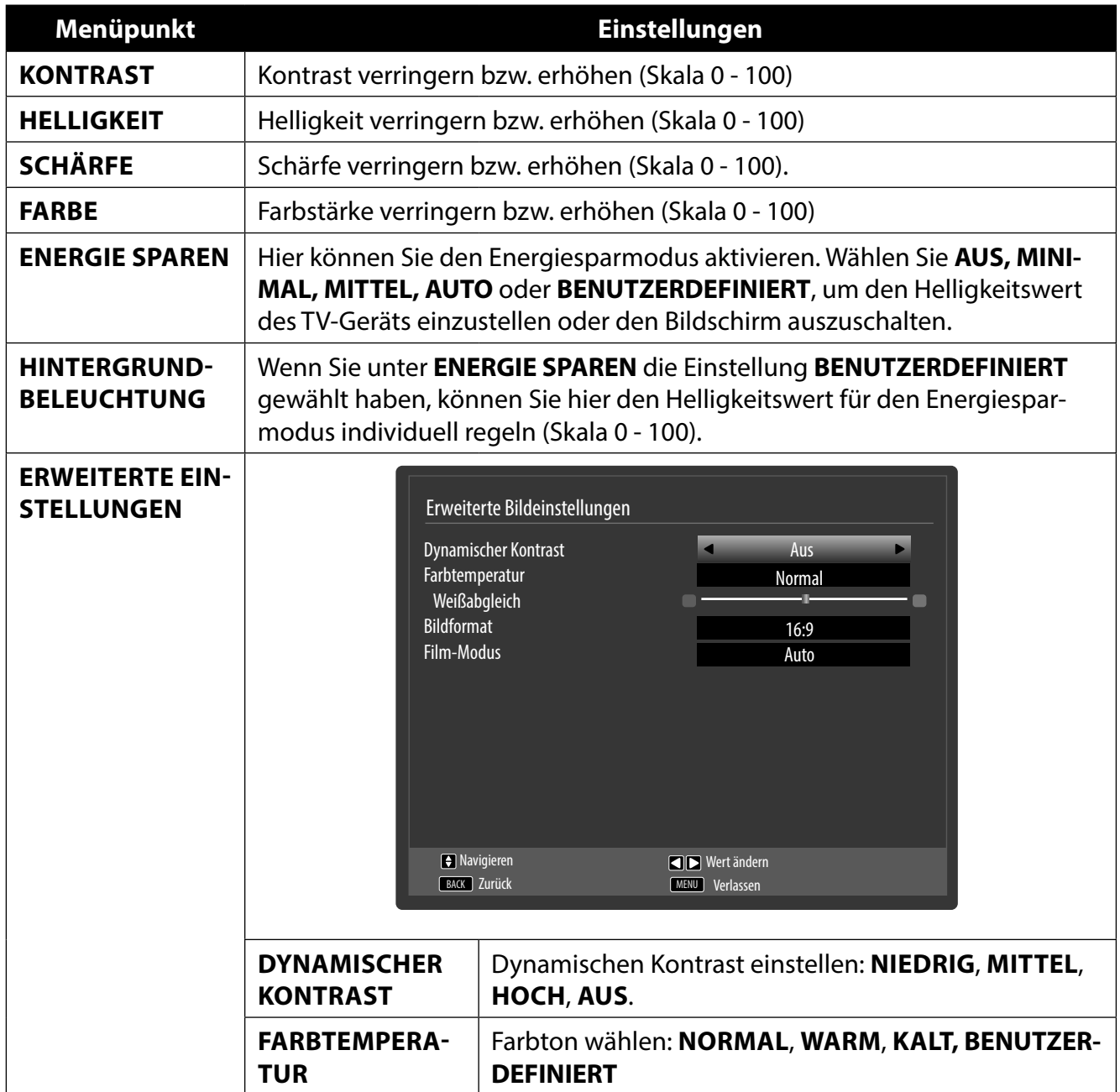

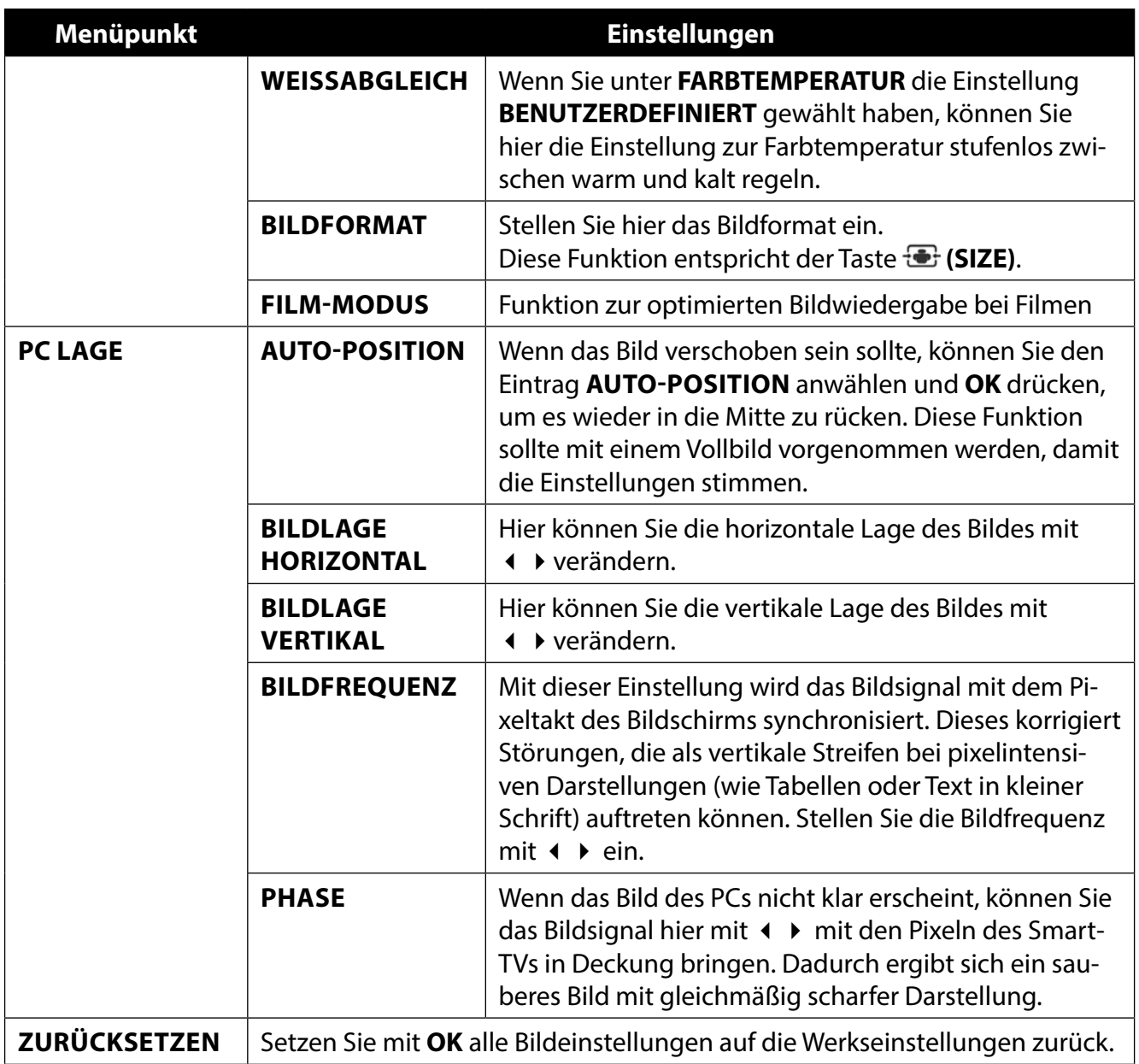

#### **8.3.3. Menü Ton**

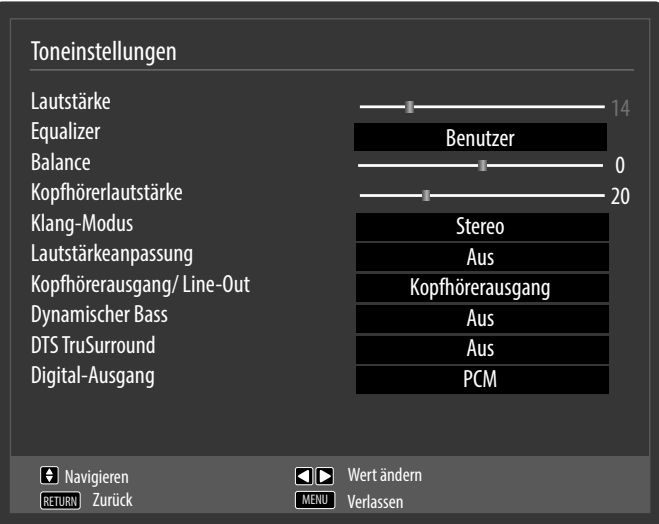

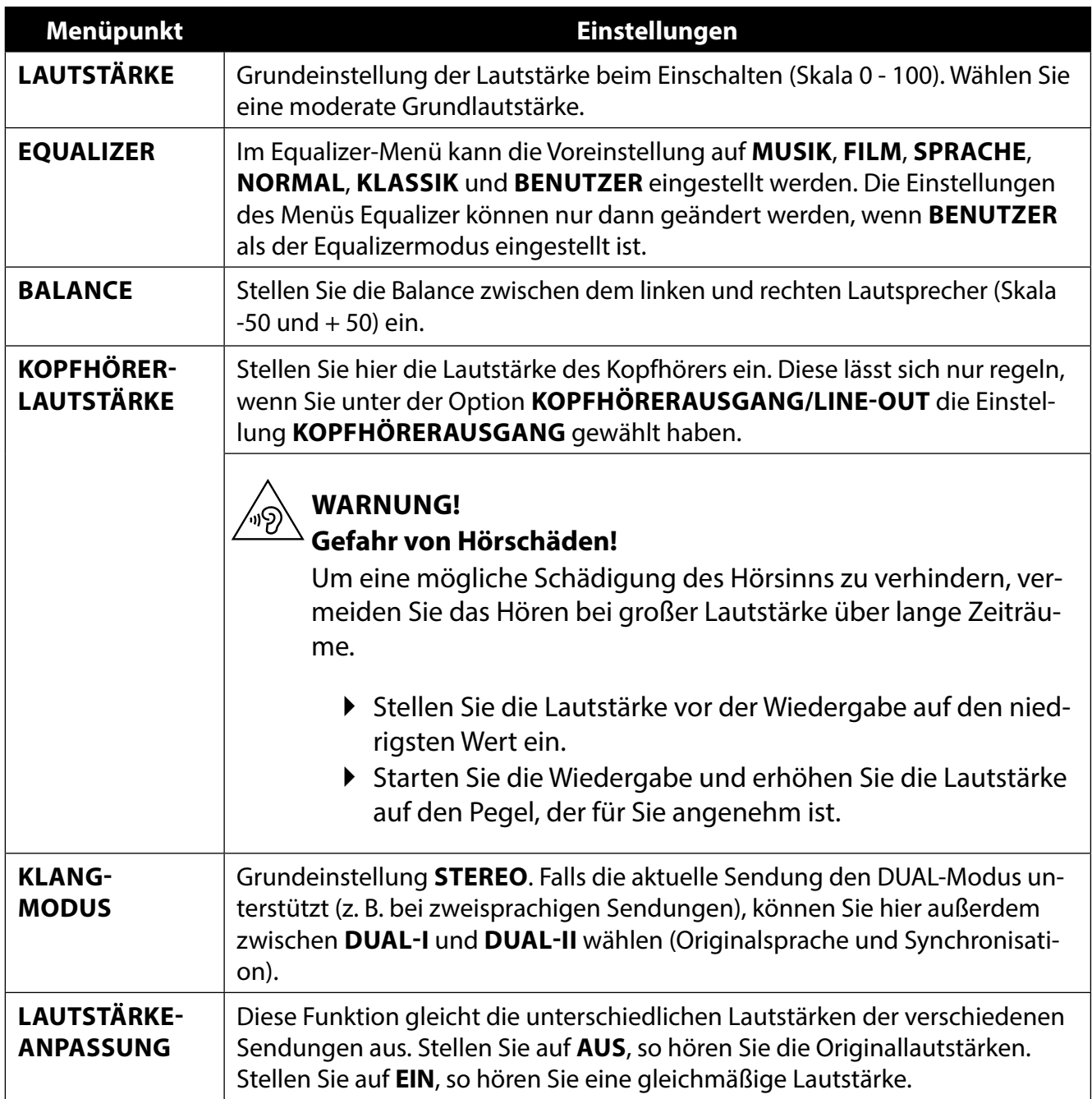

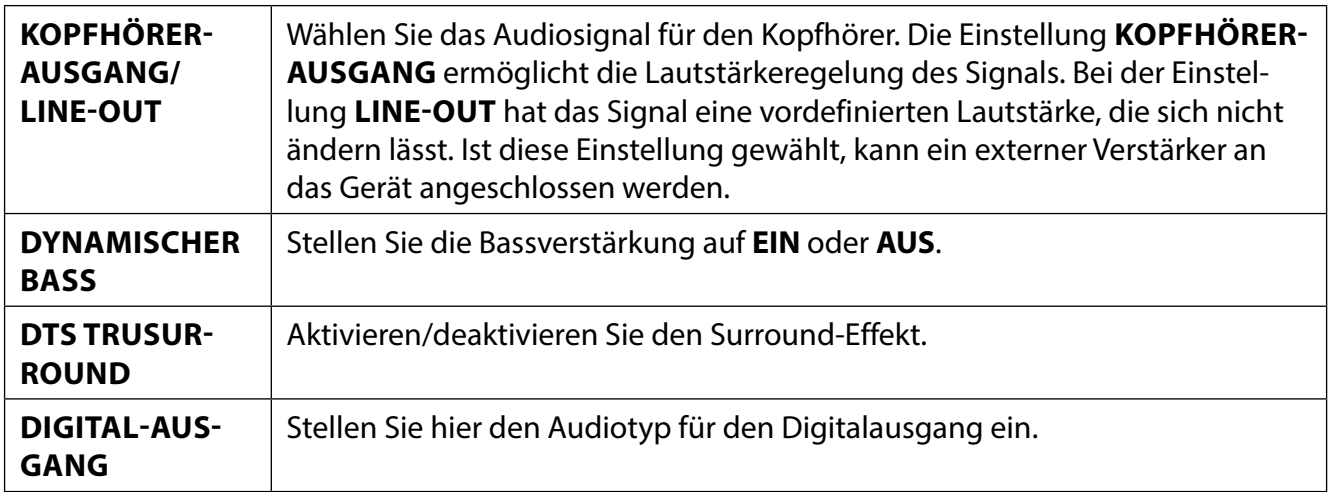

### **8.3.4. Menü Einstellungen**

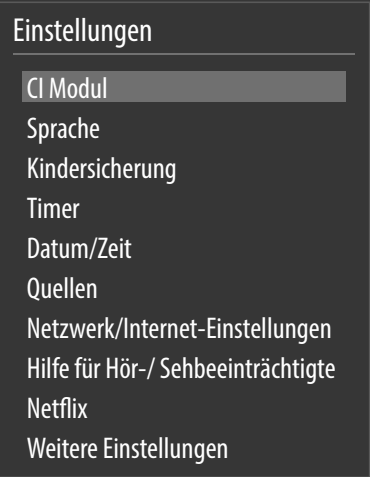

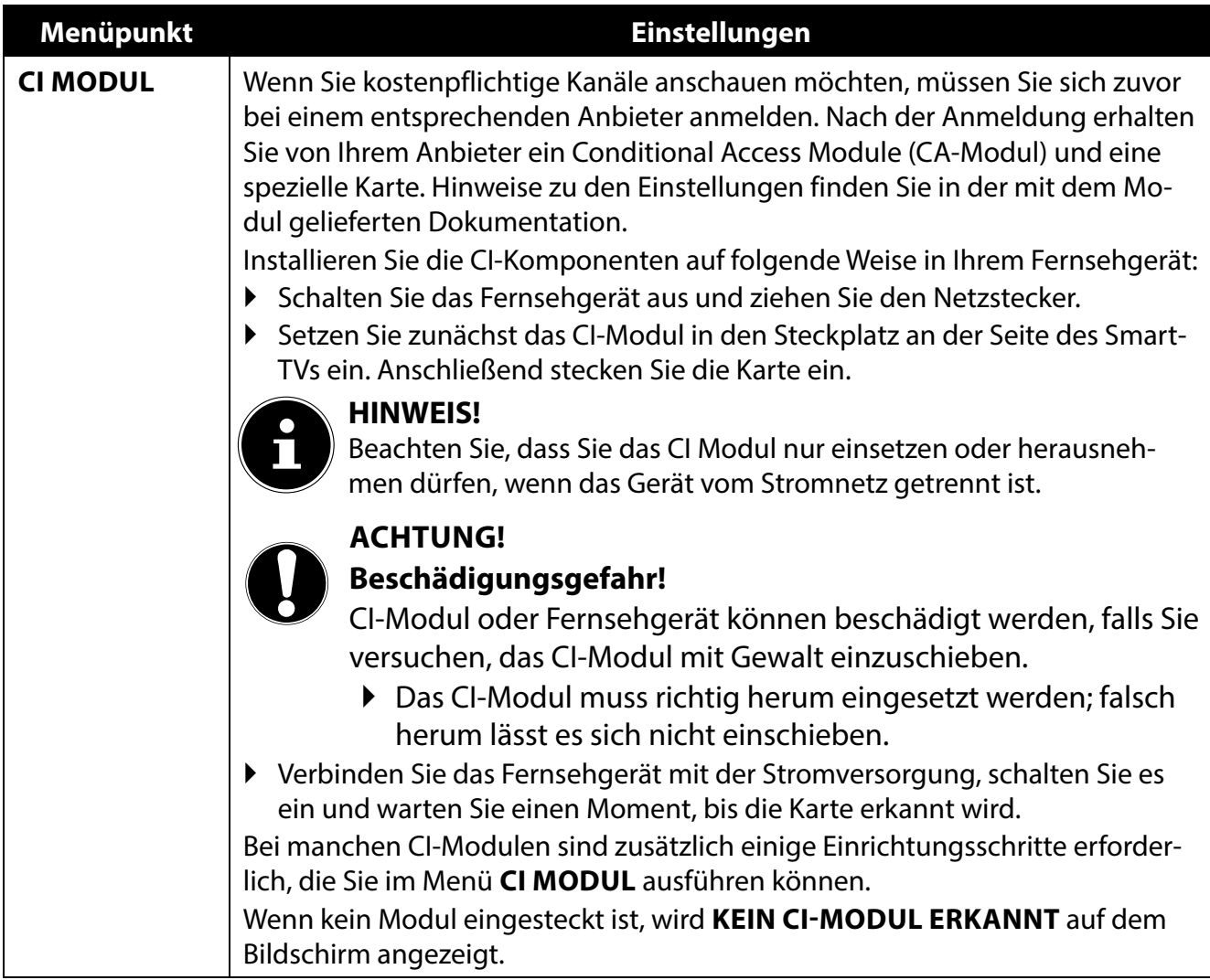

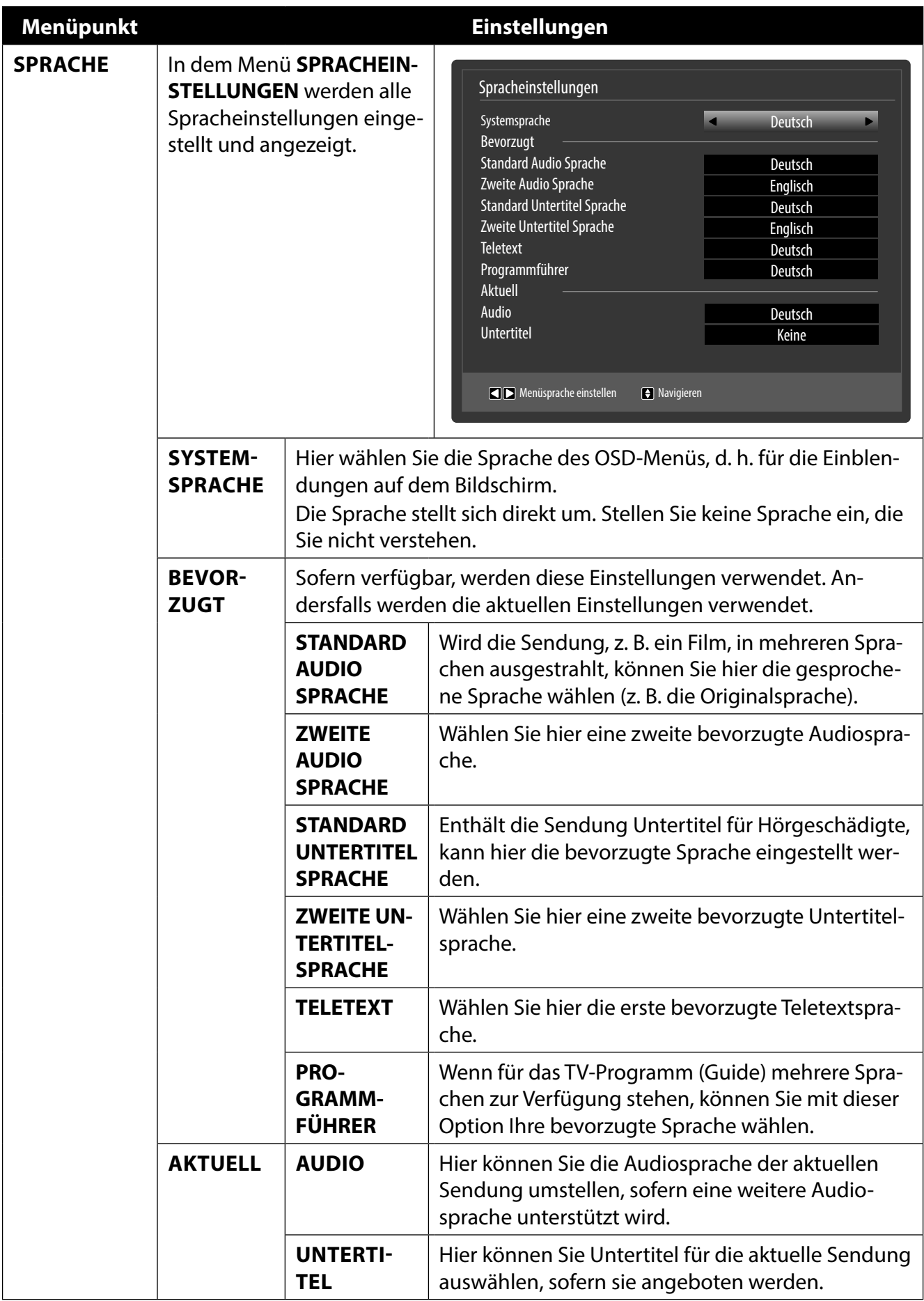

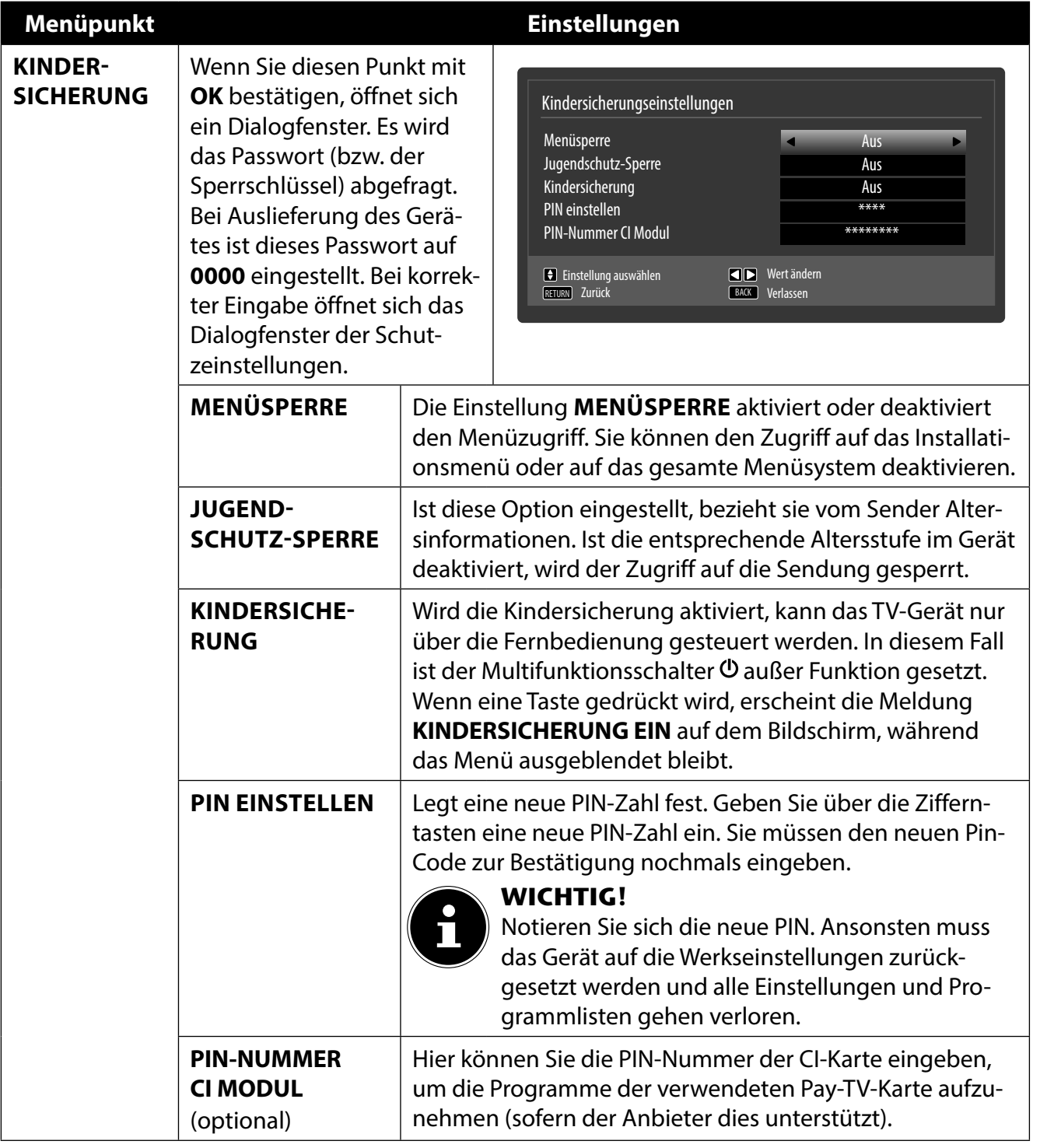

**DE**

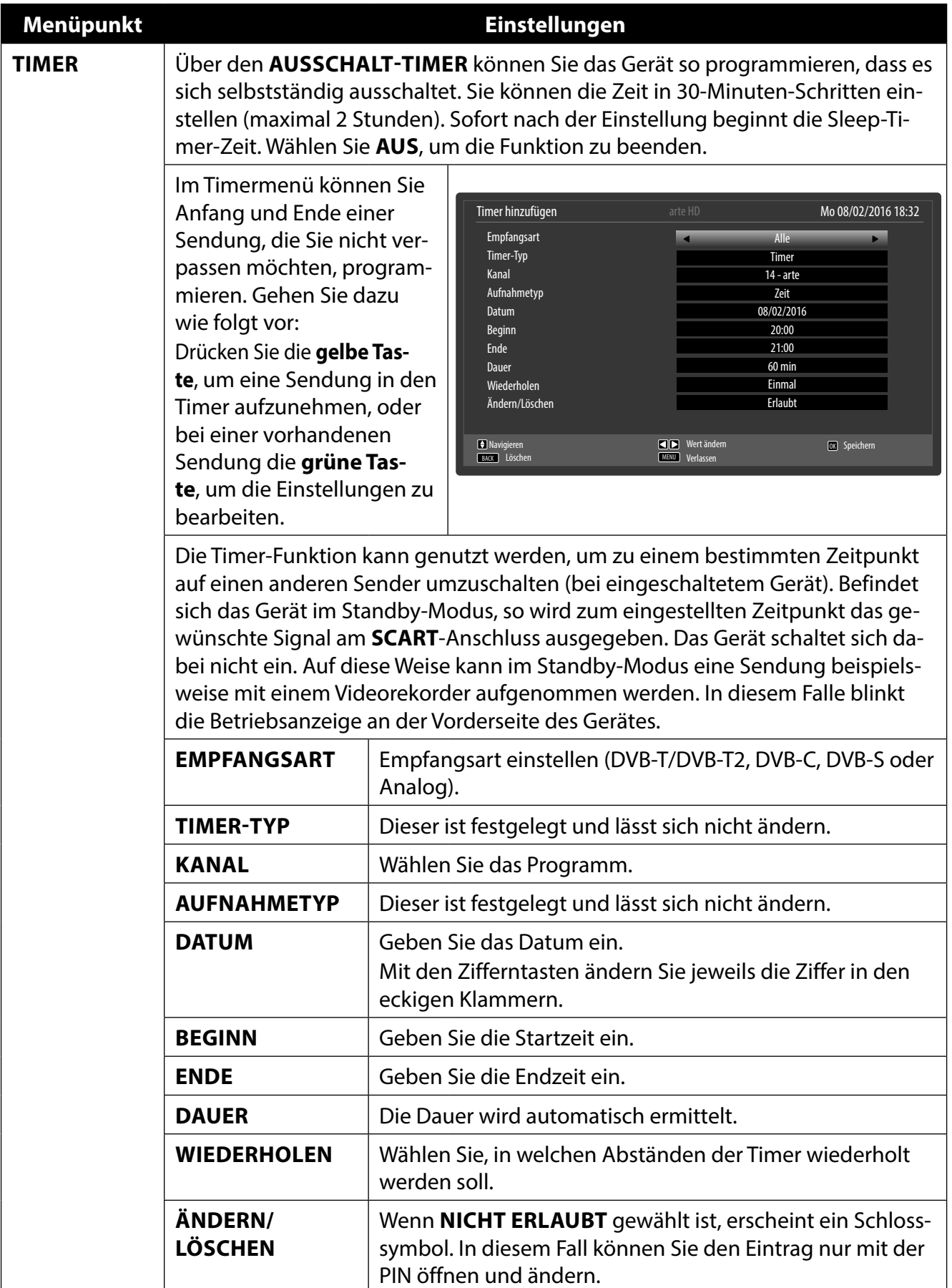

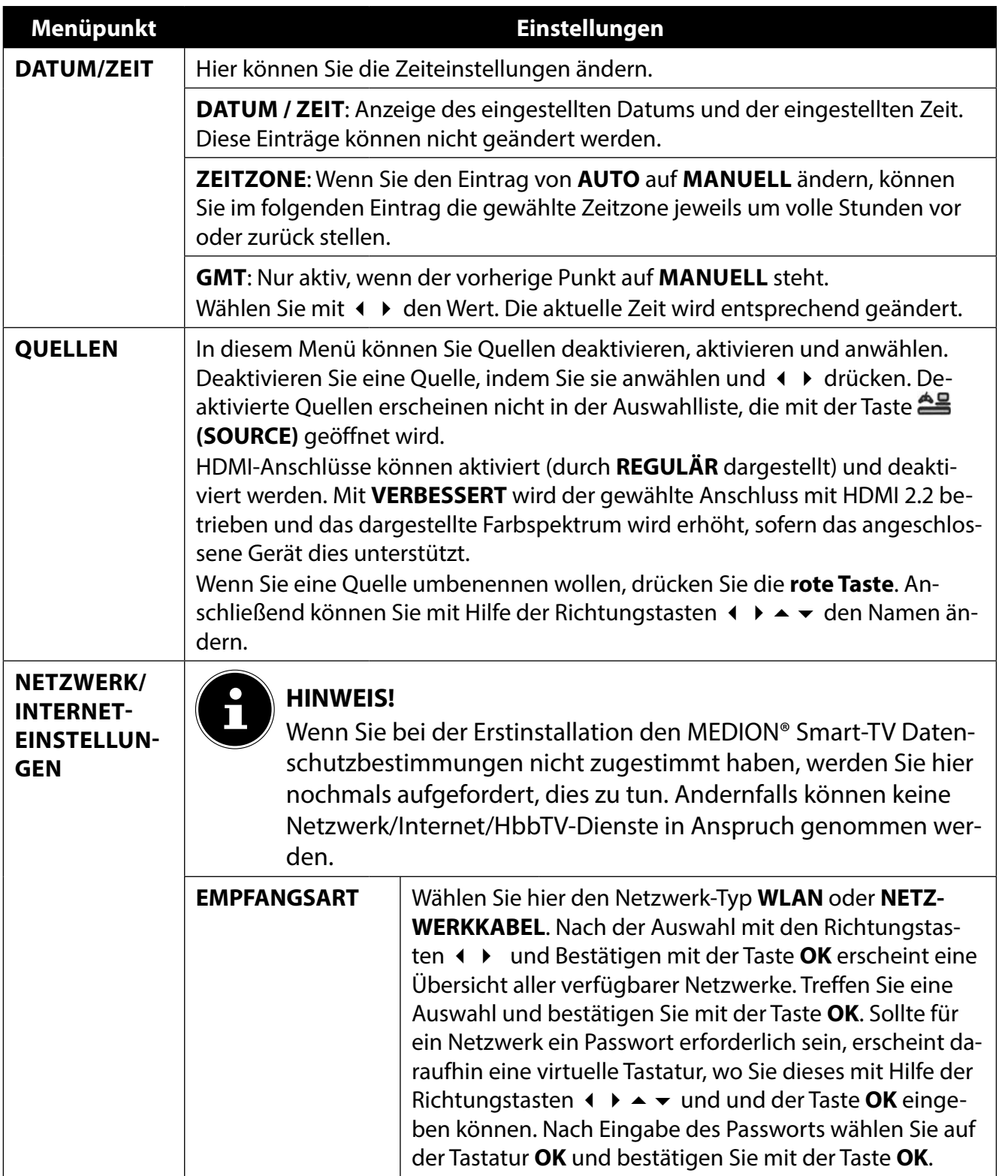

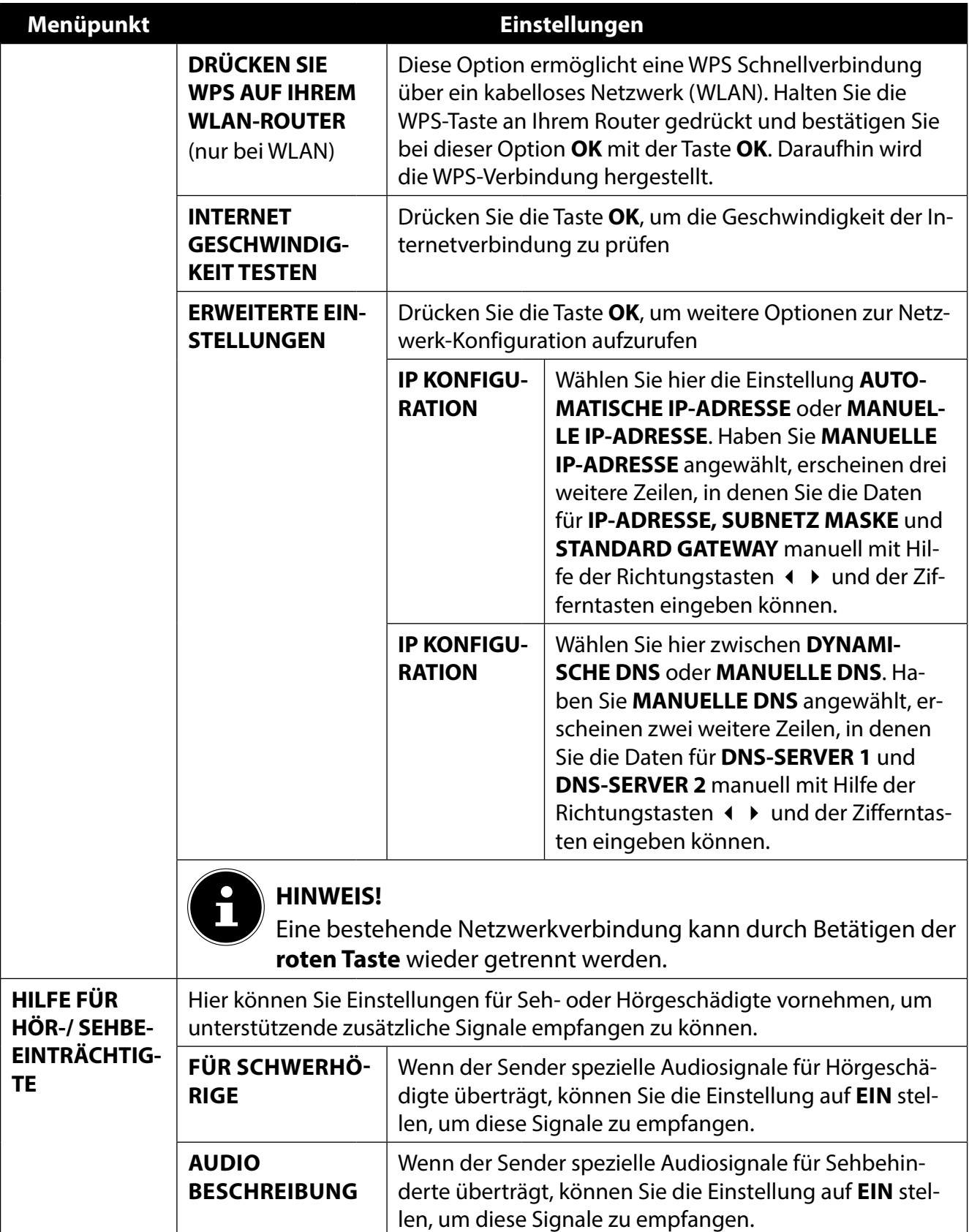

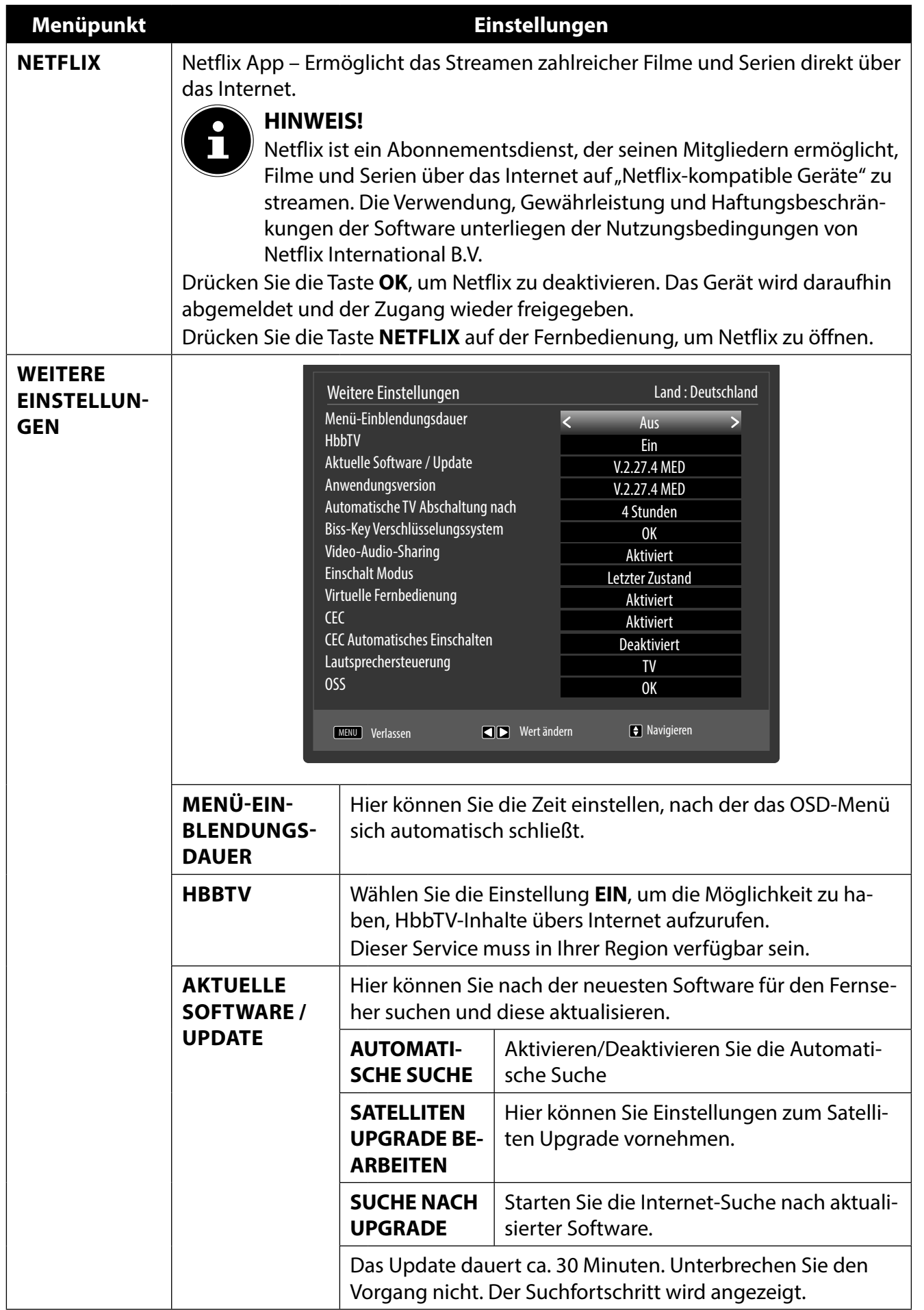

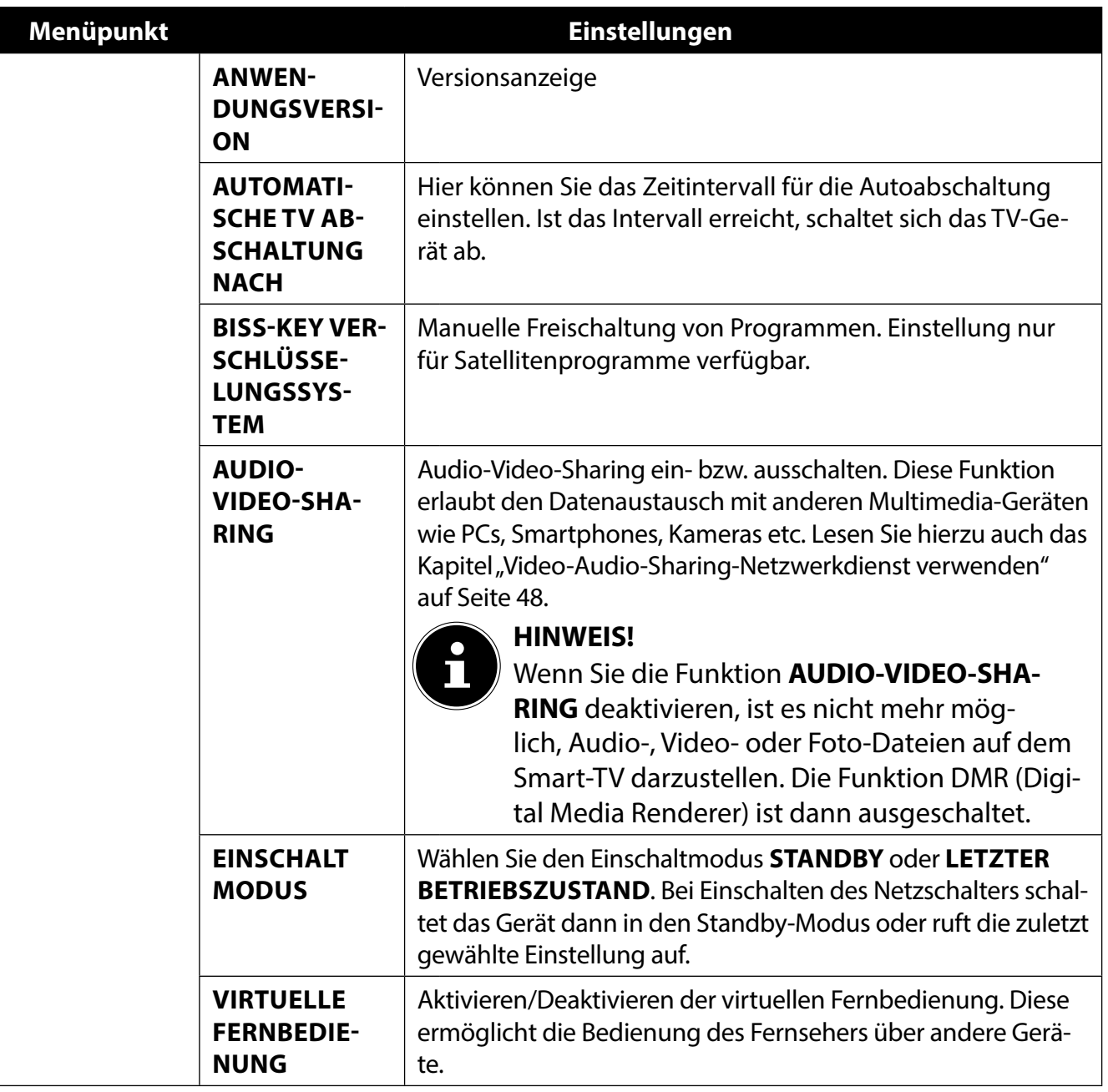

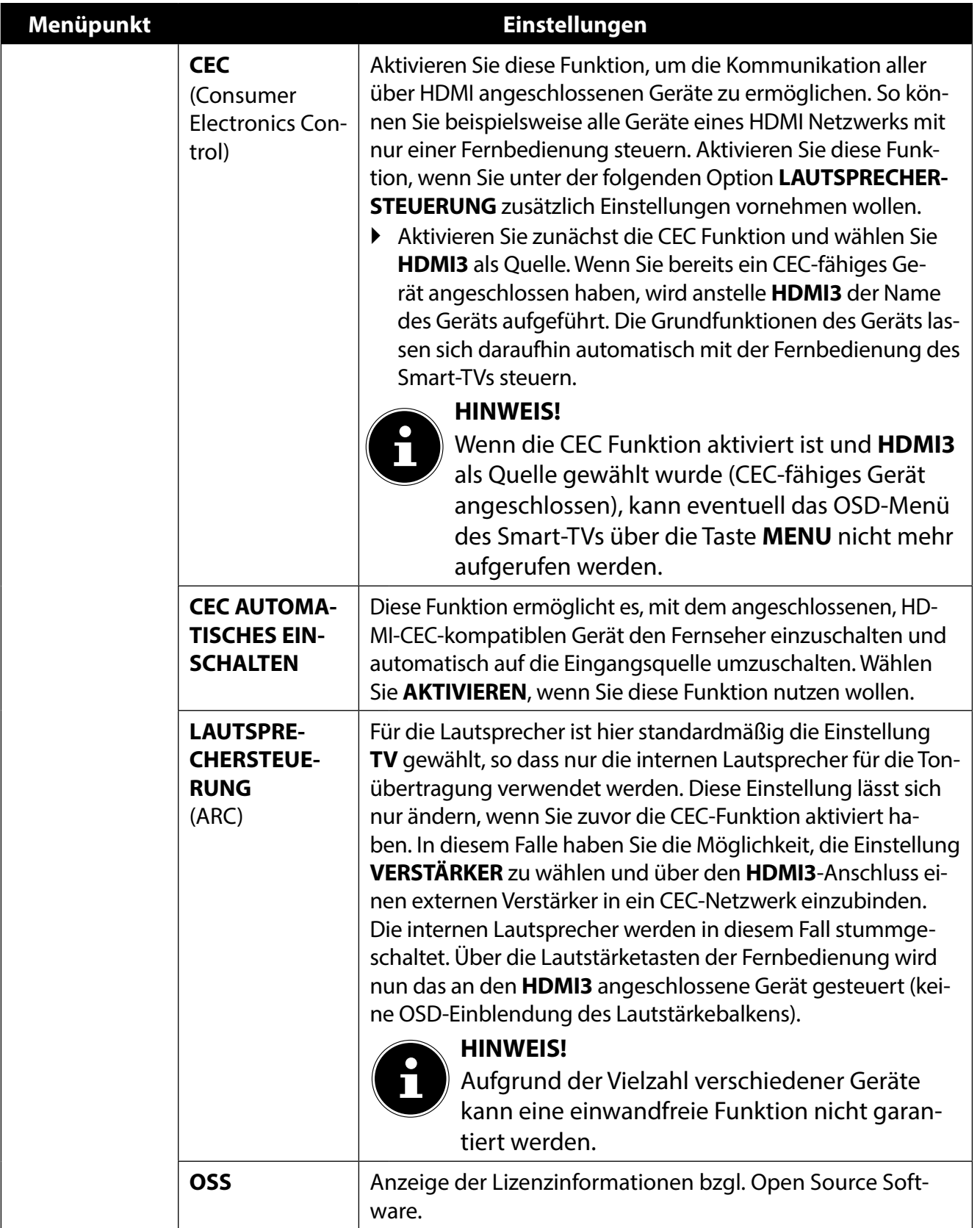

#### **8.3.5. Menü Installation**

#### Installation

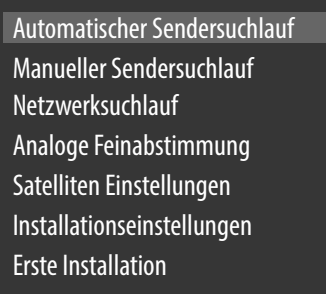

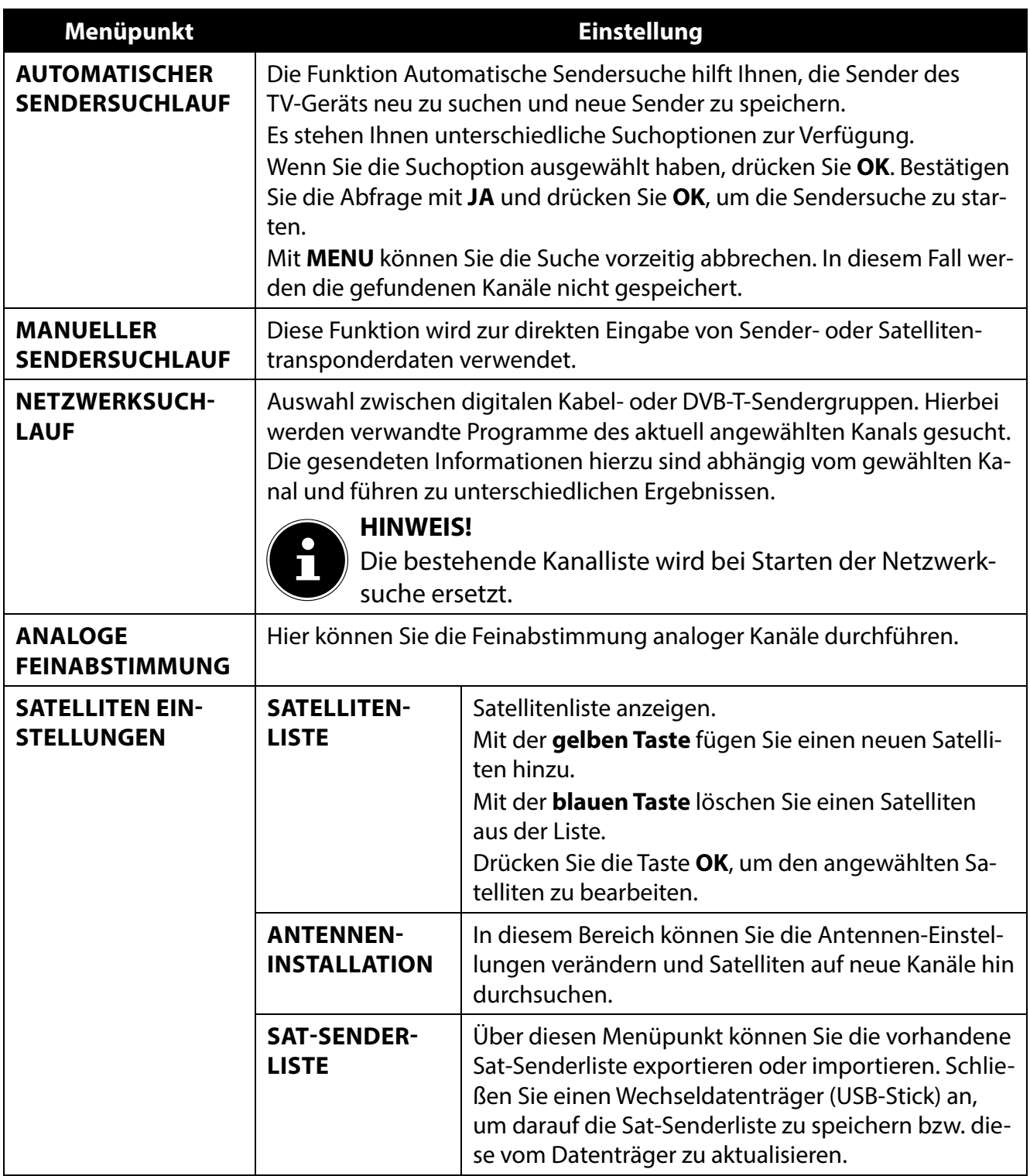

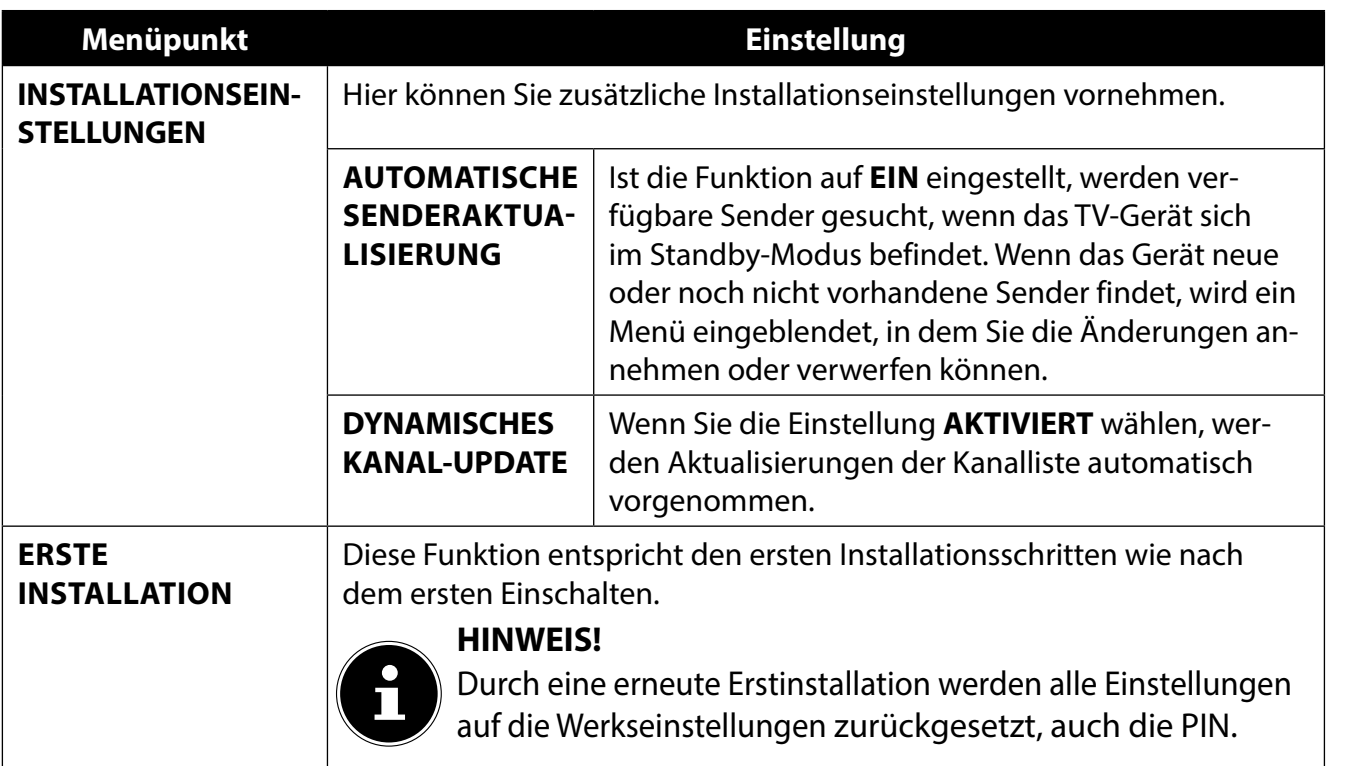

#### **8.3.6. Menü Programmliste**

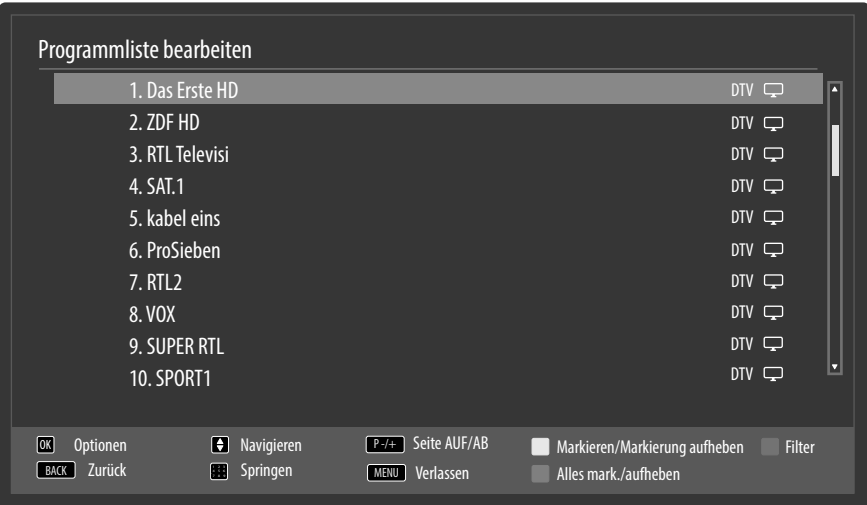

Die Programmliste ist der Ort, an dem Sie Ihre Kanäle verwalten. Das Menü **PROGRAMMLISTE BE-ARBEITEN** lässt sich auch auf anderem Weg öffnen, indem Sie bei laufendem Betrieb die Taste **OK**  drücken (die **PROGRAMMLISTE** öffnet sich) und anschließend die **grünen Taste** betätigen (**ERWEI-TERTE**).

In diesem Menü stehen Ihnen folgende Optionen zur Verfügung:

**DE**

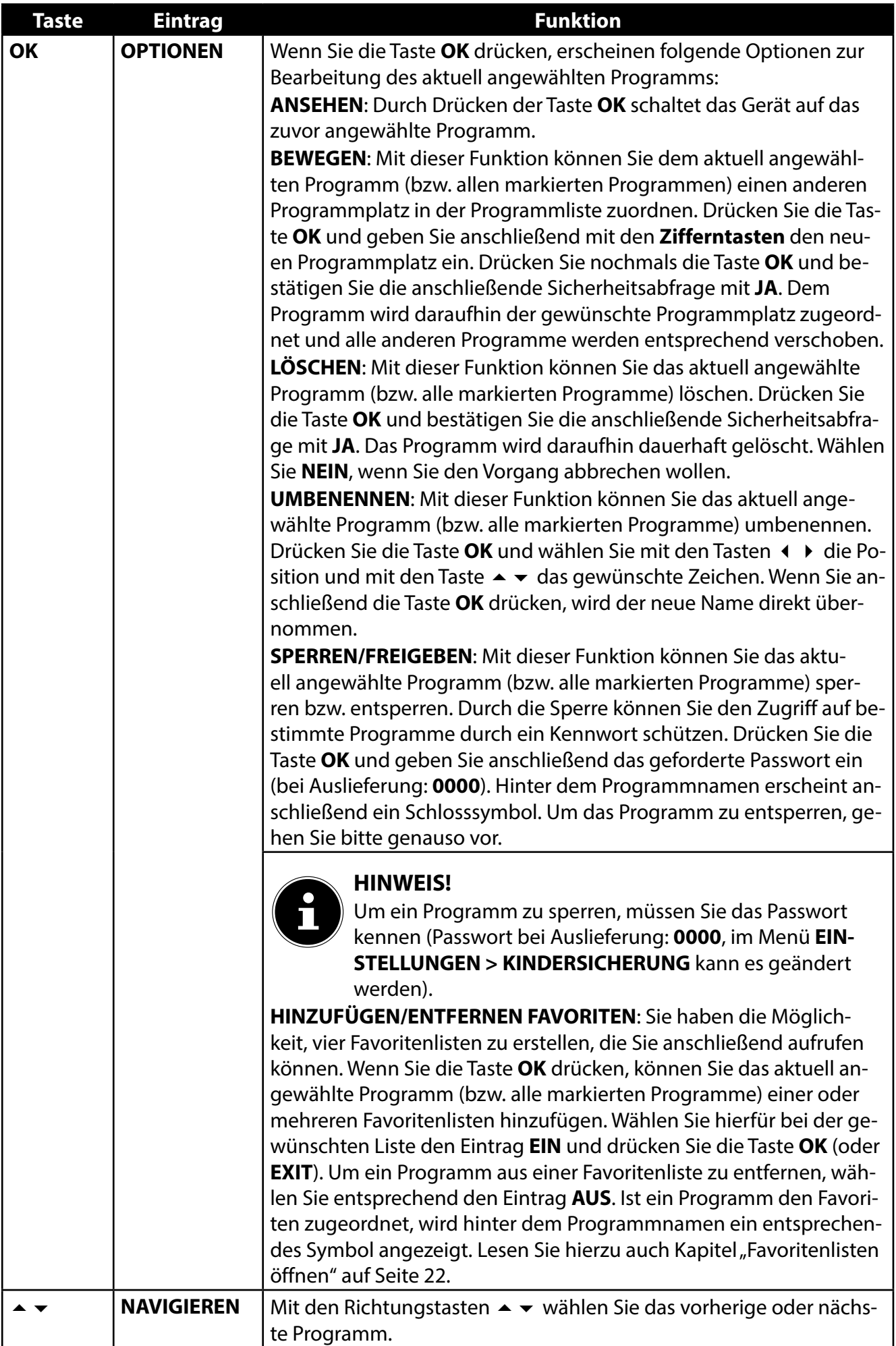

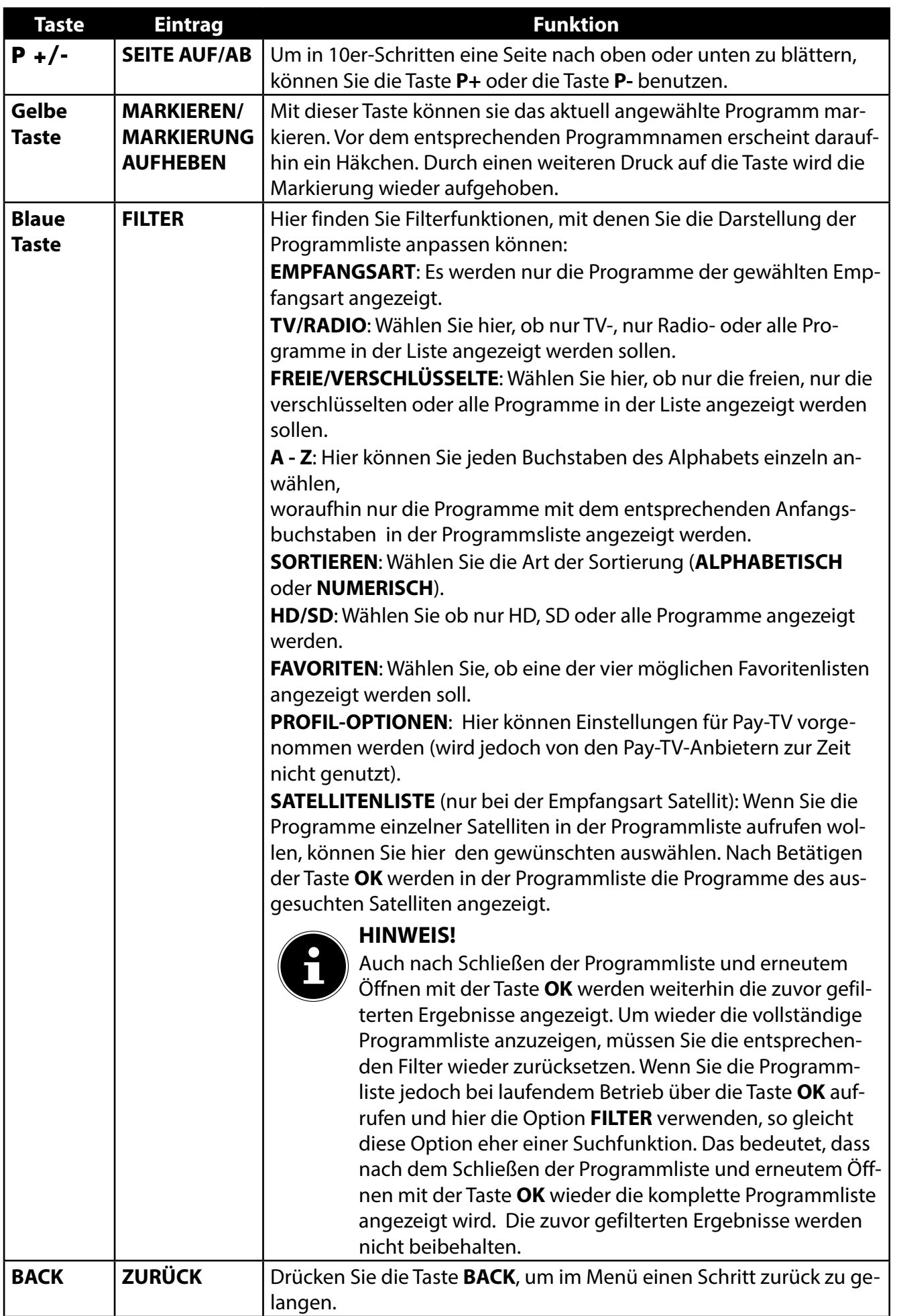

**DE**

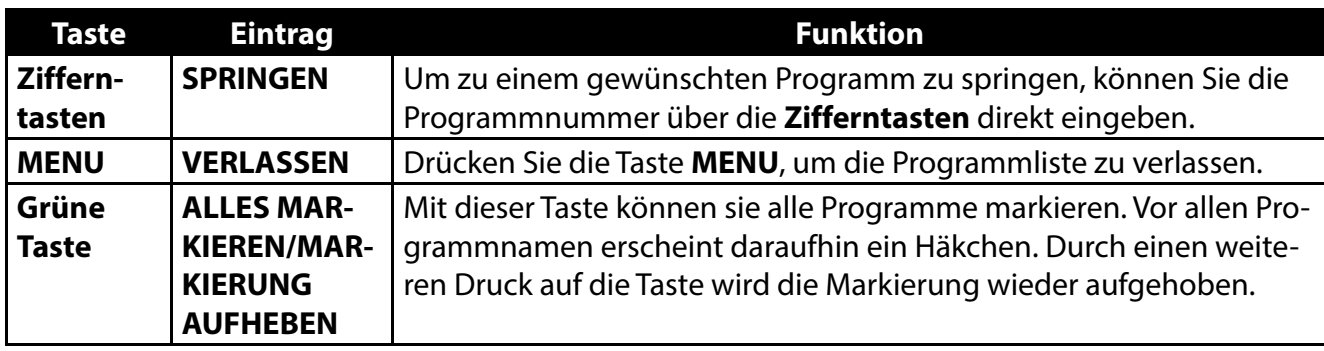

#### **8.3.7. Menü Medienbrowser**

Wenn Sie einen USB-Datenträger an den Smart-TV anschließen, können Sie Musikdateien, Bilder und Videos wiedergeben.

#### **Hinweise zur USB Nutzung**

- Unter Umständen sind bestimmte Arten von USB-Geräten (MP3-Player) mit diesem Smart-TV nicht kompatibel.
- Schließen Sie das USB-Gerät direkt an.
- Benutzen Sie kein separates Kabel, da Kompatibilitätsprobleme entstehen können.
- Ziehen Sie das USB-Gerät nicht ab, während eine Datei wiedergegeben wird.

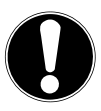

### **ACHTUNG!**

#### **Beschädigungsgefahr!**

Schnelles und mehrmaliges An- und Abstecken von USB-Geräten ist gefährlich und kann zu physische Schäden am USB-Gerät und besonders am Smart-TV führen.

 Sie sollten insbesondere nicht mehrmals schnell hintereinander das USB-Gerät ein- und wieder abstecken.

Schließen Sie den USB-Datenträger an und drücken Sie die Taste (**MEDIA**) an der Fernbedienung, es erscheint der Medienbrowserbildschirm. Zusätzlich kann man den Medienbrowser auch über die gleichnamige Funktion im Hauptmenü öffnen. Die nachstehenden Auswahlmöglichkeiten stehen Ihnen zur Verfügung:

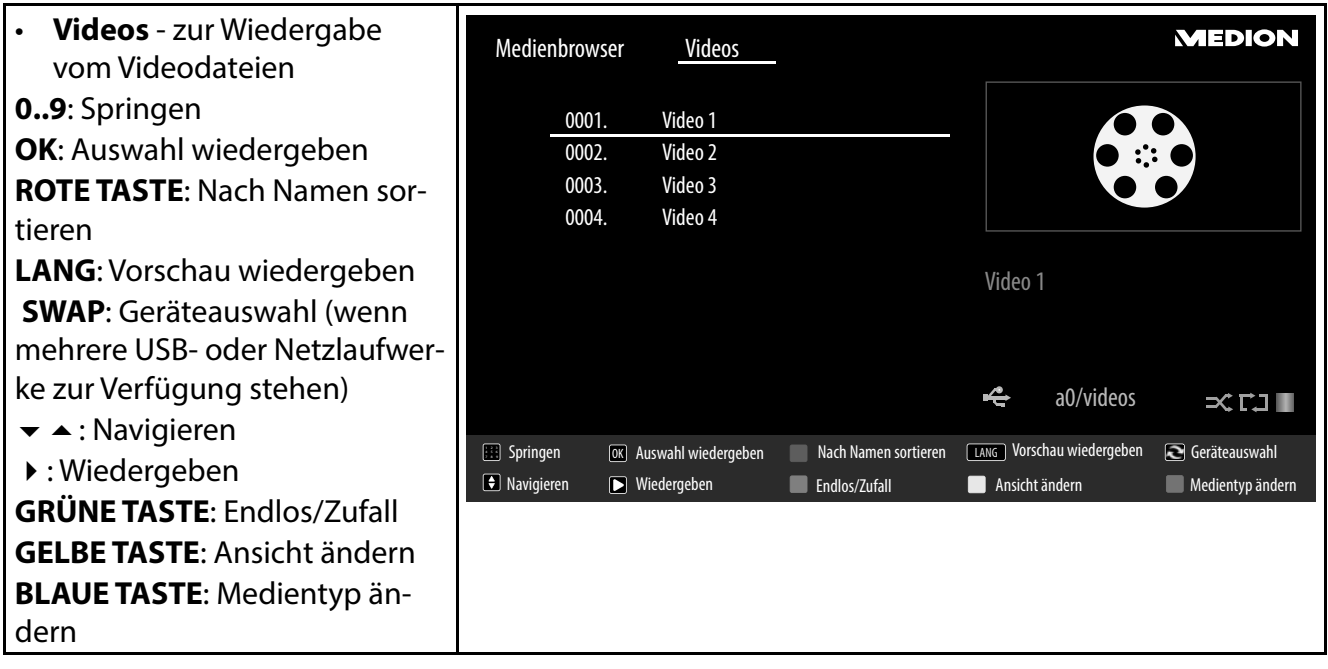

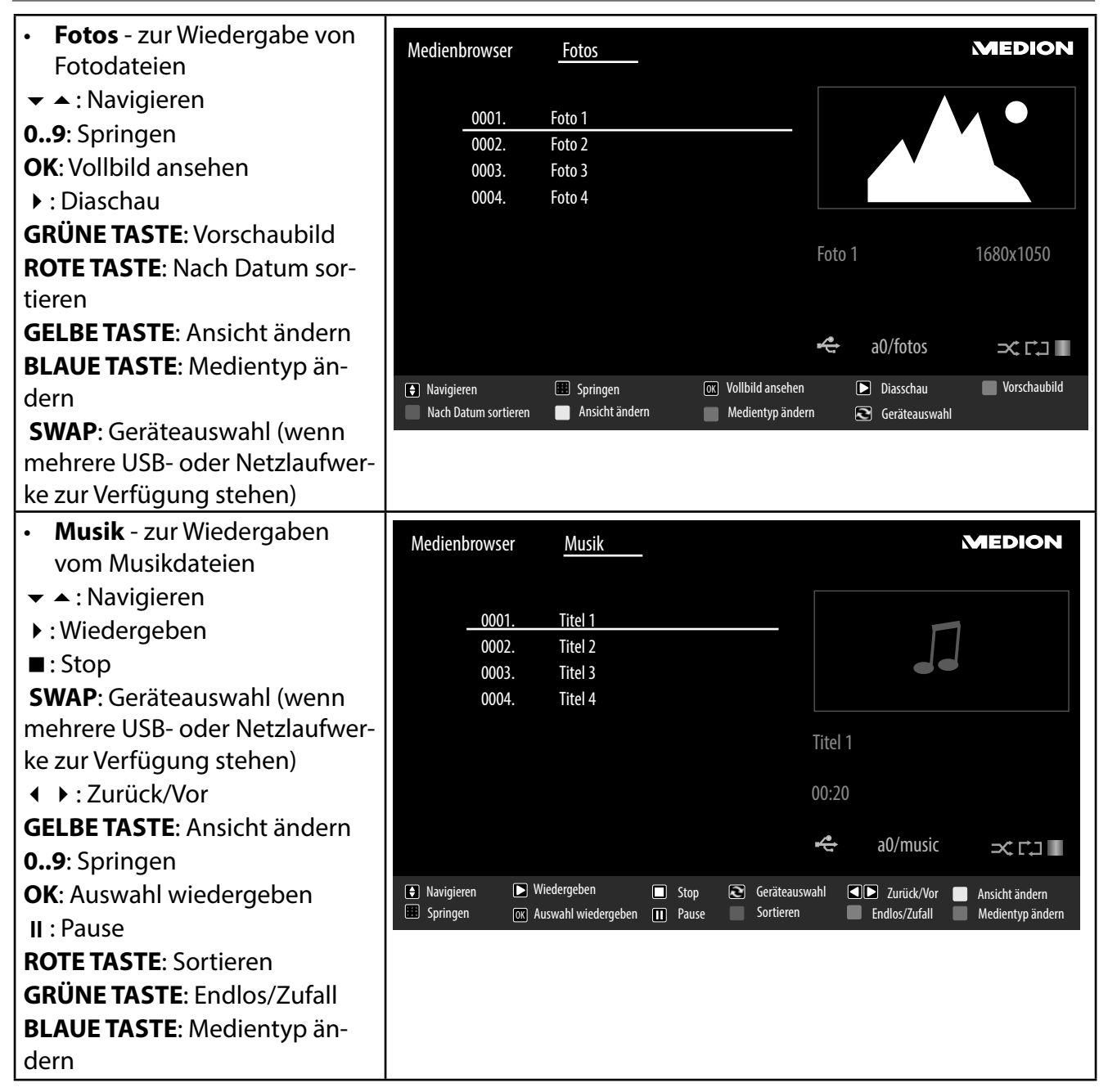

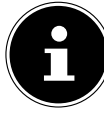

#### **HINWEIS!**

Wenn auf dem USB-Datenträger ein bestimmter Dateityp nicht vorhanden ist, wird ein entsprechender Hinweis angezeigt.

Die Option (**SWAP**) wird nur eingeblendet, wenn mehrere USB Anschlüsse und/ oder Netzwerke zur Verfügung stehen.

**DE**

- **ALLE<sup>2</sup>** - zur Wiedergabe aller Medientypen
- **EINSTELLUNGEN** zur Einstellung des Medienbrowsers

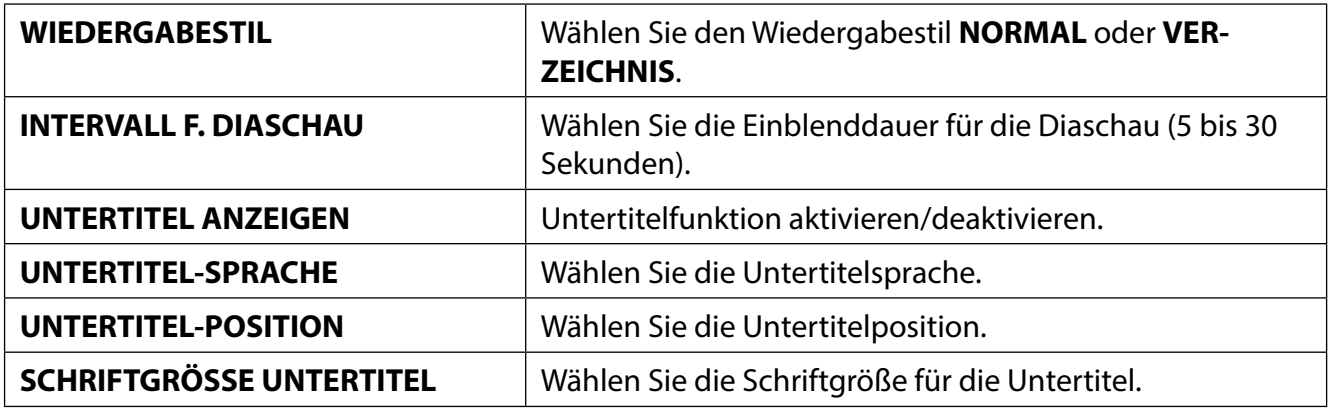

Je nach ausgewählter Option stehen Ihnen unterschiedliche Funktionen zur Verfügung. Diese werden im unteren Teil des Bildschirms dargestellt.

Um den Medienbrowser zu verlassen, drücken Sie die Taste **MENU**.

#### **8.3.8. Audio Video Sharing-Netzwerkdienst verwenden**

Der Audio-Video-Sharing-Netzwerkdienst erlaubt einen Datenaustausch zwischen Geräten, sofern diese ebenfalls die Audio-Video-Sharing Funktion unterstützen.

- Verbinden Sie den Smart-TV an ein Netzwerk.
- Schalten Sie den Smart-TV ein und öffnen Sie über das Menü den **MEDIENBROWSER**.
- Wählen Sie die Option **EINSTELLUNGEN**.
- Stellen Sie unter Wiedergabestil die Option **VERZEICHNIS** ein.
- Drücken Sie die Taste **BACK**, um in das Hauptmenü des Medienbrowsers zu gelangen.
- Wählen Sie den gewünschten Medientyp aus und bestätigen Sie mit **OK**. Alle verfügbaren Netzwerke werden aufgelistet.
- Wählen Sie den gewünschten Medienserver bzw. das gewünschte Netzwerk aus. Alle verfügbaren Dateien werden angezeigt.

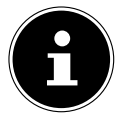

#### **HINWEIS!**

Im unteren Bildrand werden die verfügbaren Befehle angezeigt.

#### **8.3.9. Audio- Video-Sharing-Software Download**

Die benötigte Audio-Video-Sharing-Software können Sie kostenfrei über den Link **http://www. nero.com/mediahome-tv** herunterladen. Installieren Sie die Audio-Video-Sharing-Software auf Ihrem PC, Notebook oder ähnlichem Multimedia-Gerät, um über den Smart-TV einfach und kabellos auf alle Fotos, Audio- und Videodaten über das Netzwerk zugreifen zu können.

<sup>2</sup> Dieses Auswahlmenü erscheint, wenn im Menü **EINSTELLUNGEN** unter **WIEDERGABESTIL** die Option **VERZEICHNIS** eingestellt wurde.

### **9. EPG - Programm-Guide**

Mit der Taste **(EPG**) öffnen Sie das "elektronische TV-Programm".

In der Tabelle sehen Sie die aktuelle sowie die nächste Sendung für die verfügbaren Sender.

 $\triangleright$  Wählen Sie mit  $\rightarrow \cdot$  ein Programm und blättern Sie mit  $\rightarrow$  durch das Programm.

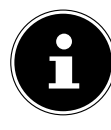

#### **HINWEIS!**

Die angezeigten Programminformationen werden von den Sendeanstalten erstellt. Falls keine Programminformation dargestellt wird, ist dies kein Fehler Ihres Smart-TVs.

Die folgende Tabelle zeigt die Optionen für den **PROGRAMMFÜHRER** 

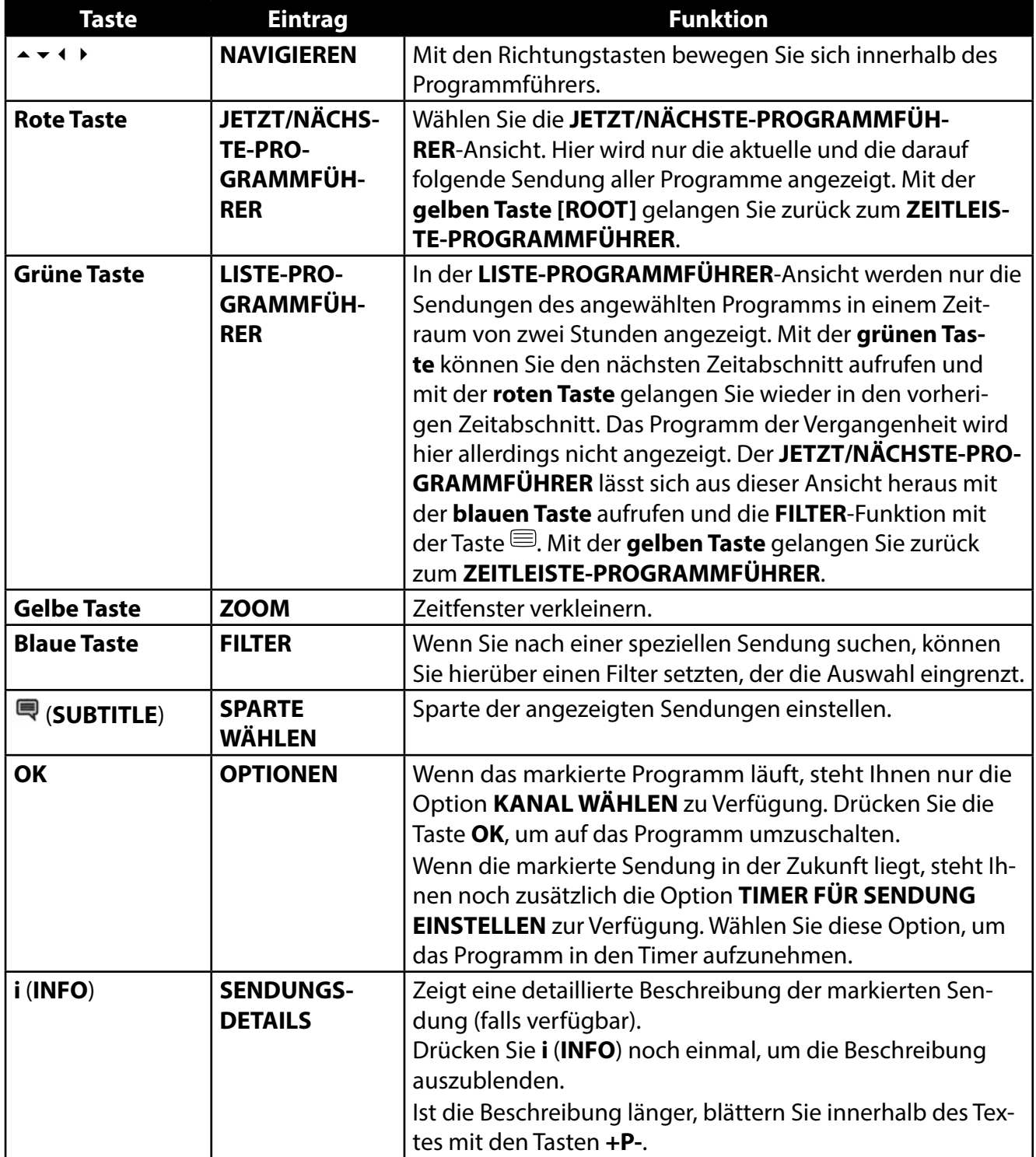

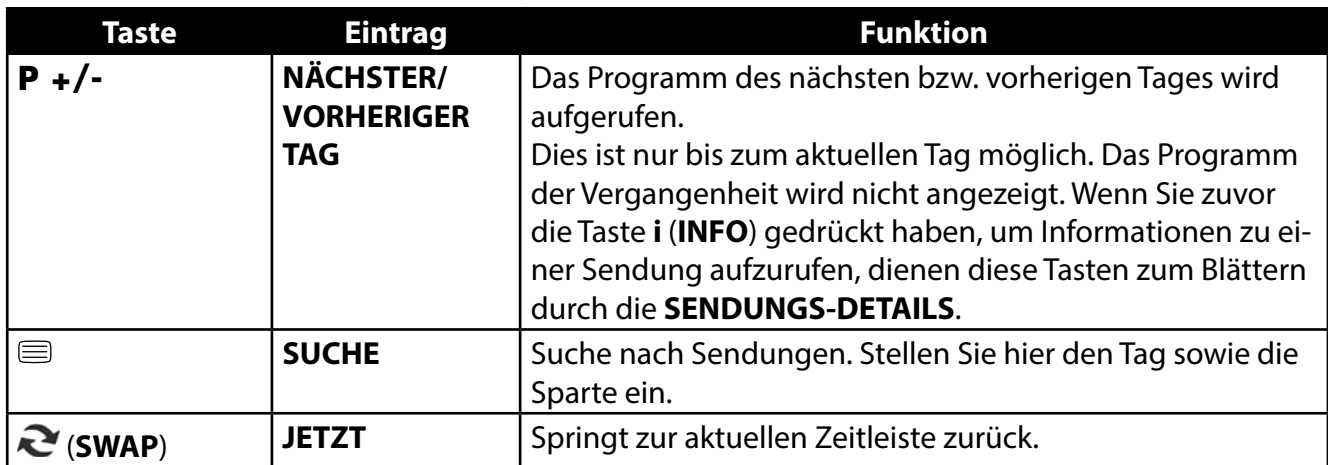

### **10. Medienportal**

Über die Internet-Taste gelangen Sie in das Medienportal. Hier haben Sie Zugriff auf News, soziale Netzwerke, Spiele, Shopping u. v. m. durch vorinstallierte Applikationen. Für diese Funktion ist ein Internetanschluss vorausgesetzt.

Mit den Richtungstasten  $\leftrightarrow$ ,  $\leftrightarrow$  und  $\leftrightarrow$  blättern Sie durch die verschiedenen Apps und bestätigen Ihre Auswahl durch Drücken der Taste **OK**.

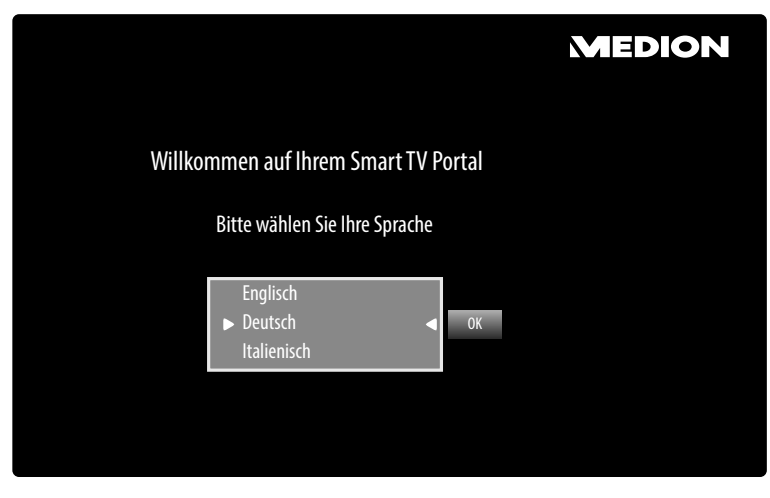

- ▶ Bitte wählen Sie nach Drücken der Internet-Taste die gewünschte Sprache aus.
- Anschließend können Sie sich als neuer Anwender registrieren.

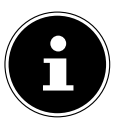

#### **HINWEIS!**

Die Startansicht des Medienportals erscheint nur bei der ersten Nutzung oder nach Zurücksetzen des Medienportals unter **EINSTELLUNGEN**.

Im Anschluss erscheint die Startseite des Medienportal, wo eine Vorauswahl von bestimmten Apps angezeigt wird. Folgende Optionen sind hier wählbar:

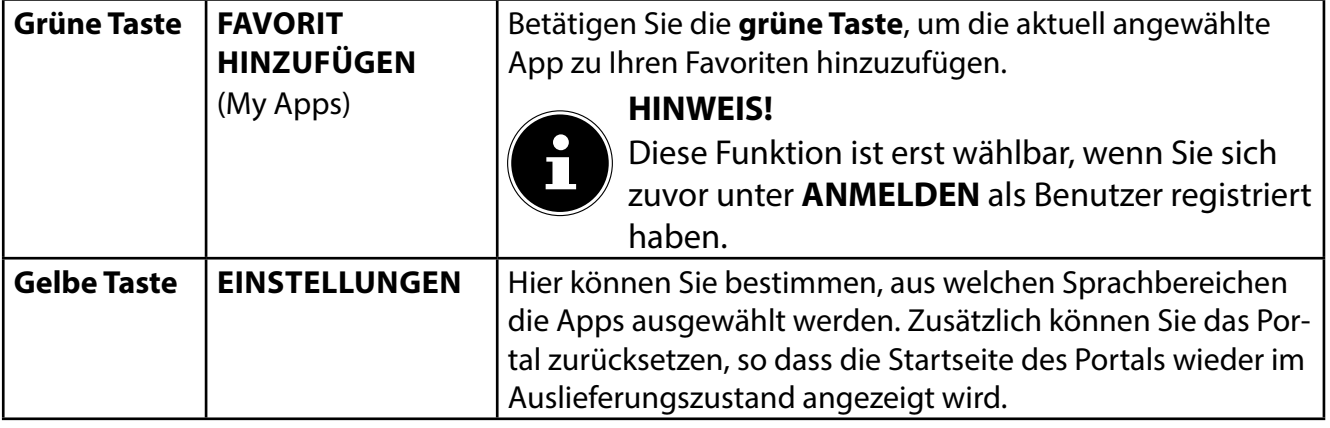

- **DE**
- Mit der Internet-Taste (oder mit der Taste **BACK**) können Sie jederzeit aus der aktuell gewählten App zurück auf die Startseite wechseln. Mit der Taste **EXIT** verlassen Sie das Medienportal und wechseln in den normalen TV-Betrieb.

### **11. HbbTV-System**

HbbTV (Hybrid Broadcast-Breitband-TV) ermöglicht eine inhaltliche Verknüpfung von Rundfunkund Internet-Inhalten, die gewöhnlich mit Hilfe der roten Farbtaste der Fernbedienung sichtbar geschaltet wird.

Dienste über HbbTV schließen herkömmliche Rundfunk-TV-Kanäle, Catch-Up-Fernsehen, Video-On-Demand, EPG, interaktive Werbung, Personalisierung, Abstimmungen, Spiele, Soziale Netzwerke und andere Multimedia-Anwendungen mit ein.

HbbTV-Anwendungen sind nur abrufbar, wenn der Rundfunksender diese Signale ausstrahlt und eine Internet-Verbindung am TV-Gerät besteht. Sowohl der Umfang als auch die Bedienung unterscheiden sich je nach Programm und Sender.

Ob ein Sender HbbTV-Anwendungen anbietet, wird durch eine kurze Einblendung im Bildschirm angezeigt. Die genaue Form und die Position ist von den einzelnen Anwendungen abhängig. Mit der roten Farbtaste öffnen und schließen Sie die Anwendungsseiten. Das Navigieren innerhalb der Anwendungen erfolgt über die Farbtasten der Fernbedienung, kann aber je nach Programm und Sendung variieren. Beachten Sie die Meldungen innerhalb der Anwendungen.

## **12. Internet**

Die Open Browser-Funktion ist eine App im Medien Portal und ermöglicht Ihnen den Zugang zum Internet. Nach dem Aufrufen werden vordefinierte Web-Seiten und deren Logos angezeigt, die Sie direkt anwählen können. Über die Tastaturfunktion können Sie URL-Adressen direkt eingeben oder bei aktivierter Such-Funktion Web-Seiten über Suchbegriffe ansteuern. Mit den Pfeiltasten (+ + b der Fernbedienung navigieren Sie durch die Optionen und mit **OK** bestätigen Sie die Auswahl.

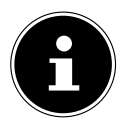

#### **HINWEIS!**

Beachten Sie bitte, dass Internet-Seiten mit Flash-Inhalten vom Open Browser nicht unterstützt werden. Zudem können keine Downloads vorgenommen werden.

### **13. MEDION® Life Remote App**

Die MEDION® Life Remote App bietet Ihnen den innovativen Weg, Ihren MEDION® Fernseher durch Ihr Smartphone über das Heimnetzwerk zu bedienen.

Durch Eigenschaften Ihres Mobiltelefons wie Touch Screen und Bewegungssensor bietet die MEDI-ON® Life Remote Applikation komfortable, bequeme und verbesserte Möglichkeiten, Ihren MEDI-ON® Smart-TV zu steuern. Darüber hinaus haben Sie die Möglichkeit, den Fernseher mittels Touch Pad zu bedienen und beim Aufrufen von Internetseiten die Texte direkt einzugeben.

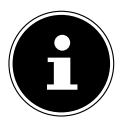

#### **HINWEIS!**

Bitte beachten Sie, dass sich der Fernseher zur Bedienung im gleichen Netzwerk wie das Smartphone befinden muss.

QR Code Apple QR Code Android

Scannen Sie den QR-Code, um die App direkt auf Ihrem Smartphone oder Tablet zu installieren.

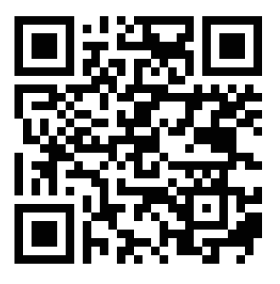

### **14. Datenschutz MEDION® Smart TV**

Ihr internetfähiger MEDION® Smart TV verfügt über Internetservicefunktionen (HbbTV, Portal und Open Browsing). Diese Funktionen ermöglichen es Ihnen, auf Services, Inhalte, Software und Produkte Dritter im Internet zuzugreifen. Darüber hinaus erhalten Sie Zugang zu offenen Internetinhalten. Ihr Gerät überprüft automatisch über diesen Weg, ob es eine neue Software Version für Ihr Gerät gibt. Im Zuge dessen sendet Ihr Gerät die IP Adresse, die Software Version und die MAC Adresse des Gerätes, diese Daten werden benötigt, um den Service des Software Updates zu gewährleisten. Der Zugang zu Applikationen im Portal oder über HbbTV kann, variierend vom Anbieter, eine Registrierung, das Einrichten eines Nutzerkontos und/oder bei Benutzung bestimmter Services eine Gebühr voraussetzen. Die Registrierung kann von Ihnen das Bereitstellen personenbezogener Daten und die Wahl eines einmaligen und geheimen Passworts erfordern. Bitte überprüfen sie vorher die Datenschutzbestimmungen des entsprechenden Anbieters.

MEDION® übernimmt keine Haftung für den Fall, dass das HbbTV, das Portal oder eine Serviceleistung den Anforderungen des Nutzers nicht entspricht, oder dass die Nutzung des Dienstes ohne Einschränkungen aber insbesondere unterbrechungslos, zur gewünschten Zeit, sicher und fehlerfrei erfolgen kann.

MEDION® übernimmt keine Haftung für die über HbbTV, das Portal oder das offene Internet zugänglichen Informationen, Inhalte und deren Nutzung und deren Zuverlässigkeit. Beim Kauf ihres Smart TV wurden ihnen spezielle Garantien ausgehändigt. Die Gültigkeit dieser Garantien, einschließlich der diesbezüglichen Haftungsausschlüsse, besteht weiterhin.

Bei weitergehenden Fragen zum Thema Datenschutz bei der Nutzung ihres Smart TV wenden Sie sich bitte an die jeweiligen Anbieter der Internetservicefunktionen oder auch direkt an www.medion.com und nehmen über die Rubrik Datenschutz Kontakt zu MEDION® auf.

### **15. Problembehebung**

 Fehlfunktionen können manchmal banale Ursachen haben, aber manchmal auch von defekten Komponenten ausgehen. Wir möchten Ihnen hiermit einen Leitfaden an die Hand geben, um das Problem zu lösen. Wenn die hier aufgeführten Maßnahmen keinen Erfolg bringen, helfen wir Ihnen gerne weiter. Rufen Sie uns an!

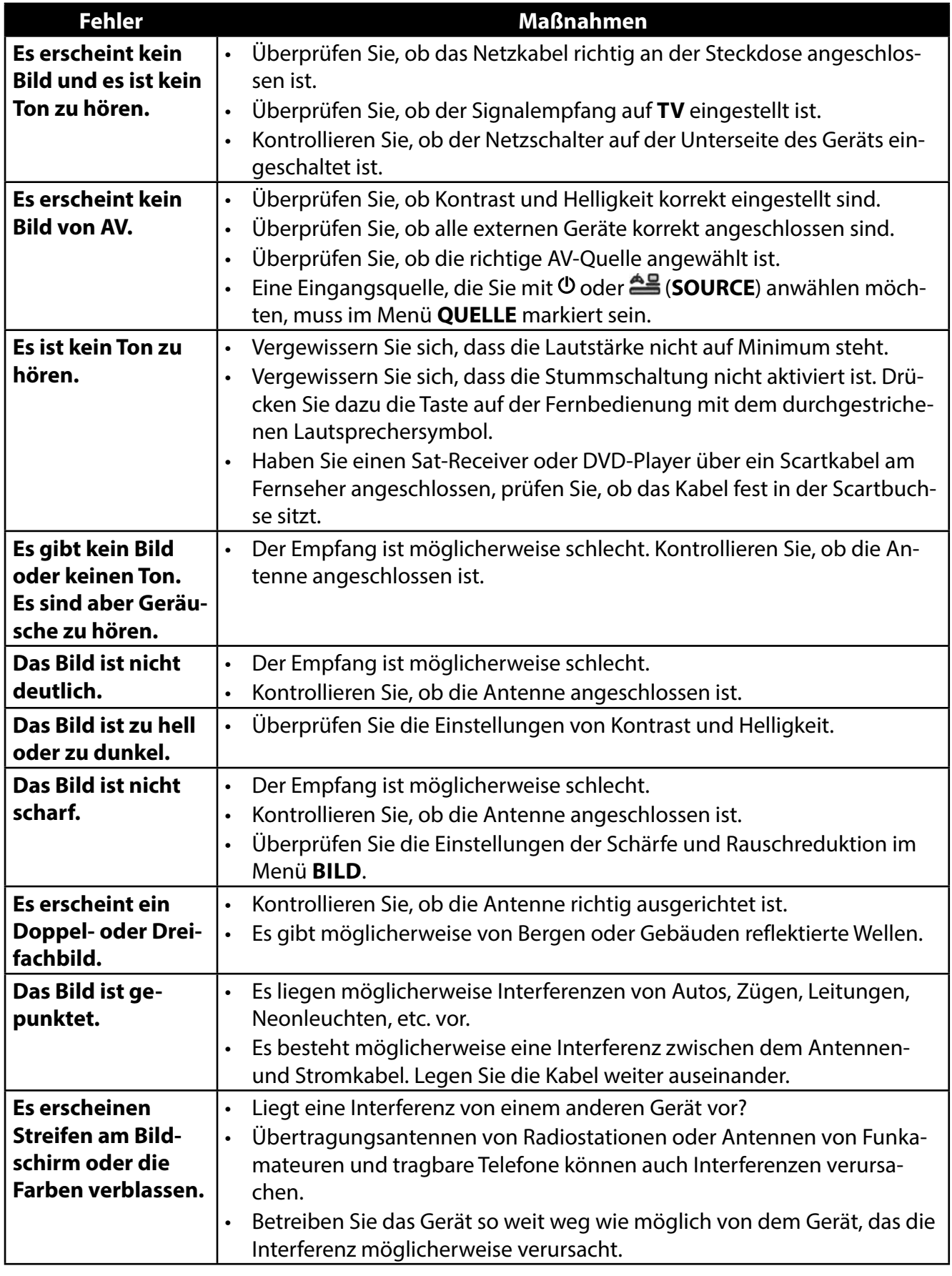

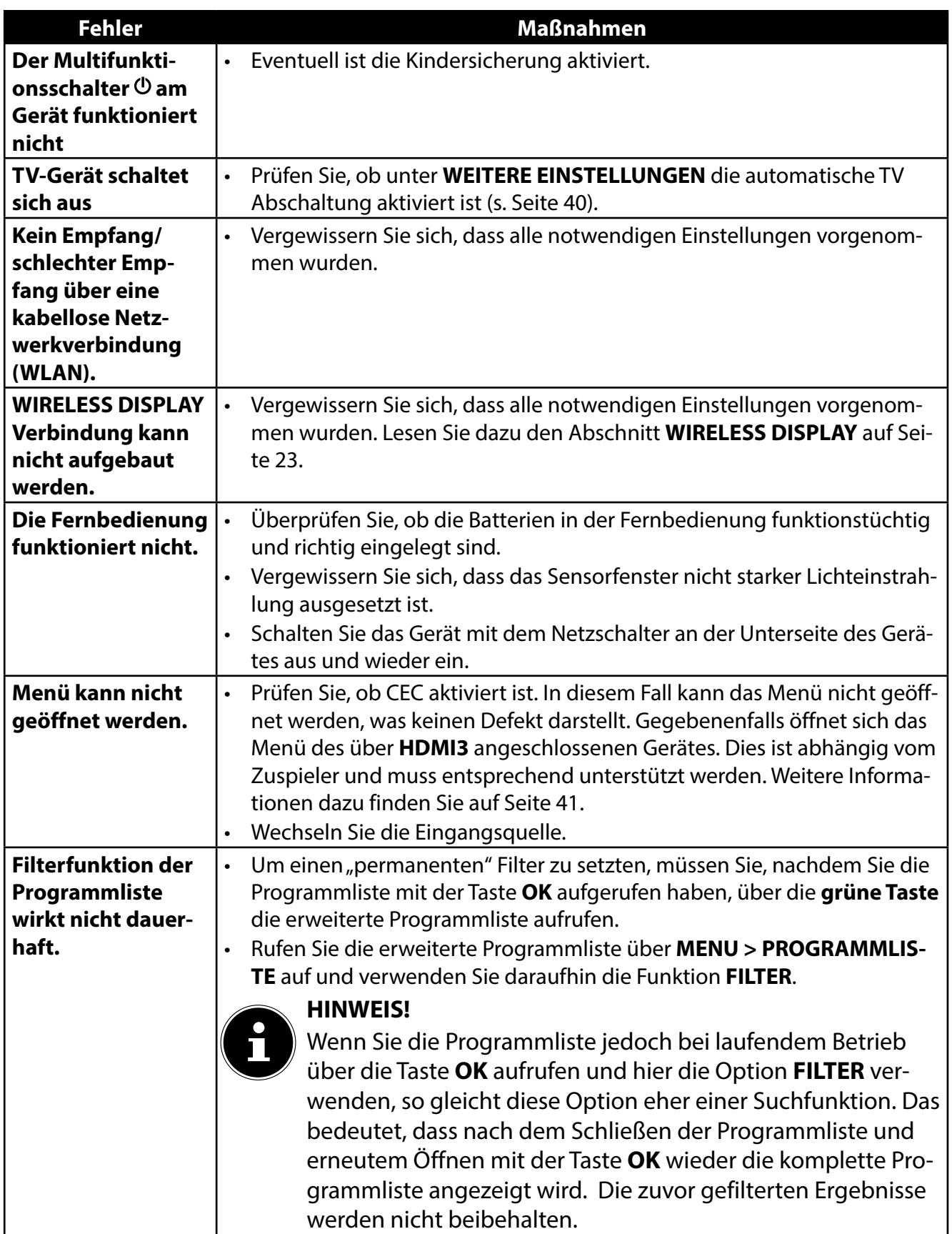

### **15.1. Benötigen Sie weitere Unterstützung?**

Wenn die Vorschläge in den vorangegangenen Abschnitten Ihr Problem nicht behoben haben, nehmen Sie bitte Kontakt mit uns auf. Sie würden uns sehr helfen, wenn Sie uns folgende Informationen zur Verfügung stellen:

- Welche externen Geräte sind angeschlossen?
- Welche Meldungen erscheinen auf dem Bildschirm?
- Bei welchem Bedienungsschritt ist das Problem aufgetreten?
- Falls Sie einen PC an das Gerät angeschlossen haben:
	- Wie sieht Ihre Rechnerkonfiguration aus?
	- Welche Software haben Sie beim Auftreten des Fehlers verwendet?
- Welche Schritte haben Sie zur Lösung des Problems bereits unternommen?
- Wenn Sie bereits eine Kundennummer erhalten haben, teilen Sie uns diese mit.

### **15.2. Pixelfehler bei Smart-TVs**

Trotz modernster Fertigung kann es auf Grund der hochkomplexen Technik in seltenen Fällen zu Ausfällen von einzelnen oder mehreren Leuchtpunkten kommen. Bei Aktiv Matrix TFTs mit einer Auflösung von **3840 x 2160** 

**Pixel**, welche sich aus je drei Sub-Pixel (Rot, Grün, Blau) zusammensetzen, kommen insgesamt **ca. 24,9 Mio.** Ansteuerelemente zum Einsatz. Aufgrund dieser sehr hohen Anzahl von Transistoren und des damit verbundenen äußerst komplexen Fertigungsprozesses kann es vereinzelt zu einem Ausfall oder zur fälschlichen Ansteuerung von Pixel bzw. einzelnen Sub-Pixel kommen.

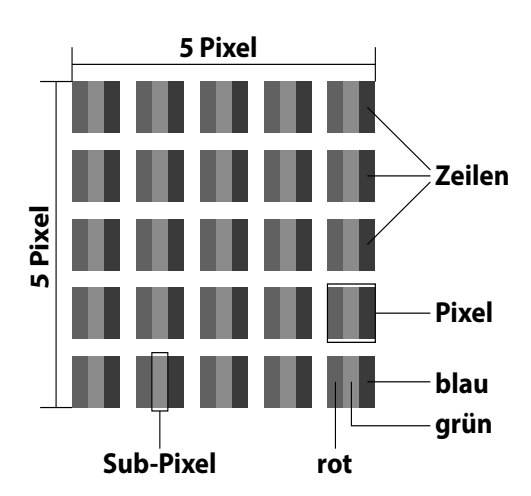

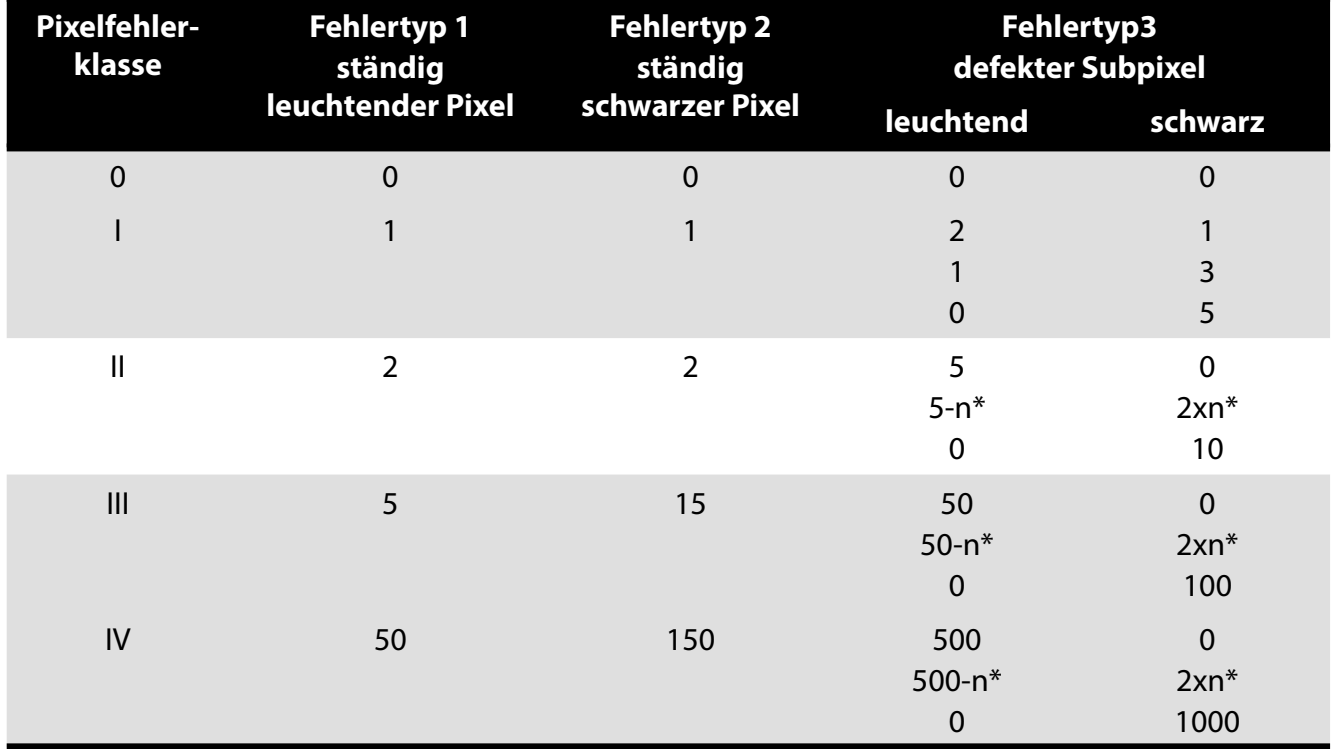

#### $n^* = 1.5$

Die erlaubte Anzahl von Fehlern der o. g. Typen in jeder Fehlerklasse bezieht sich auf eine Million Pixel und muss entsprechend der physikalischen Auflösung der Displays umgerechnet werden. Ihr Gerät entspricht der europäischen Norm ISO 9241-307 Klasse II (Pixelfehlerklasse). Pixelfehler bis zur angegebenen Höchstzahl sind kein Garantiefall.

### **15.3. Reinigung**

Die Lebensdauer des Smart-TVs können Sie durch folgende Maßnahmen verlängern:

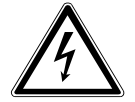

#### **GEFAHR! Stromschlaggefahr!**

Bei geöffnetem Gehäuse besteht Lebensgefahr durch elektrischen Schlag!

Öffnen Sie nicht das Gehäuse des Geräts. Es enthält keine zu wartenden Teile.

- Auf der Hochglanzpolierung befinden sich Schutzfolien, um das Fernsehgerät vor Kratzern zu schützen. Ziehen Sie die Folien ab, nachdem Sie das TV- Gerät korrekt aufgestellt haben.
- Falls die Hochglanzpolierung schmutzig wird, wischen Sie zunächst den Staub ab. Wischen Sie dann sanft mit einem Reinigungstuch nach. Wenn Sie nicht erst den Staub abwischen, oder Sie die Hochglanzpolierung zu stark abwischen, könnte die Hochglanzpolierung zerkratzt werden.
- Verwenden Sie keine Lösungsmittel, ätzende oder gasförmige Reinigungsmittel.
- Reinigen Sie den Bildschirm mit einem weichen, fusselfreien Tuch.
- Achten Sie darauf, dass keine Wassertröpfchen auf dem Smart-TV zurückbleiben. Wasser kann dauerhafte Verfärbungen verursachen.
- Um Schäden am Gerät zu vermeiden, darf keinesfalls Wasser ins Geräteinnere gelangen.
- Setzen Sie den Bildschirm weder grellem Sonnenlicht noch ultravioletter Strahlung aus.
- Bitte bewahren Sie das Verpackungsmaterial gut auf und benutzen Sie ausschließlich dieses, um den Smart-TV zu transportieren.

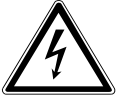

### **GEFAHR!**

#### **Stromschlaggefahr!**

Bei Berührung von in dem Gerät befindlichen Teilen besteht Stromschlaggefahr.

Ziehen Sie vor dem Reinigen immer den Netzstecker und alle Verbindungskabel!

### **16. Entsorgung**

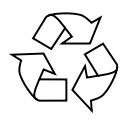

#### **Verpackung**

Ihr Gerät befindet sich zum Schutz vor Transportschäden in einer Verpackung. Verpackungen sind aus Materialien hergestellt, die umweltschonend entsorgt und einem fachgerechten Recycling zugeführt werden können.

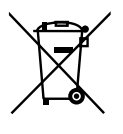

#### **Gerät**

Altgeräte dürfen nicht im normalen Hausmüll entsorgt werden. Entsprechend Richtlinie 2012/19/EU ist das Gerät am Ende seiner Lebensdauer einer geordneten Entsorgung zuzuführen. Dabei werden im Gerät enthaltene Wertstoffe der Wiederverwertung zugeführt und die Belastung der Umwelt vermieden. Geben Sie das Altgerät an einer Sammelstelle für Elektroschrott oder einem Wertstoffhof ab. Wenden Sie sich für nähere Auskünfte an Ihr örtliches Entsorgungsunternehmen oder Ihre kommunale Verwaltung.

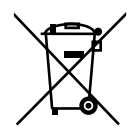

#### **Batterien**

Verbrauchte Batterien gehören nicht in den Hausmüll! Sie müssen bei einer Sammelstelle für Altbatterien abgegeben werden.

### **17. Technische Daten**

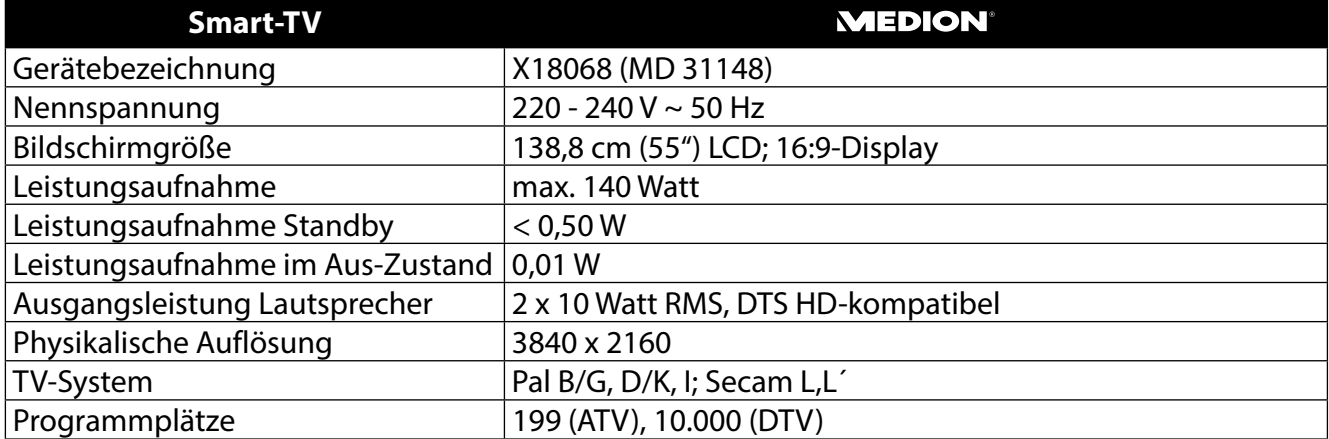

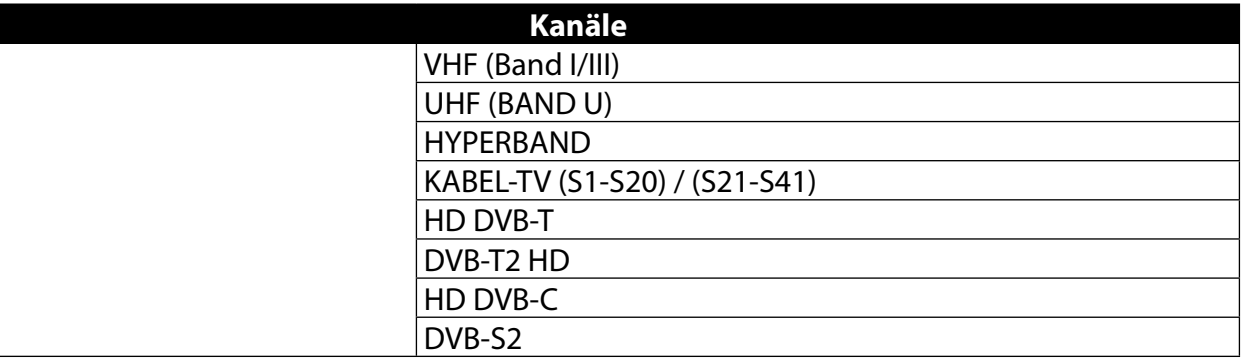

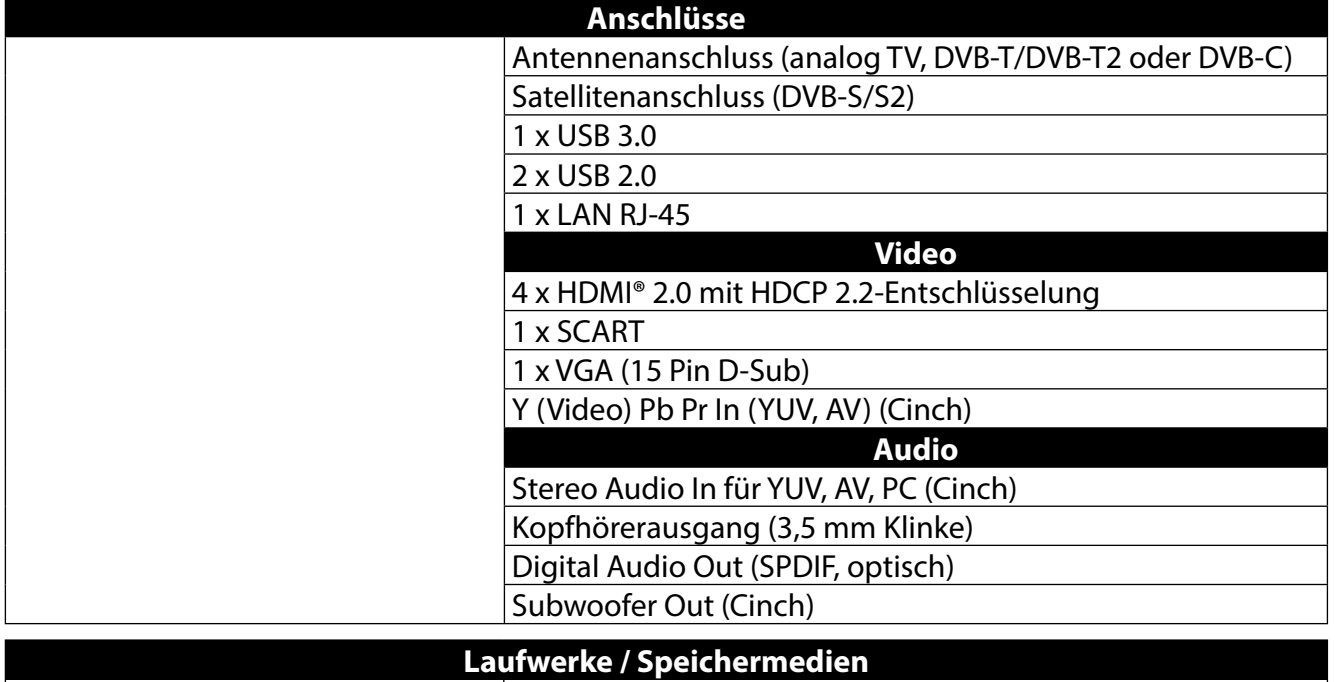

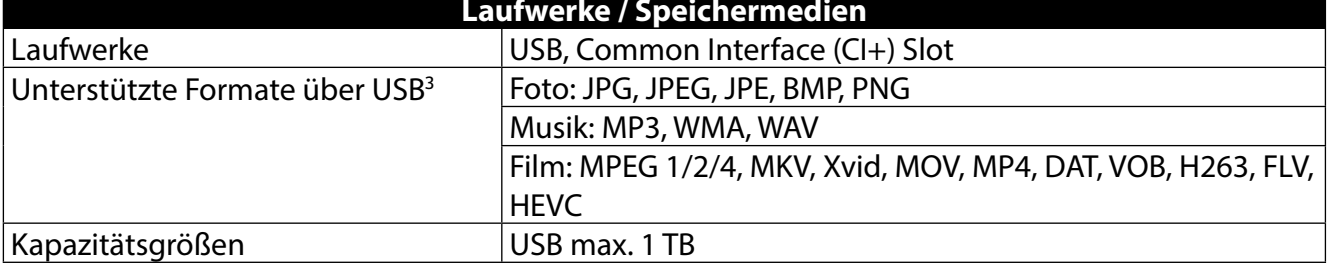

3 Aufgrund der Vielzahl unterschiedlicher Codecs, kann die Wiedergabe aller Formate nicht gewährleistet werden.

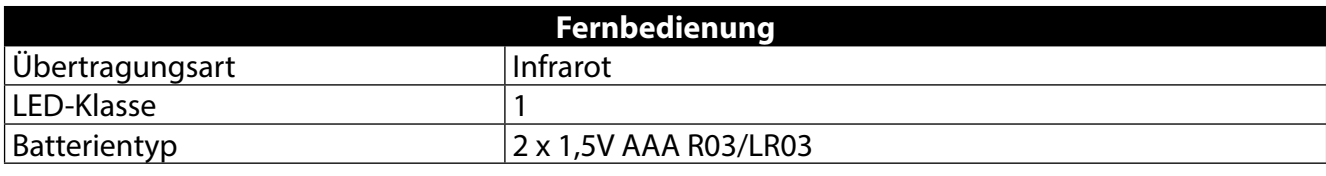

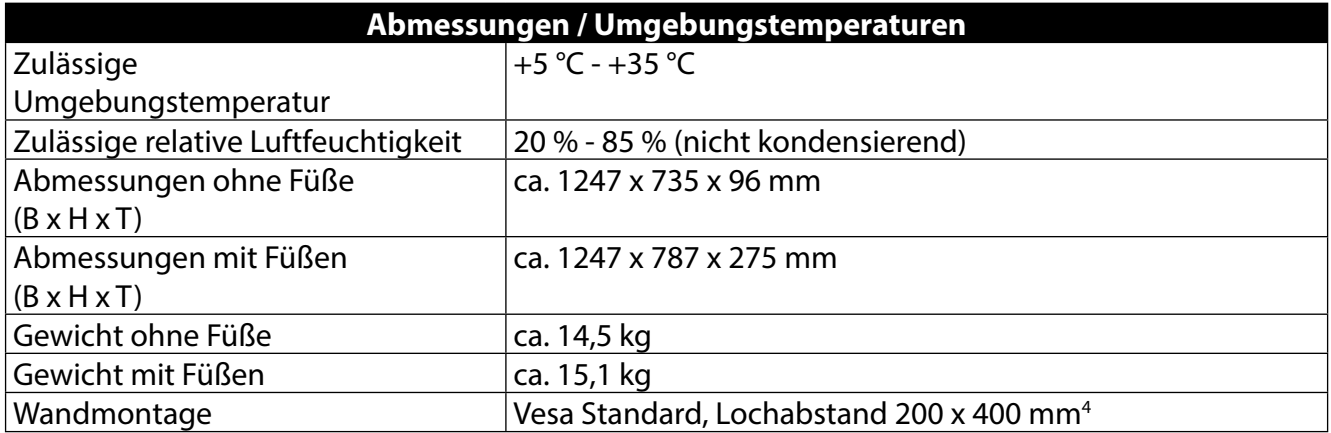

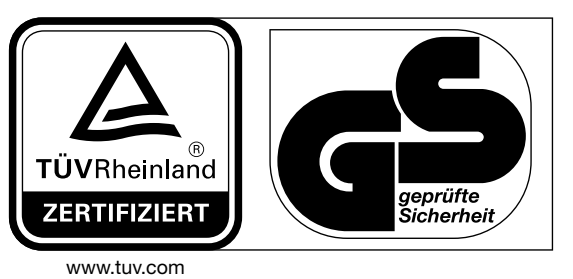

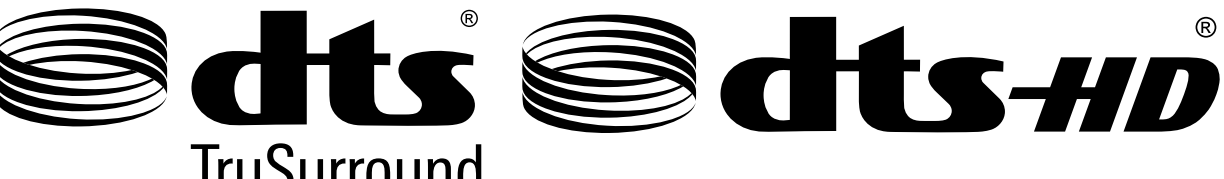

# **TruSurround**

Weitere Informationen zu DTS Patenten finden Sie unter http://patents.dts.com

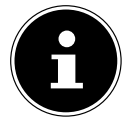

 $\epsilon$ 

#### **HINWEIS!**

Warenzeichen Zurkenntnisnahme

Die Begriffe HDMI und High-Definition Multimedia Interface und das HDMI Logo sind Markenzeichen bzw. eingetragene Markenzeichen der HDMI Licensing LLC in den USA und in anderen Ländern

 $^{\circ}$ 

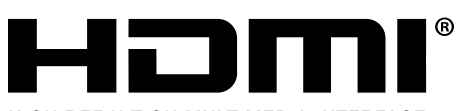

HIGH-DEFINITION MULTIMEDIA INTERFACE

Gefertigt unter der Lizenz der Dolby Laboratories. Dolby und das Doppel-D-Symbol sind Markenzeichen der Dolby Laboratories.

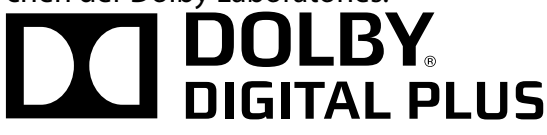

<sup>4</sup> Wandhalterung nicht im Lieferumfang enthalten. Achten Sie bei der Montage darauf, dass die vormontierten Schrauben der Größe M6 verwendet werden. Die maximale Länge der Schrauben ergibt sich aus der Dicke der Wandhalterung zuzüglich 10 mm.

### **18. Produktdatenblatt**

Gemäß Verordnung 1062/2010

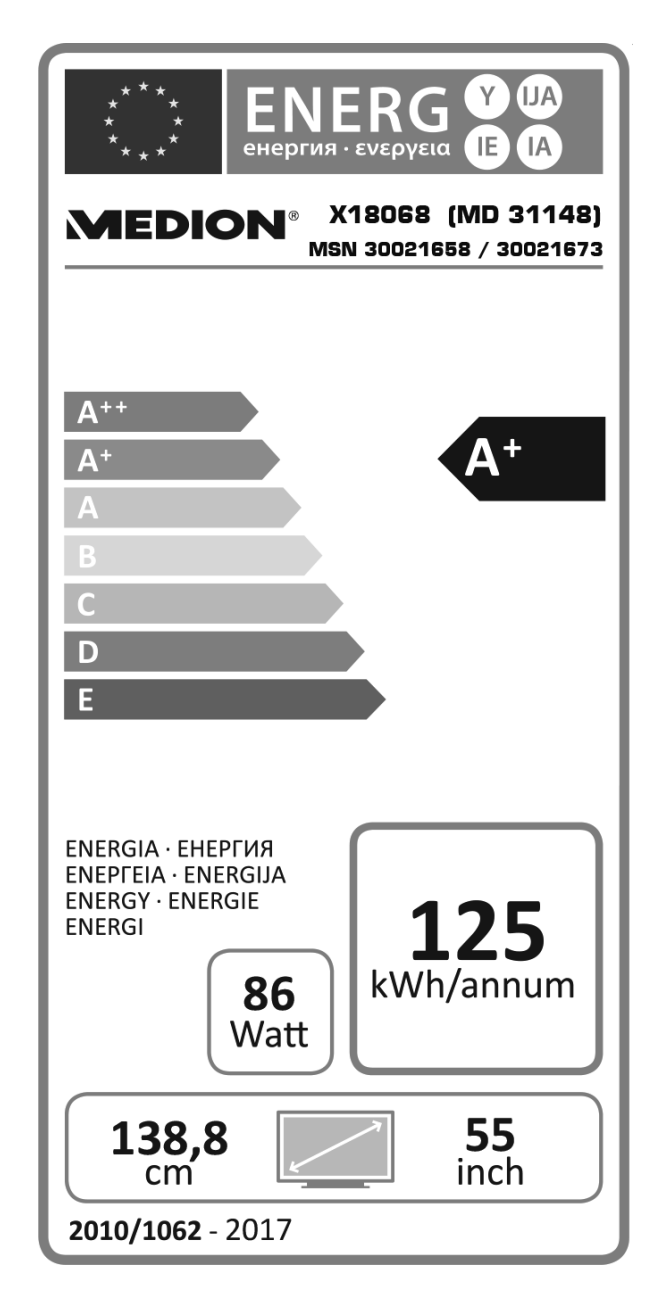

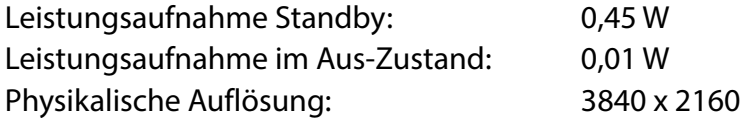

### **19. Impressum**

Copyright © 2016 Stand: 01.09.2016 Alle Rechte vorbehalten.

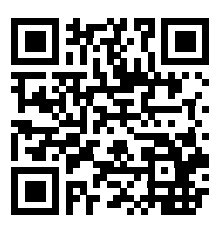

Diese Bedienungsanleitung ist urheberrechtlich geschützt.

Vervielfältigung in mechanischer, elektronischer und jeder anderen Form ohne die schriftliche Genehmigung des Herstellers ist verboten.

Das Copyright liegt bei der Firma:

**Medion AG Am Zehnthof 77 45307 Essen**

#### **Deutschland**

Die Anleitung kann über die Service Hotline nachbestellt werden und steht über das Serviceportal www.medion.com/at/service/start/ zum Download zur Verfügung.

Sie können auch den oben stehenden QR Code scannen und die Anleitung über das Serviceportal auf Ihr mobiles Endgerät laden.

### 20. Index

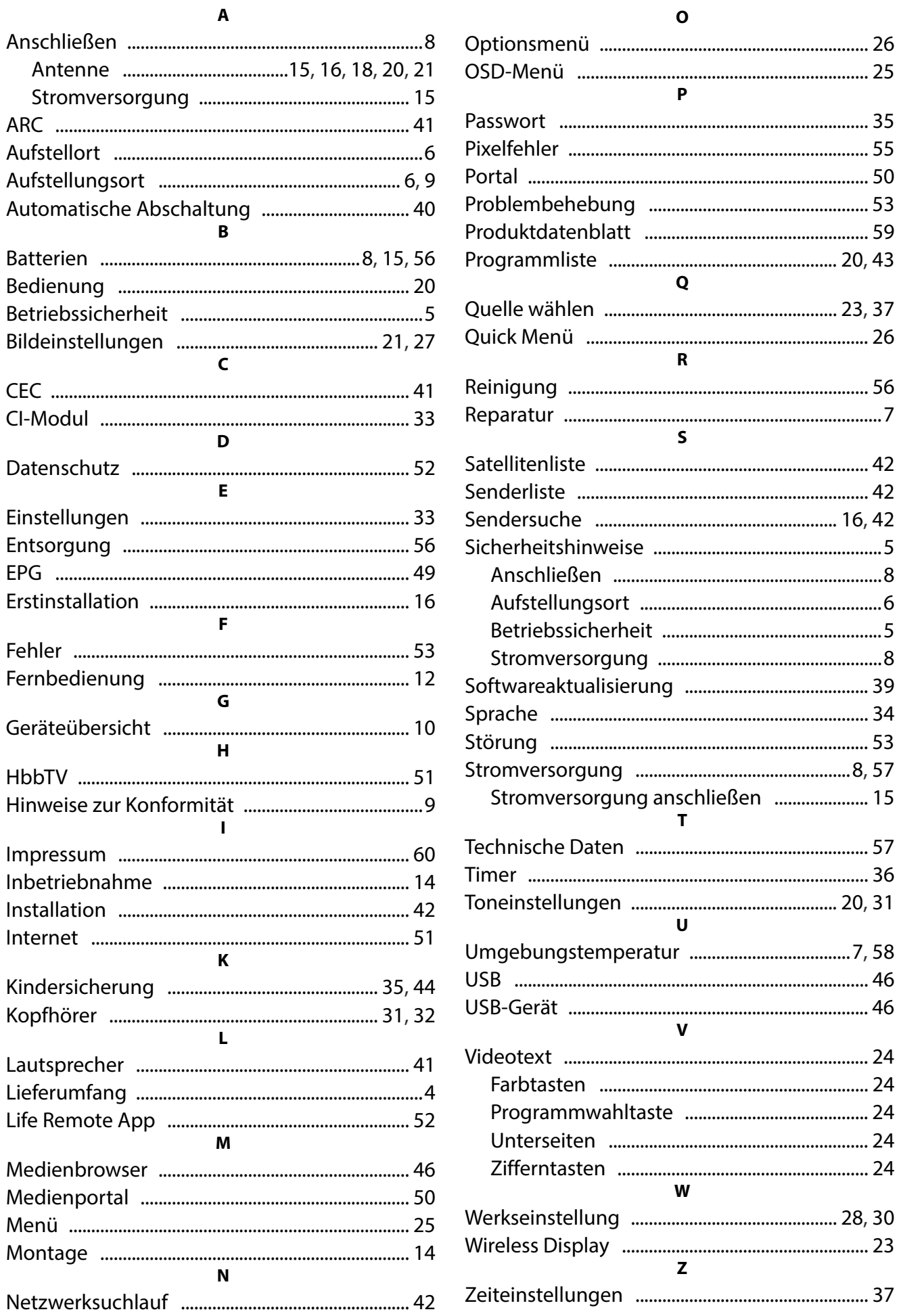

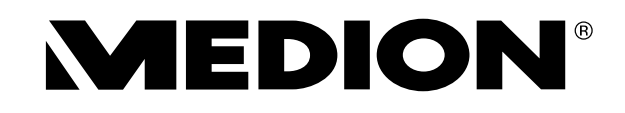

MEDION AG 45092 Essen Deutschland

Hotline: 01805 - 668 688 Fax: 01805 - 665 566

(0,14 Euro/Minute aus dem dt. Festnetz, Mobilfunk max. 0,42 Euro/Min.)

Bitte benutzen Sie das Kontaktformular unter: www.medion.com/contact

www.medion.de